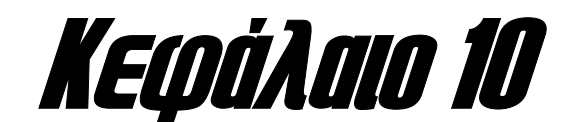

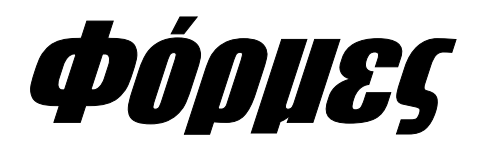

*Στο κεφάλαιο αυτό περιγράφεται ο τρόπος µε τον οποίο είναι δυνατή η δηµιουργία διαλόγων αλληλεπίδρασης µε το χρήση και η διαχείριση των δεδοµένων της εφαρµογής µέσα από ένα εύχρηστο και φιλικό περιβάλλον.* 

Όπως έχει ήδη αναφερθεί, ένα από τα πιο σηµαντικά στοιχεία µιας εφαρµογής, είναι **η ευκολία που παρέχει στον τελικό χρήστη όσον αφορά την αλληλεπίδρασή του µε το πρόγραµµα**. Στις περιπτώσεις εφαρµογών βάσεων δεδοµένων όπου οι βασικές δραστηριότητες του χρήστη περιορίζονται συνήθως σε διαδικασίες **καταχώρησης** και **διαχείρισης δεδοµένων**, αυτή η ευκολία συνίσταται στην όσο το δυνατό πιο φιλική αντιµετώπιση του χρήστη έτσι ώστε η απόδοσή του και η ταχύτητα της επεξεργασίας των πληροφοριών που καταχωρεί, να κυµαίνονται σε όσο το δυνατό πιο υψηλά επίπεδα.

Υπάρχουν πολλοί τρόποι µε τους οποίους είναι δυνατή η χρήση µιας εφαρµογής. Στην πιο απλή περίπτωση, ο προγραµµατιστής παρέχει στο χρήστη **ένα σύνολο εντολών** οι οποίες καλούνται από κάποια γραµµή εντολών – παρόµοια µε εκείνη του **MS – DOS** – και επιτελούν συγκεκριµένες λειτουργίες. Αυτός ο τρόπος χρήσης του προγράµµατος, είναι πάρα πολύ συνηθισµένος σε παλαιότερες εκδόσεις των µεγάλων συστηµάτων διαχείρισης βάσεων δεδοµένων – µε χαρακτηριστικό παράδειγµα την **Oracle** και παλαιότερα τη **Sybase** – οι οποίες έτρεχαν σε λειτουργικά συστήµατα της οικογένειας του **Unix**. Με την πάροδο του χρόνου, αυτού του είδους οι εφαρµογές – καθώς και πολλές άλλες – µεταφέρθηκαν στους προσωπικούς υπολογιστές που χρησιµοποιούσαν ως λειτουργικό σύστηµα το **MS – DOS**, και ταυτόχρονα, εµπλουτίστηκαν µε ένα πλήθος **διαλόγων αλληλεπίδρασης µε το χρήστη**, οι οποίοι επιτάχυναν την αλληλεπίδρασή του µε το σύστηµα, και βελτίωναν σηµαντικά την αποδοτικότητά του. Αυτοί οι διάλογοι ονοµάστηκαν **φόρµες**, και αρχικά λειτουργούσαν σε **κατάσταση κειµένου (text mode)** και σε ανάλυση **80 x 25 χαρακτήρες**. Η κατάσταση αυτή συνεχίστηκε µέχρι την έλευση των **Microsoft Windows** – και όλων των άλλων λειτουργικών συστηµάτων που λειτουργούσαν σε κατάσταση γραφικών – τα οποία έφεραν µια πραγµατική επανάσταση στο χώρο της χρήσης των ηλεκτρονικών υπολογιστών και απλοποίησαν πάρα πολύ τη χρήση των διαφόρων εφαρµογών. Τα τελευταία χρόνια δε, αυτό το γραφικό περιβάλλον έχει εξελιχθεί σε πολύ µεγάλο βαθµό, και περιλαµβάνει τη χρήση **βοηθητικών προγραµµάτων (wizards)** που καθοδηγούν το χρήστη σε κάθε του βήµα, την πραγµατοποίηση των βασικών λειτουργιών της εφαρµογής µέσα από εργονοµικές **γραµµές εργαλείων**, και γενικά ένα πλήθος λειτουργικών χαρακτηριστικών πού έχουν µετατρέψει την αλληλεπίδραση του χρήση µε την εφαρµογή σε µια εύκολη και ευχάριστη διαδικασία.

Το αντικείµενο των επόµενων σελίδων, είναι η δηµιουργία διαλόγων αλληλεπίδρασης µε το χρήστη, µέσα από το περιβάλλον της **Microsoft Access**.

## **Η ΣΧΕΣΗ ΑΝΑΜΕΣΑ ΣΤΙΣ ΦΟΡΜΕΣ ΚΑΙ ΣΤΟΥΣ ΠΙΝΑΚΕΣ**

Όπως έχει ήδη αναφερθεί, ο βασικός λόγος δηµιουργίας µιας φόρµας, είναι **η διευκόλυνση της αλληλεπίδρασης του χρήστη µε τη βάση δεδοµένων της εφαρµογής**. Επειδή όµως οι πιο σηµαντικές από τις δραστηριότητες του χρήστη έχουν να κάνουν **µε τη διαχείριση των δεδοµένων της βάσης**, είναι προφανές πως οι φόρµες θα πρέπει να συσχετίζονται άµεσα µε τους πίνακες της βάσης. Πιο συγκεκριµένα, **για κάθε πίνακα της βάσης µπορούµε να κατασκευάσουµε µια φόρµα, µέσω της οποίας ο χρήστης θα διαχειρίζεται τα δεδοµένα του πίνακα**. Με άλλα λόγια η προέλευση των δεδοµένων που εµφανίζονται σε κάποια από τις φόρµες της εφαρµογής, είναι ένας πίνακας – ή πολλές φορές και κάποιο ερώτηµα.

Για να κατανοήσουµε καλύτερα αυτή τη διαδικασία ας θεωρήσουµε τον πίνακα **EMPLOYEE** της βάσης δεδοµένων της εταιρείας. Ο πίνακας αυτός περιέχει τα προσωπικά στοιχεία των υπαλλήλων που εργάζονται στα διάφορα τµήµατα της εταιρείας, και τα οποία µπορούν να καταχωρηθούν από το χρήστη είτε **άµεσα**, εάν ανοίξουµε τον πίνακα σε προβολή φύλλου δεδοµένων και καταχωρήσουµε εκεί τις εγγραφές τη µία µετά την άλλη, είτε **έµµεσα** καταχωρώντας τα στοιχεία µέσω µιας φόρµας, που έχει σχεδιαστεί ειδικά για αυτό το σκοπό. Η διαδικασία δηµιουργίας µιας φόρµας µε βάση κάποιον από τους πίνακες της βάσης, θα περιγραφεί σε επόµενη ενότητα. Στο επόµενο σχήµα, παρουσιάζεται η δοµή του πίνακα **EMPLOYEE** και µια ενδεικτική φόρµα που έχει κατασκευαστεί για την καταχώρηση δεδοµένων σε αυτόν τον πίνακα.

|   | <b>BB EMPLOYEE</b> |           | Όνομα πεδίου | Τύπος δεδομένων |
|---|--------------------|-----------|--------------|-----------------|
| ▸ | Όνομα Υπαλλήλου    | John      | FName        | Κείμενο         |
|   | Middle Init        | B         | MInit        | Κείμενο         |
|   | Last Name          | Smith     | LName        | Κείμενο         |
|   | SSN                | 123456789 | <b>SSN</b>   | Κείμενο         |
|   | Ημ. Γέννησης       | 9/1/1955  | <b>BDate</b> | Ημερομηνία/Ώρα  |
|   | Address            | 9/1/1955  | Address      | Κείμενο         |
|   | Sex                | Male      | SЕX          | Κείμενο         |
|   | Salary             | 30000     | Salary       | Αριθμός         |
|   | SuperSSN           | 333445555 | SuperSSN     | Κείμενο         |

**Σχήµα 58 :** Παράδειγµα αντιστοιχίας πεδίων πίνακα µε πεδία φόρµας

Από το παραπάνω σχήµα διαπιστώνουµε πως στη γενική περίπτωση **υφίσταται µία αντιστοιχία ένα προς ένα ανάµεσα στα πεδία µιας φόρµας και στα πεδία του πίνακα µε τον οποίο συσχετίζεται**. Έτσι το πεδίο µε ετικέτα **«Όνοµα Υπαλλήλου»** αντιστοιχεί στο πεδίο **Fname** του πίνακα **EMPLOYEE**, το πεδίο µε ετικέτα **«Ηµ. Γέννησης»** αντιστοιχεί στο πεδίο **BDate** του πίνακα **EMPLOYEE**, κ.ο.κ. Επειδή όµως το σύνολο τιµών για αυτά τα πεδία αντιστοιχεί σε κάποια εγγραφή του πίνακα, είναι προφανές πως η φόρµα **EMPLOYEE**, έτσι όπως είναι σχεδιασµένη, εµφανίζει **µια εγγραφή του πίνακα EMPLOYEE κάθε φορά**.

Αυτού του είδους η συσχέτιση που παρατηρείται ανάµεσα στα πεδία της φόρµας και στα αντίστοιχα πεδία του πίνακα, αποδίδεται µε τον όρο **«Προέλευση ∆εδοµένων»**. Έτσι λέµε πως **η προέλευση των δεδοµένων του πεδίου µιας φόρµας είναι ένα από τα πεδία κάποιου πίνακα, όταν στο συγκεκριµένο πεδίο της φόρµας, εµφανίζονται τιµές του αντίστοιχου πεδίου του πίνακα**. Στην προκειµένη περίπτωση, η προέλευση δεδοµένων του πεδίου µε ετικέτα **«Όνοµα Υπαλλήλου»** της φόρµας **EMPLOYEE**, είναι το πεδίο **FNAME** του οµώνυµου πίνακα, διότι στο συγκεκριµένο πεδίο της φόρµας εµφανίζονται ονόµατα υπαλλήλων της εταιρείας. Γενικεύοντας αυτό τον ορισµό για όλα τα πεδία που περιλαµβάνονται σε µία φόρµα, µπορούµε να πούµε πως **η προέλευση δεδοµένων µιας ολόκληρης φόρµας, είναι ένας ολόκληρος πίνακας**. Στο παράδειγµά µας, η προέλευση δεδοµένων της φόρµας **EMPLOYEE** είναι ο οµώνυµος πίνακας της βάσης δεδοµένων της εταιρείας.

Αυτή η αντιστοιχία ανάµεσα στα πεδία των φορµών και των πινάκων, δεν περιορίζεται µόνο σε διαδικασίες εµφάνισης των δεδοµένων της βάσης, αλλά επεκτείνεται και σε διαδικασίες τροποποίησής τους. Έτσι, εάν µεταβούµε στο πεδίο **«Όνοµα Υπαλλήλου»** της φόρµας, αλλάξουµε το περιεχόµενό του από **John** σε **George** και στη συνέχεια αποθηκεύσουµε τις αλλαγές, αυτή η αλλαγή θα µεταφερθεί και στην αντίστοιχη εγγραφή του πίνακα **EMPLOYEE**. Με τον τρόπο αυτό είναι δυνατή η εύκολη µεταβολή των δεδοµένων της βάσης. Με τον ίδιο τρόπο εάν χρησιµοποιήσουµε τη φόρµα για να καταχωρήσουµε µια νέα εγγραφή, και στο πεδίο **«Όνοµα Υπαλλήλου»** καταχωρήσουµε τη συµβολοσειρά **Alice**, αυτή η τιµή θα καταχωρηθεί στο πεδίο **FNAME** της νέας εγγραφής που θα δηµιουργηθεί στο τέλος του πίνακα **EMPLOYEE**.

Ας σηµειωθεί ωστόσο πως αυτή δεν είναι η µοναδική λειτουργία των φορµών σε µια εφαρµογή. Μια φόρµα µπορεί να χρησιµοποιηθεί και για την πραγµατοποίηση άλλων διαδικασιών που δεν έχουν να κάνουν µε διαδικασίες αλληλεπίδρασης µε τα δεδοµένα της βάσης. Έτσι στο επόµενο σχήµα απεικονίζεται µια φόρµα µέσω της οποίας είναι δυνατή η χρησιµοποίηση άλλων φορµών της εφαρµογής. Στην περίπτωση αυτή η φόρµα λειτουργεί ως ένα **µενού επιλογών**.

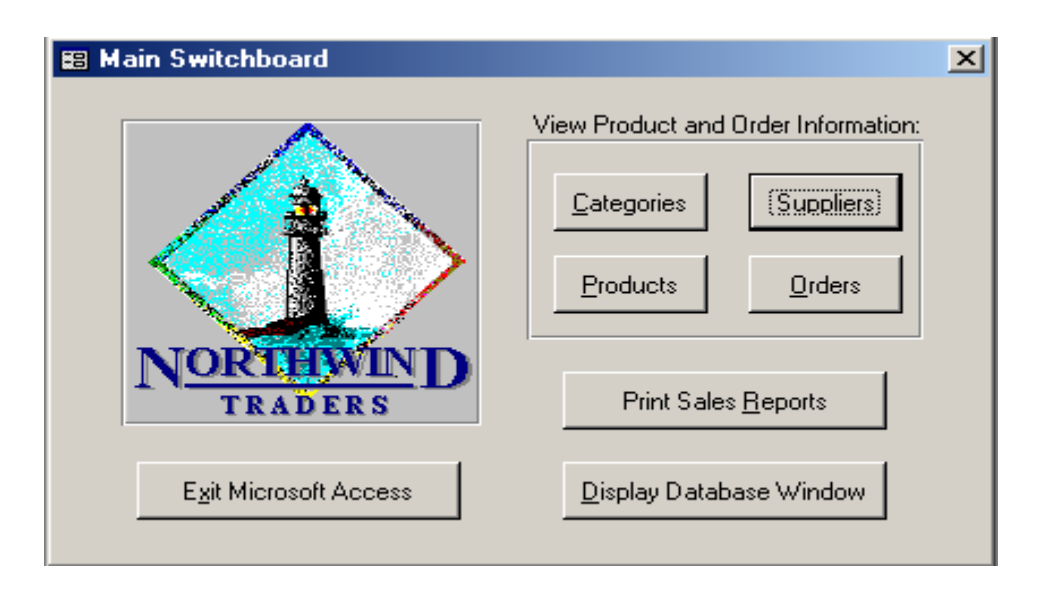

**Σχήµα 59 :** Παράδειγµα µιας φόρµας η οποία χρησιµοποιείται ως µενού επιλογών

## **Η ∆ΟΜΗ ΜΙΑΣ ΦΟΡΜΑΣ ΣΤΗ MICROSOFT ACCESS**

Η κάθε φόρµα που δηµιουργείται µέσα από το περιβάλλον της **Microsoft Access**, χαρακτηρίζεται από µια συγκεκριµένη δοµή, η οποία περιλαµβάνει ένα σύνολο από **ενότητες (sections)**. Οι πιο σηµαντικές από αυτές τις ενότητες, είναι η **κεφαλίδα (form header)** και το **υποσέλιδο (form footer)** µιας φόρµας, καθώς επίσης και το **κεντρικό µέρος της φόρµας** στο οποίο απεικονίζονται τα πεδία που περιλαµβάνονται σε αυτή.

Σε πλήρη αναλογία µε το **Microsoft Word**, όπου η κεφαλίδα και το υποσέλιδο περιέχουν στοιχεία που παραµένουν τα ίδια σε όλες τις σελίδες του εγγράφου, **η κεφαλίδα και το υποσέλιδο µιας φόρµας, περιέχουν πληροφορίες, οι οποίες παραµένουν οι ίδιες για κάθε εγγραφή**. Χαρακτηριστικό παράδειγµα πληροφορίας που περιλαµβάνεται στην κεφαλίδα της φόρµας, είναι **ο τίτλος που τη χαρακτηρίζει**, ενώ στο υποσέλιδο της φόρµας, µπορούµε να τοποθετήσουµε κουµπιά εντολών ή οδηγίες για τον τρόπο χρήσης της φόρµας. Τέλος στην κεντρική ενότητα της φόρµας που φέρει τον τίτλο **«Λεπτοµέρειες» (Details)**, εµφανίζονται οι εγγραφές του πίνακα που έχει συσχετιστεί µε την φόρµα που χρησιµοποιούµε.

Σε περιπτώσεις κατά τις οποίες οι εγγραφές ενός πίνακα είναι πάρα πολλές και η εκτύπωσή τους θα επεκταθεί σε περισσότερες από µια σελίδες, µπορούµε να καθορίσουµε κατά τη σχεδίαση της φόρµας **ποιες πληροφορίες θα περιλαµβάνονται στην κεφαλίδα και στο υποσέλιδο της κάθε σελίδας**. Για παράδειγµα, µια κεφαλίδα σελίδας, µπορεί να εµφανίζει πληροφορίες όπως **τον τίτλο ή τις επικεφαλίδες στηλών** στην κορυφή της κάθε εκτυπωµένης σελίδας. Με εντελώς ανάλογο τρόπο, το υποσέλιδο µιας σελίδας, περιέχει στοιχεία όπως **η ηµεροµηνία και η ώρα, ή ο αριθµός της κάθε σελίδας**. Ας σηµειωθεί πως οι κεφαλίδες και τα υποσέλιδα των σελίδων εµφανίζονται µόνο στις εκτυπωµένες φόρµες ή κατά τη διαδικασία της προεπισκόπησης της εκτύπωσης για κάθε φόρµα.

Η δοµή και οι ενότητες µιας φόρµας µε τον τρόπο που έχουν περιγραφεί στις προηγούµενες παραγράφους, παρουσιάζονται στο σχήµα που ακολουθεί.

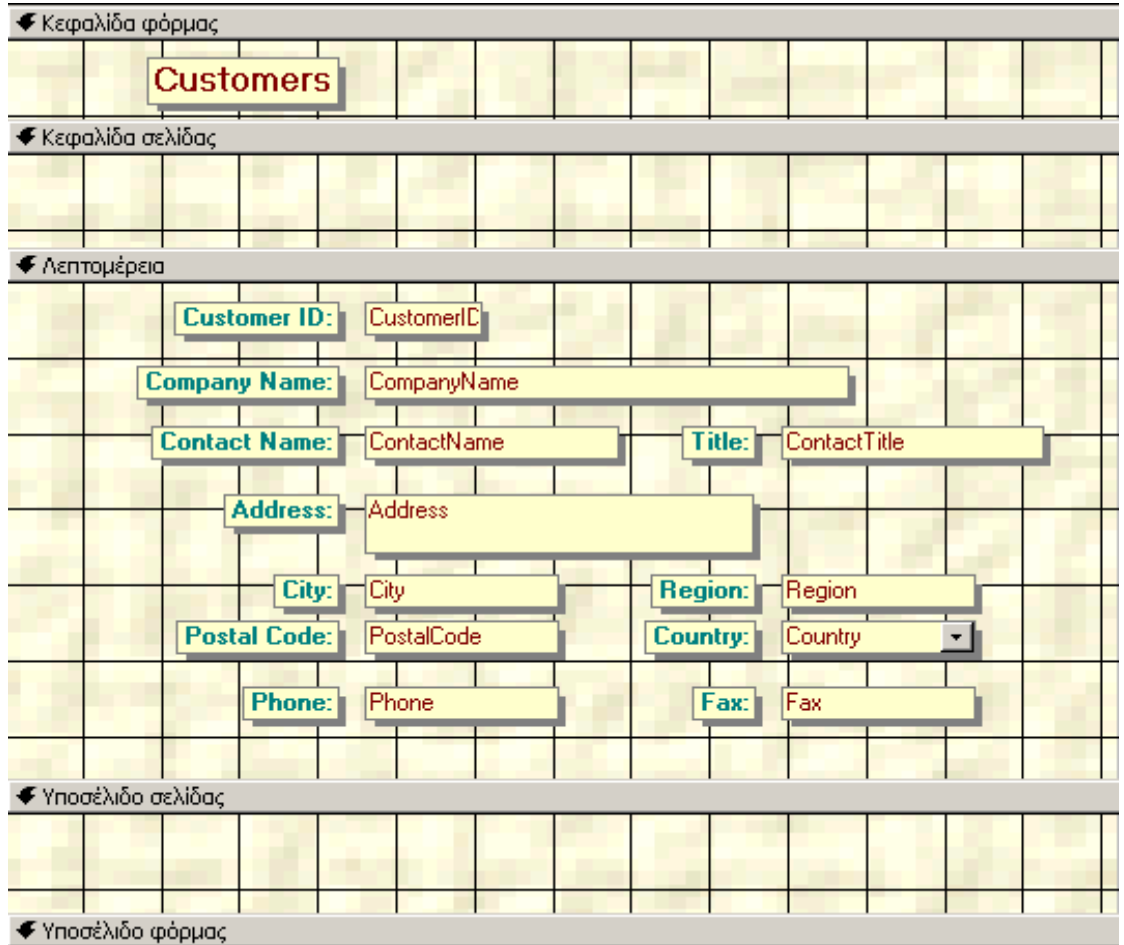

**Σχήµα 60 :** Η δοµή µιας φόρµας στη Microsoft Access

## **∆ΗΜΙΟΥΡΓΙΑ ΦΟΡΜΑΣ ΜΕ ΤΗ ΧΡΗΣΗ Ο∆ΗΓΟΥ**

Ο πιο εύκολος τρόπος για να δηµιουργήσουµε µια νέα φόρµα για τη βάση δεδοµένων που χρησιµοποιούµε, είναι **δια της χρήσης του αυτοµατοποιηµένου προγράµµατος της Access (form wizard)**, που διευκολύνει σηµαντικά την όλη διαδικασία, και ανάγει τη δηµιουργία της φόρµας σε µια σειρά διαδοχικών και εντελώς καθορισμένων βημάτων. Στο παράδειγμα που ακολουθεί, θα δημιουργήσουμε μια φόρµα για τη βάση δεδοµένων της εταιρείας, η οποία επιτρέπει τη διαχείριση των προσωπικών δεδοµένων των υπαλλήλων που εργάζονται σε αυτή.

Για να δηµιουργήσουµε µία φόρµα αυτού του είδους, θα πρέπει να µεταβούµε **στο κεντρικό παράθυρο διαχείρισης της βάσης δεδοµένων**, και από εκεί να επιλέξουµε **«Φόρµες»** και στη συνέχεια **«∆ηµιουργία φόρµας µε τη χρήση οδηγού»**. Στην περίπτωση αυτή θα εµφανιστεί στην οθόνη του υπολογιστή µας το επόµενο πλαίσιο διαλόγου:

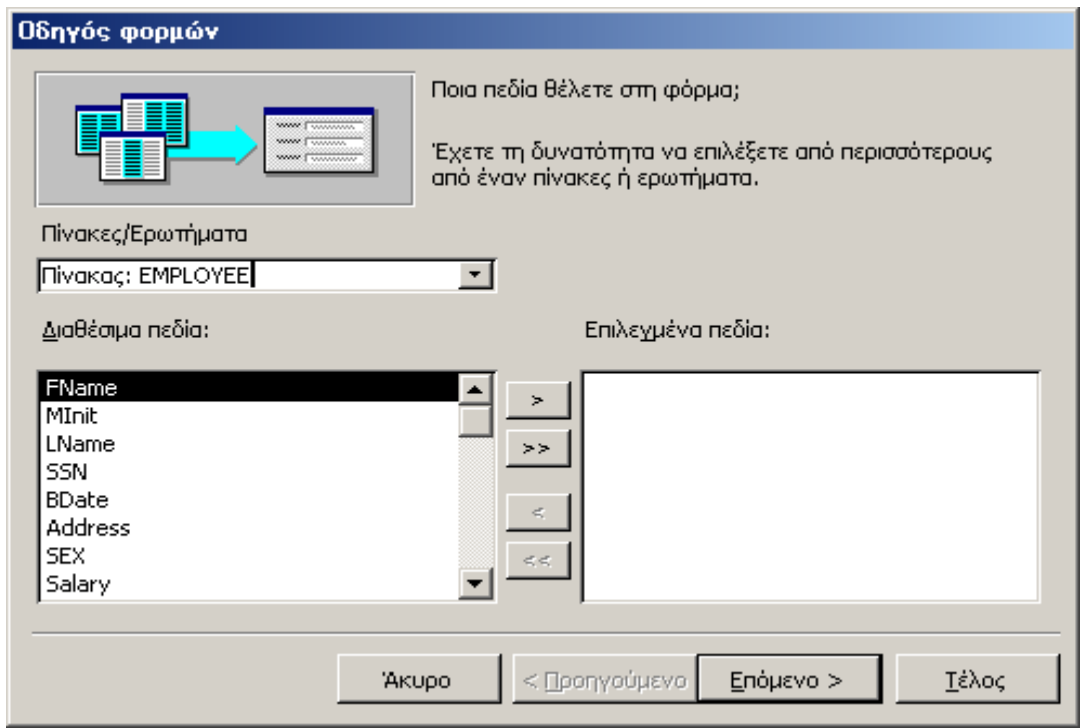

**Σχήµα 61 :** Καθορισµός του πίνακα και των πεδίων που θα συσχετίζονται µε την τρέχουσα φόρµα

Αυτό το παράθυρο µας επιτρέπει να καθορίσουµε τον πίνακα πάνω στον οποίο θα δηµιουργηθεί η νέα φόρµα, καθώς και το σύνολο των πεδίων του πίνακα που θα συµπεριληφθούν σε αυτή. Για να ορίσουµε τον πίνακα **EMPLOYEE** ως τον συσχετιζόµενο πίνακα της νέας φόρµας θα πρέπει να τον επιλέξουµε από το σύνθετο πλαίσιο λίστας που φέρει τον τίτλο **«Πίνακες/Ερωτήµατα»**. Κάνοντας αυτή τη διαδικασία, στο πλαίσιο λίστας που βρίσκεται ακριβώς από κάτω και φέρει το όνοµα **«∆ιαθέσιµα πεδία»**, θα εµφανιστούν όλα τα πεδία του πίνακα **EMPLOYEE**, έτσι όπως τα έχουµε ορίσει κατά το στάδιο της σχεδίασης αυτού του πίνακα. Από τα πεδία αυτά µπορούµε να επιλέξουµε εκείνα που θέλουµε να συµπεριληφθούν στην καινούρια φόρµα, χρησιµοποιώντας τα τέσσερα κουµπιά που βρίσκονται ανάµεσα στα δύο σύνθετα πλαίσια του παραπάνω διαλόγου, και των οποίων η λειτουργία είναι η εξής:

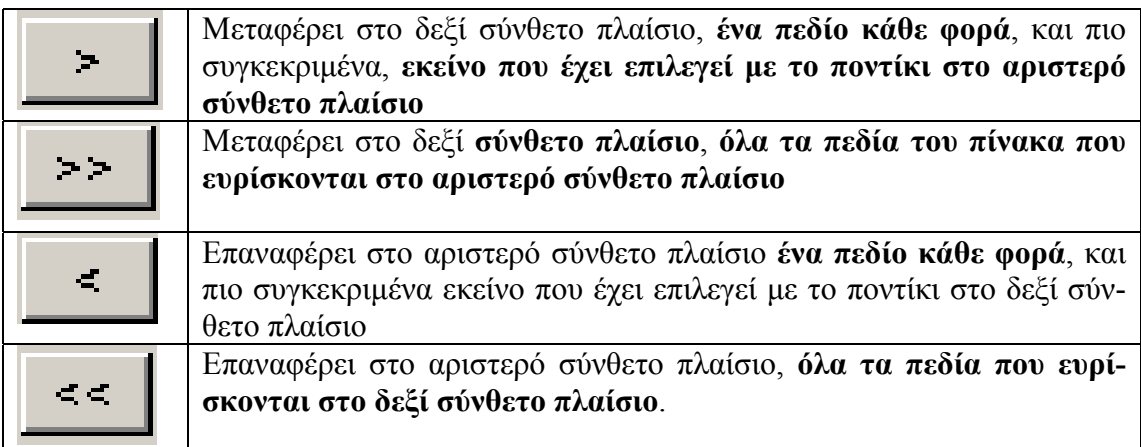

Χρησιµοποιώντας την παραπάνω διαδικασία, µπορούµε να µεταφέρουµε στο δεξί σύνθετο πλαίσιο εκείνα τα πεδία του πίνακα τα οποία θα εµφανιστούν στην καινούρια φόρµα. Στις πιο πολλές περιπτώσεις, εµφανίζουµε στη φόρµα όλα τα πεδία του πίνακα, εκτός από εκείνα τα πεδία, τα οποία έχουν προστεθεί στον πίνακα ως **ξένα κλειδιά (foreign keys)**, προκειµένου να υλοποιήσουν τις διάφορες συσχετίσεις ανάµεσα στους πίνακες της βάσης. Μετά τον καθορισµό αυτών των πεδίων, µπορούµε πατώντας το κουµπί **«Επόµενο»** να προχωρήσουµε στο επόµενο βήµα της διαδικασίας, στο οποίο καθορίζουµε **τη διάταξη των πεδίων στη νέα φόρµα**. Υπάρχουν τέσσερις διαφορετικές επιλογές που µπορούµε να κάνουµε όσον αφορά αυτή τη διάταξη των πεδίων:

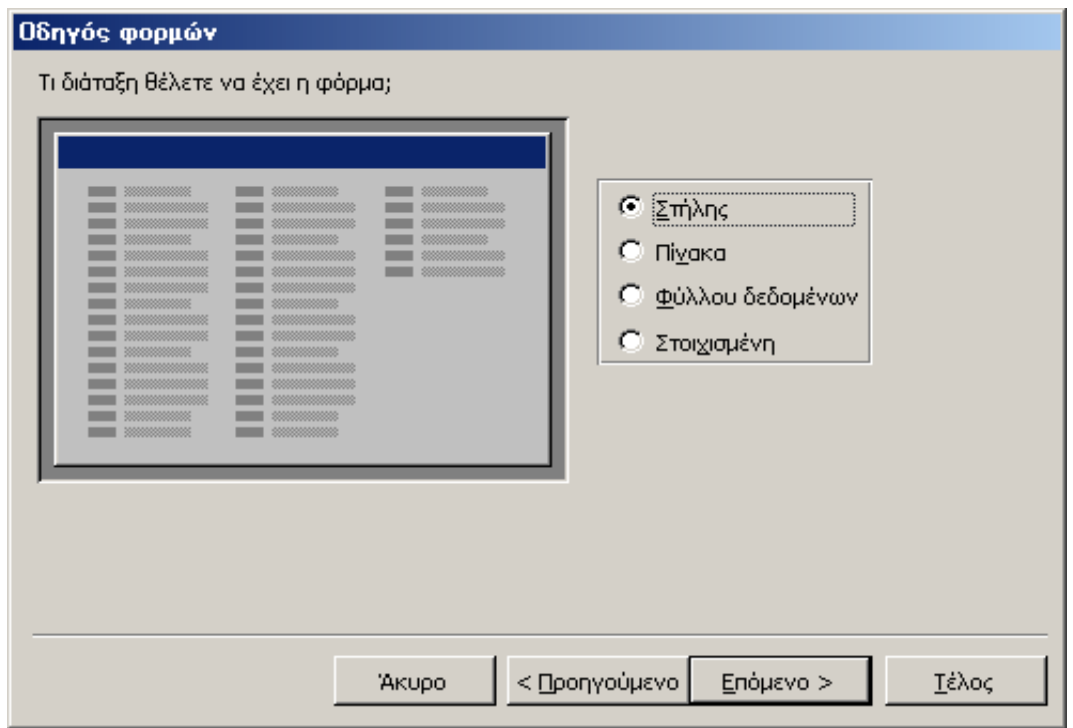

**Σχήµα 62 :** Καθορισµός της διάταξης των πεδίων της νέας φόρµας

- **∆ιάταξη στήλης:** προκαλεί την εµφάνιση των πεδίων της φόρµας σε µία στήλη, το ένα κάτω από το άλλο.
- **∆ιάταξη πίνακα:** προκαλεί την εµφάνιση πολλαπλών σελίδων, κάθε µία από τις οποίες, αντιστοιχεί και σε µια εγγραφή. Τα πεδία µιας εγγραφής βρίσκονται στοιχισµένα οριζόντια κατά µήκος της ίδιας γραµµής.
- **∆ιάταξη φύλλου δεδοµένων:** εµφανίζει τα δεδοµένα του πίνακα που συσχετίζεται µε την τρέχουσα φόρµα, σε προβολή φύλλου δεδοµένων.
- **Στοιχισµένη φόρµα:** προκαλεί την εµφάνιση της φόρµας µε τέτοιο τρόπο ώστε τα πεδία που περιλαµβάνονται σε αυτή, να είναι στοιχισµένα σε γραµµές και στήλες.

Έχοντας καθορίσει τον τρόπο µε τον οποίο θα λάβει χώρα η διάταξη των πεδίων της τρέχουσας φόρµας, µπορούµε, χρησιµοποιώντας το κουµπί **«Επόµενο»** να εµφανίσουµε το παράθυρο του επόµενου σχήµατος, από όπου µπορούµε να καθορίσουµε τα χαρακτηριστικά εµφάνισης των πεδίων της φόρµας.

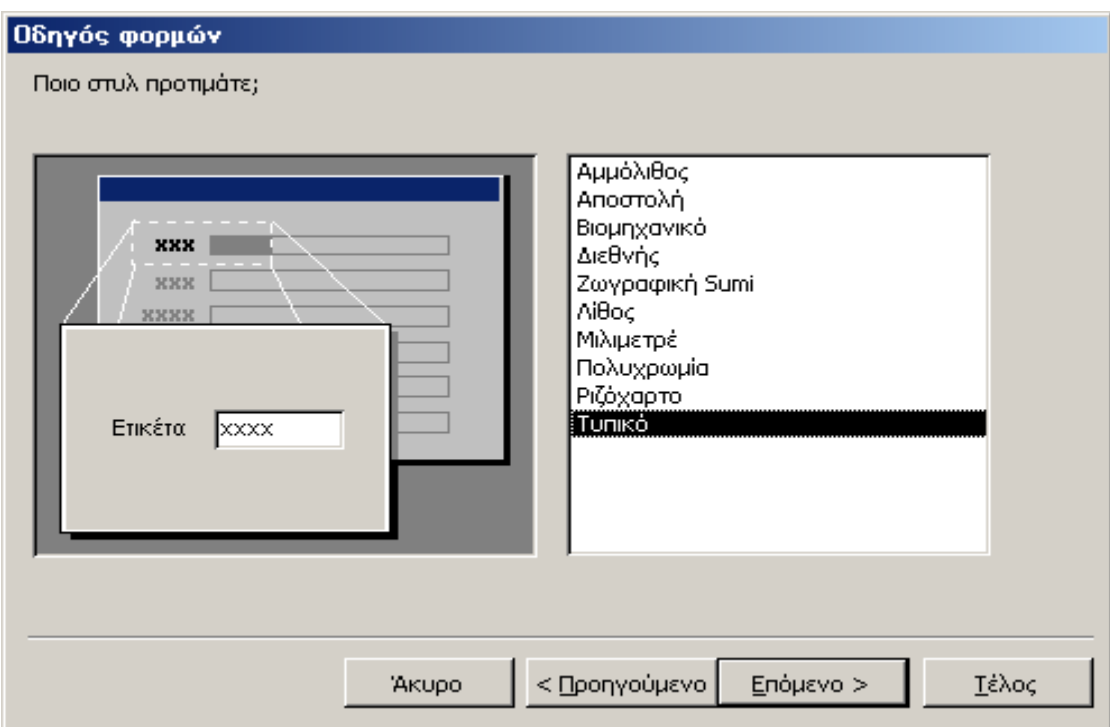

**Σχήµα 63 :** Καθορισµός του στυλ εµφάνισης της τρέχουσας φόρµας

Εάν επιλέξουµε το **τυπικό στυλ εµφάνισης** δηµιουργούµε µια φόρµα η οποία έχει την τυπική εµφάνιση ενός παραθύρου του γραφικού περιβάλλοντος των **Windows**. ∆ιατηρούµε όµως τη δυνατότητα να επιλέξουµε από τη λίστα του προηγούµενου σχήµατος κάποιο άλλο στυλ εµφάνισης το οποίο µπορεί να είναι από το πιο απλό ως το πιο εξεζητηµένο. Στο σηµείο αυτό θα πρέπει να αναφέρουµε πως η επιλογή των σωστών χαρακτηριστικών εµφάνισης για τα διάφορα στοιχεία της εφαρµογής παίζει καθοριστικό ρόλο όσον αφορά την αλληλεπίδρασή της µε το χρήστη, και για το λόγο αυτό έχει αναπτυχθεί ολόκληρη επιστήµη που υπαγορεύει τα κριτήρια µε τα οποία θα πρέπει να επιλέγουµε τα χαρακτηριστικά εµφάνισης των στοιχείων που περιλαµβάνονται σε µια φόρµα.

Στο τελευταίο στάδιο δηµιουργίας της φόρµας, θα πρέπει να καθορίσουµε **το όνοµα της φόρµας** καθώς και το εάν επιθυµούµε να προχωρήσουµε άµεσα στη διαδικασία καταχώρησης δεδομένων, ή εναλλακτικά, εάν θέλουμε να μεταβάλλουμε τη σχεδίαση της φόρµας. Όλες αυτές οι διαδικασίες πραγµατοποιούνται µέσα από το επόµενο πλαίσιο διαλόγου, το οποίο και τερµατίζει την αυτοµατοποιηµένη δηµιουργία της φόρµας και επιτρέπει την άµεση χρήση της για την αλληλεπίδρασή µας µε τη βάση δεδοµένων του συστήµατος.

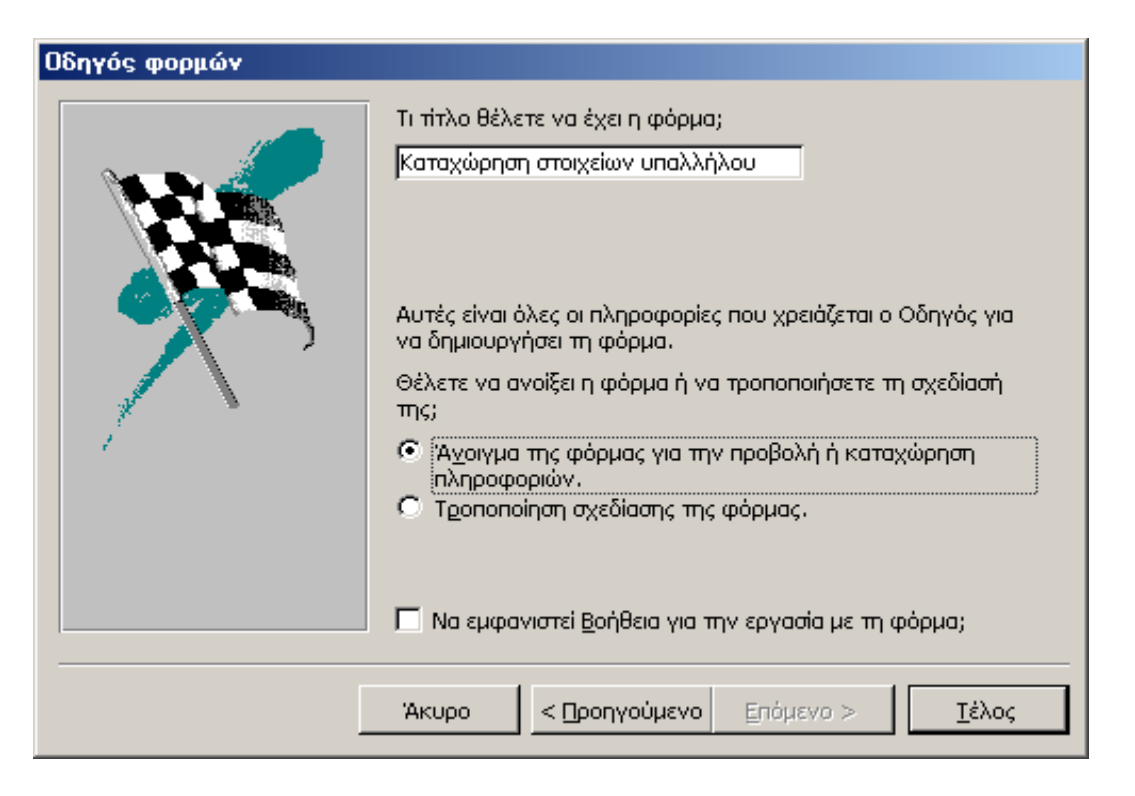

**Σχήµα 64 :** Καθορισµός του ονόµατος της τρέχουσας φόρµας και τερµατισµός της διαδικασίας καθορισµού των χαρακτηριστικών της

## **∆ΗΜΙΟΥΡΓΙΑ ΦΟΡΜΑΣ ΣΕ ΠΡΟΒΟΛΗ ΣΧΕ∆ΙΑΣΗΣ**

Σε περιπτώσεις κατά τις οποίες δεν επιθυµούµε να χρησιµοποιήσουµε το αυτοµατοποιηµένο πρόγραµµα δηµιουργίας φορµών που µας παρέχει η Microsoft Access, μπορούμε να σχεδιάσουμε τη φόρμα με το χέρι, και να καθορίσουμε μόνοι **µας τις ιδιότητές της, οι οποίες κυρίως αφορούν το είδος και τη διάταξη των πεδίων πάνω στην επιφάνειά της, καθώς και την ενδεχόµενη συσχέτιση που υφίσταται ανάµεσα στα πεδία της φόρµας και τα αντίστοιχα πεδία του πίνακα από τον οποίο η φόρµα παίρνει δεδοµένα**. Για να σχεδιάσουµε µια φόρµα µε τον τρόπο αυτό, επιλέγουµε από το κεντρικό παράθυρο διαχείρισης της βάσης δεδοµένων, την επιλογή **«Φόρµες»**, και από εκεί, τη λειτουργία **«∆ηµιουργία φόρµας σε προβολή σχεδίασης»**. Στην περίπτωση αυτή η Microsoft Access, θα µας εµφανίσει **µια κενή φόρµα** σε προβολή σχεδίασης, στην οποία µπορούµε να προσθέσουµε τα κατάλληλα σε κάθε περίπτωση πεδία, έτσι ώστε να ικανοποιήσουµε τις ανάγκες µας.

|                               | 그미지<br><b>8</b> Φόρμα1 : Φόρμα |                    |  |  |  |  |  |  |  |  |                                                                                                    |  |
|-------------------------------|--------------------------------|--------------------|--|--|--|--|--|--|--|--|----------------------------------------------------------------------------------------------------|--|
|                               |                                |                    |  |  |  |  |  |  |  |  | $+$ 1 + 1 + 1 + 2 + 1 + 3 + 1 + 4 + 1 + 5 + 1 + 6 + 1 + 7 + 1 + 8 + 1 + 9 + 1 + 10 + 1 + 11 + 1 + 12 |  |
|                               |                                | € Κεφαλίδα φόρμας  |  |  |  |  |  |  |  |  |                                                                                                    |  |
|                               |                                |                    |  |  |  |  |  |  |  |  |                                                                                                    |  |
|                               |                                |                    |  |  |  |  |  |  |  |  |                                                                                                    |  |
|                               |                                | • Λεπτομέρεια      |  |  |  |  |  |  |  |  |                                                                                                    |  |
|                               |                                |                    |  |  |  |  |  |  |  |  |                                                                                                    |  |
|                               |                                |                    |  |  |  |  |  |  |  |  |                                                                                                    |  |
|                               |                                |                    |  |  |  |  |  |  |  |  |                                                                                                    |  |
|                               |                                |                    |  |  |  |  |  |  |  |  |                                                                                                    |  |
| 2<br>$\overline{\phantom{a}}$ |                                |                    |  |  |  |  |  |  |  |  |                                                                                                    |  |
| -                             |                                |                    |  |  |  |  |  |  |  |  |                                                                                                    |  |
| 3                             |                                |                    |  |  |  |  |  |  |  |  |                                                                                                    |  |
|                               |                                |                    |  |  |  |  |  |  |  |  |                                                                                                    |  |
|                               |                                | • Υποσέλιδο φόρμας |  |  |  |  |  |  |  |  |                                                                                                    |  |
|                               |                                |                    |  |  |  |  |  |  |  |  |                                                                                                    |  |
|                               |                                |                    |  |  |  |  |  |  |  |  |                                                                                                    |  |
|                               |                                |                    |  |  |  |  |  |  |  |  |                                                                                                    |  |

**Σχήµα 65 :** ∆ηµιουργία φόρµας σε προβολή σχεδίασης

Στο παραπάνω παράθυρο εµφανίζονται εκτός από **την κεντρική περιοχή της φόρµας**, **η κεφαλίδα και το υποσέλιδό της**, στα οποία όπως έχουµε ήδη αναφέρει, µπορούµε να τοποθετήσουµε στοιχεία, τα οποία να είναι κοινά για όλες τις εγγραφές. Όσον αφορά το κεντρικό τµήµα της φόρµας που φέρει τον τίτλο **«Λεπτοµέρεια»**, εκεί συνήθως τοποθετούµε διάφορα **πλαίσια ελέγχου** τα οποία µπορούµε να συσχετίσουµε µε πεδία πινάκων της βάσης, έτσι ώστε να προσπελάσουµε τα δεδοµένα που βρίσκονται αποθηκευµένα σε αυτούς.

**Η εργαλειοθήκη** : η διαδικασία της προσθήκης πλαισίων ελέγχου στην επιφάνεια της φόρµας που πρόκειται να κατασκευάσουµε, µπορεί να πραγµατοποιηθεί πάρα πολύ εύκολα χρησιµοποιώντας µια ειδική γραµµή εργαλείων, που ονοµάζεται **εργαλειοθήκη**, και περιλαµβάνει τα πιο σηµαντικά αντικείµενα που µπορούµε να τοποθετήσουµε σε µία φόρµα. Ανάλογα µε τη θέση της πάνω στην οθόνη, η εργαλειοθήκη µπορεί να εµφανιστεί είτε ως γραµµή εργαλείων είτε ως παράθυρο οι διαστάσεις και το µέγεθος του οποίου µπορούν να ρυθµιστούν κατά βούληση. Τυπικές µορφές αυτής της γραµµής εργαλείων, παρουσιάζεται στο επόµενο σχήµα:

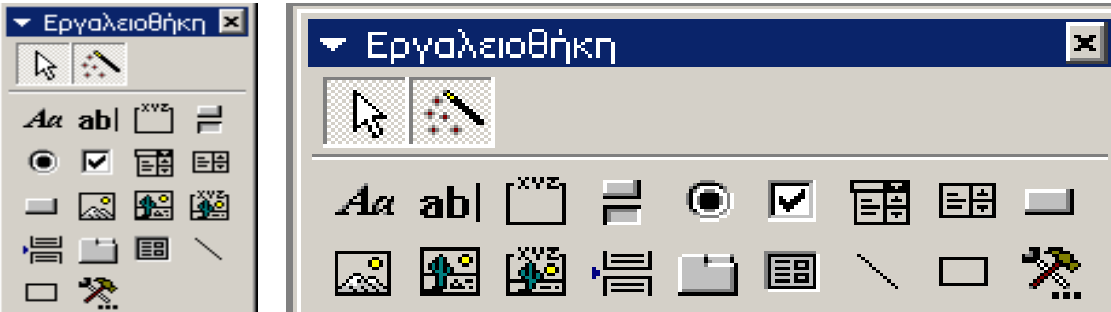

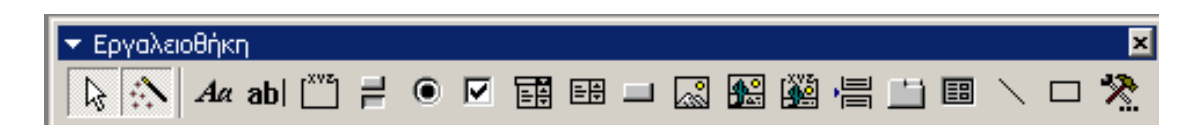

**Σχήµα 66 :** Η εργαλειοθήκη της Microsoft Access σε διάφορες µορφές και σχήµατα

Από τις παραπάνω εικόνες δεν είναι δύσκολο να διαπιστώσει κανείς, πως **η εργαλειοθήκη περιέχει ένα πλήθος κουµπιών κάθε ένα εκ των οποίων, επιτρέπει την εισαγωγή κάποιου στοιχείου ελέγχου στην επιφάνεια της τρέχουσας φόρµας**. Οι αναλυτικές λειτουργίες όλων αυτών των κουµπιών, παρουσιάζονται στον επόµενο πίνακα.

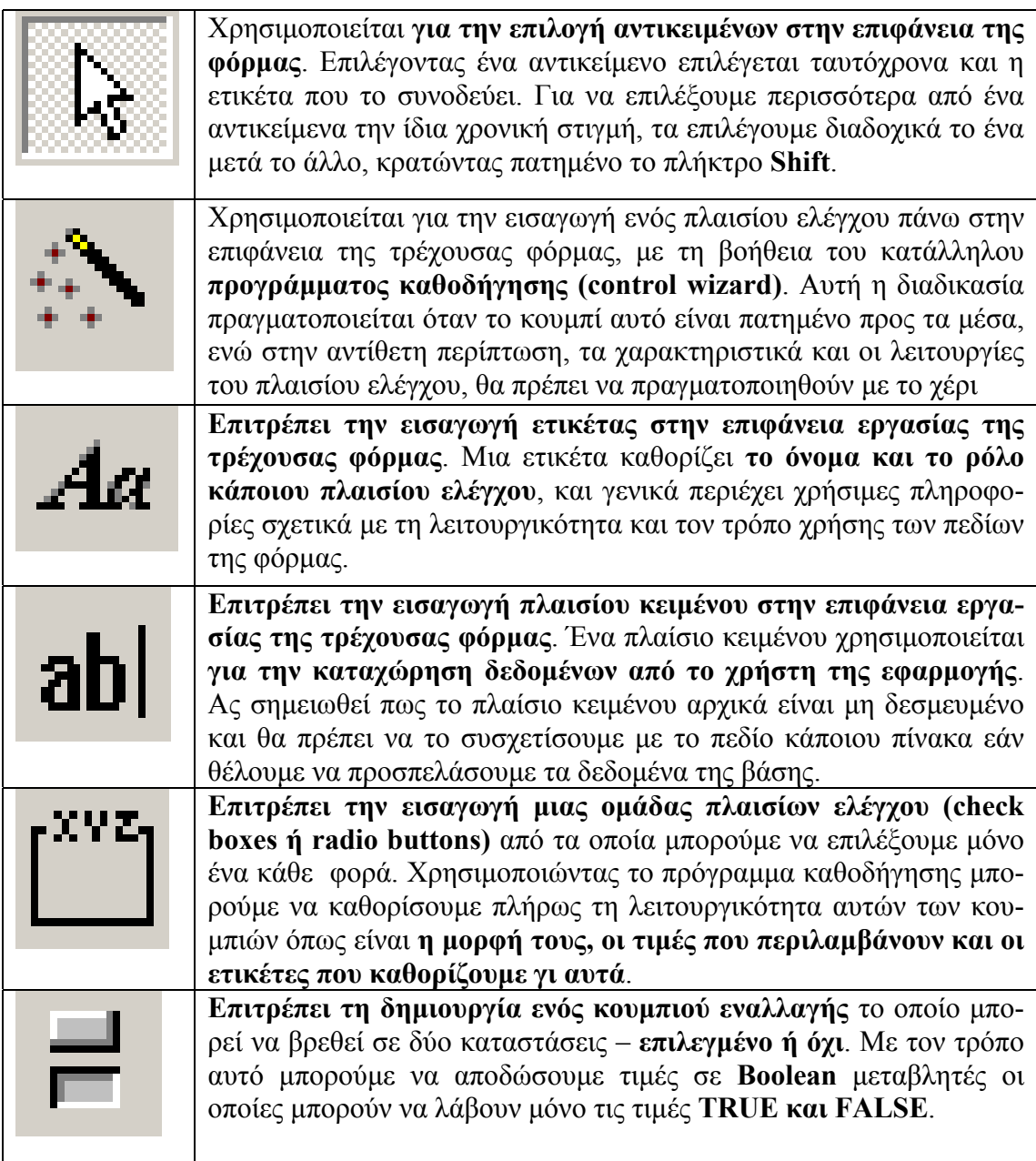

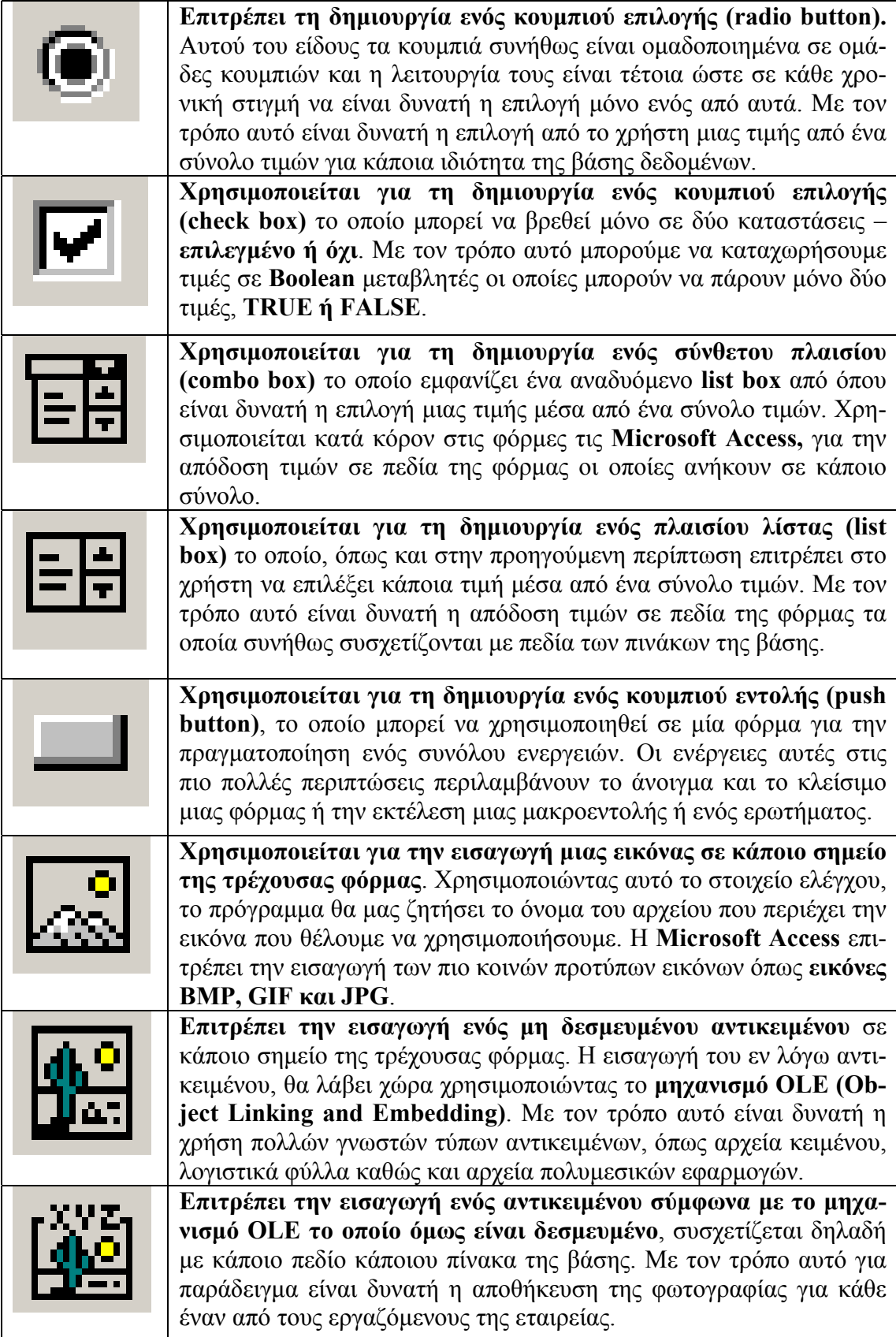

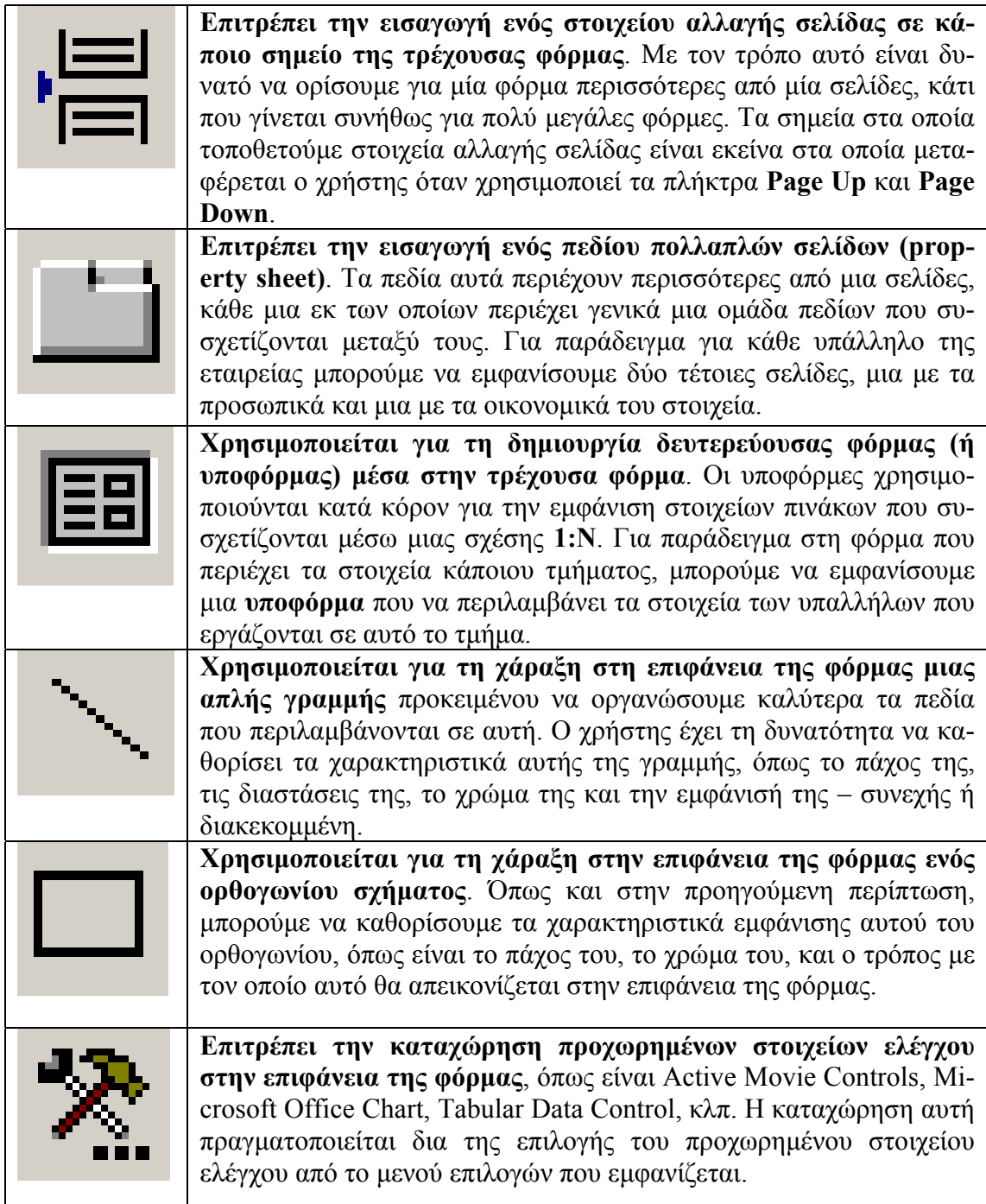

#### **∆ΗΜΙΟΥΡΓΙΑ ΠΛΑΙΣΙΩΝ ΕΛΕΓΧΟΥ ΜΕ ΤΗ ΒΟΗΘΕΙΑ ΤΟΥ CONTROL WIZARD**

Όπως έχει ήδη αναφερθεί, η δηµιουργία πλαισίων ελέγχου πάνω στην επιφάνεια της τρέχουσας φόρµας, µπορεί να γίνει είτε άµεσα από το χρήστη, είτε έµµεσα, µέσω της χρήσης του **control wizard**, µε τη βοήθεια του οποίου είναι δυνατός ο εύκολος καθορισµός των ιδιοτήτων του πλαισίου ελέγχου. Επειδή δε, το κάθε πλαίσιο ελέγχου έχει τις δικές του ιδιότητες, και το δικό του τρόπο συµπεριφοράς, το περιεχόµενο του control wizard, ποικίλλει ανάλογα µε την περίσταση. Στις επόµενες σελίδες θα περιγράψουµε αναλυτικά τον τρόπο µε τον οποίο χρησιµοποιούµε τον control wizard για τον καθορισμό των ιδιοτήτων των πιο χαρακτηριστικών πλαισίων ελέγχου που µπορούµε να τοποθετήσουµε πάνω στην επιφάνεια της τρέχουσας φόρµας.

#### **Α) ∆ΗΜΙΟΥΡΓΙΑ ΟΜΑ∆ΑΣ ΕΠΙΛΟΓΩΝ**

Στις περιπτώσεις κατά τις οποίες επιθυµούµε να επιλέξουµε µια τιµή µέσα από κάποιο σύνολο τιµών **οι οποίες είναι γνωστές, καθορισµένες εκ των προτέρων, και δεν πρόκειται ποτέ να µεταβληθούν**, µπορούµε να δηµιουργήσουµε µια **οµάδα επιλογών** σε κάθε στοιχείο της οποίας θα αποδώσουµε και µια από αυτές τις τιµές. Το βασικό χαρακτηριστικό αυτής της οµάδας είναι πως **µόνο ένα από τα στοιχεία της µπορεί να είναι επιλεγµένο κάθε φορά**, και αυτό σηµαίνει, πως αν επιλέξουµε κάποιο από αυτά τα στοιχεία, θα καταργηθεί η επιλογή από το προηγούµενο επιλεγµένο στοιχείο. Χαρακτηριστικό παράδειγµα µιας τέτοιας οµάδας επιλογών είναι ο καθορισµός του προσανατολισµού της σελίδας στο **Microsoft Word**, η οποία µπορεί να είναι είτε οριζόντια, είτε κατακόρυφη – προφανώς όµως δεν µπορεί να είναι και τα δύο ταυτόχρονα.

Παράδειγµα οµάδας επιλογών µε δύο **radio buttons** µε τη βοήθεια των οποίων καθορίζουµε τον προσανατολισµό της σελίδας στο **Microsoft Word**. Τα δύο radio buttons φέρουν τις ετικέτες **«Κατακόρυφος»** και **«Οριζόντιος»** και η επιλογή του ενός καταργεί την επιλογή του άλλου. Όπως θα δούµε στις επόµενες σελίδες, στη θέση των **radio buttons** µπορούν να χρησιµοποιηθούνε και άλλα πλαίσια ελέγχου, όπως είναι για παράδειγµα **check boxes** και **κου<sup>µ</sup>πιά εναλλαγής**. **Σχήµα 67 :** Παράδειγµ<sup>α</sup> <sup>ο</sup>µάδας επιλογών

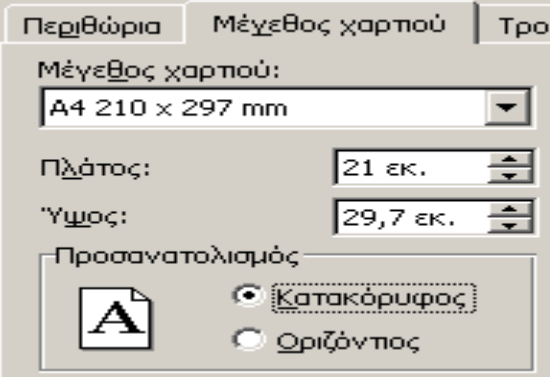

Ας δούµε τώρα µε ποιο τρόπο είναι δυνατή η εισαγωγή µιας οµάδας επιλογών µε τη χρήση του **control wizard**. Στο παράδειγµά µας θα κατασκευάσουµε µια τέτοια οµάδα προκειµένου να οµαδοποιήσουµε τους εργαζόµενους της εταιρείας µε κριτήριο την ηλικία τους. Για να το κάνουµε αυτό, ορίζουµε τέσσερις οµάδες ηλικιών **– από 18 έως 25**, **από 25 έως 45**, **από 45 έως 55** και **από 55 έως 65**. Αυτό σηµαίνει πως η οµάδα επιλογών θα περιέχει **τέσσερα πλαίσια ελέγχου** των οποίων τις ετικέτες αναγράφουµε στο πλαίσιο του επόµενου διαλόγου, που φέρει τον τίτλο **«Ονόµατα Ετι-** **κετών»**. (**Σηµείωση: ο αριθµός των στοιχείων της οµάδας επιλογών καθορίζεται αυτόµατα, και είναι ο ίδιος µε το πλήθος των ετικετών που αναγράφουµε**)

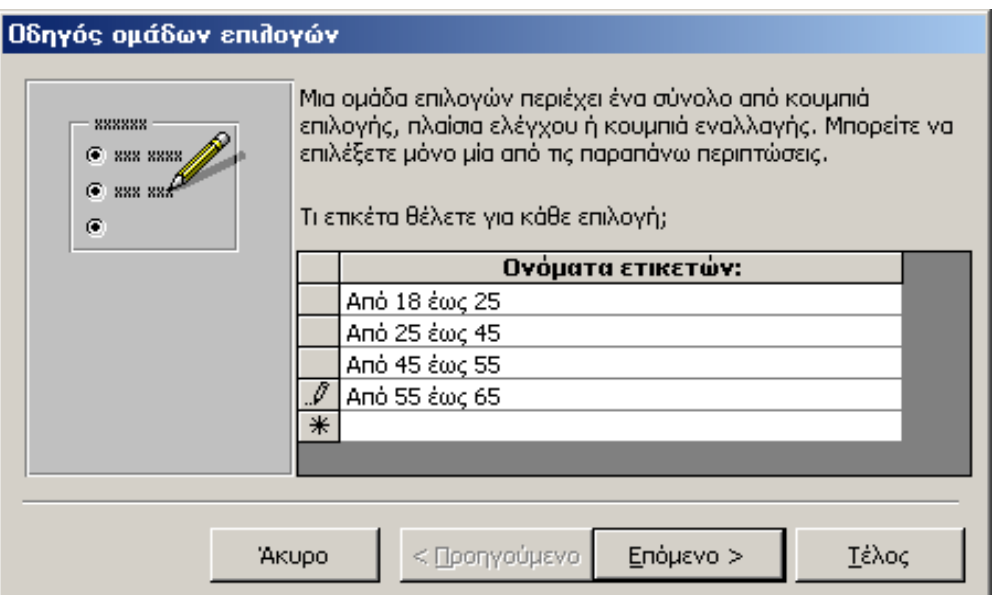

**Σχήµα 68 :** Καθορισµός της ετικέτας για κάθε στοιχείο της οµάδας επιλογών

Μετά την αναγραφή των ετικετών θα πρέπει να καθορίσουµε **ποιο από τα στοιχεία ελέγχου αυτής της οµάδας επιλογών θα εµφανίζεται επιλεγµένο** όταν ο χρήστης ανοίγει την τρέχουσα φόρµα για την καταχώρηση δεδοµένων. Αυτή η **προεπιλεγµένη τιµή (default value)** καθορίζεται ανάλογα µε τις απαιτήσεις του προβλήµατος και συνήθως είναι εκείνη που χαρακτηρίζει το µεγαλύτερο ποσοστό των εγγραφών που καταχωρούµε στους πίνακες. Στο παράδειγµά µας ως προεπιλεγµένη τιµή θέτουµε την οµάδα ηλικιών **από 18 έως 25 ετών**.

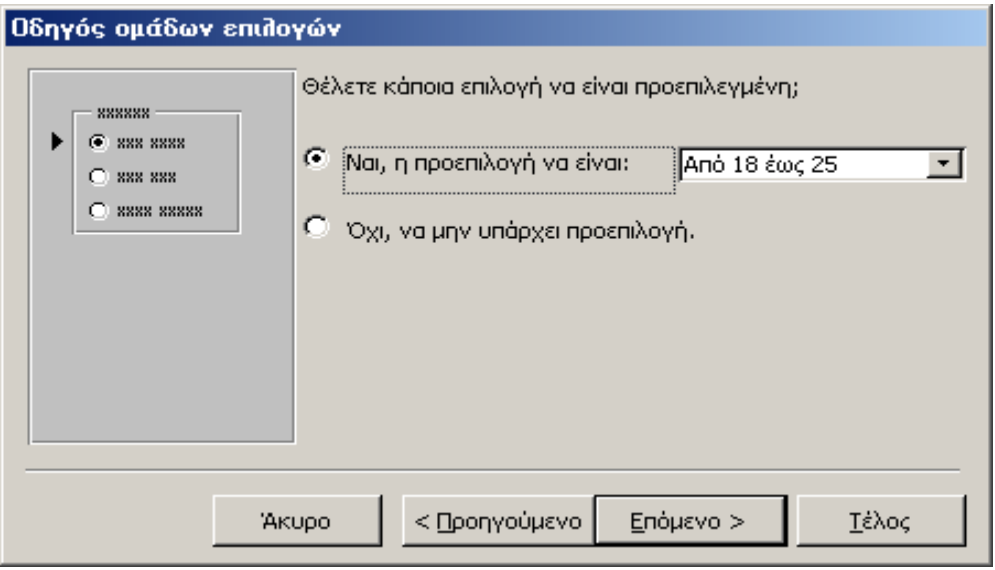

**Σχήµα 69 :** Καθορισµός του προεπιλεγµένου στοιχείου της οµάδας επιλογών

Στο επόµενο βήµα της διαδικασίας **θα πρέπει σε κάθε στοιχείο της οµάδας επιλογών να αντιστοιχίσουµε και κάποια τιµή**. Αυτή η τιµή θα επιστρέφεται στην εφαρµογή και θα καταχωρείται στον πίνακα των υπαλλήλων της εταιρείας. Έτσι, εάν στον πίνακα **EMPLOYEE** προσθέσουµε ακόµη ένα αριθµητικό πεδίο µε όνοµα **«Οµάδα Ηλικίας»**, και χρησιµοποιήσουµε την οµάδα επιλογών µαζί µε τις τιµές που παρουσιάζονται στο επόµενο παράθυρο, η επιλογή του στοιχείου µε ετικέτα **«Από 25 έως 45»**, θα έχει ως αποτέλεσµα την καταχώρηση της τιµής **2** στο πεδίο **«Οµάδα Ηλικίας»** του πίνακα **EMPLOYEE**.

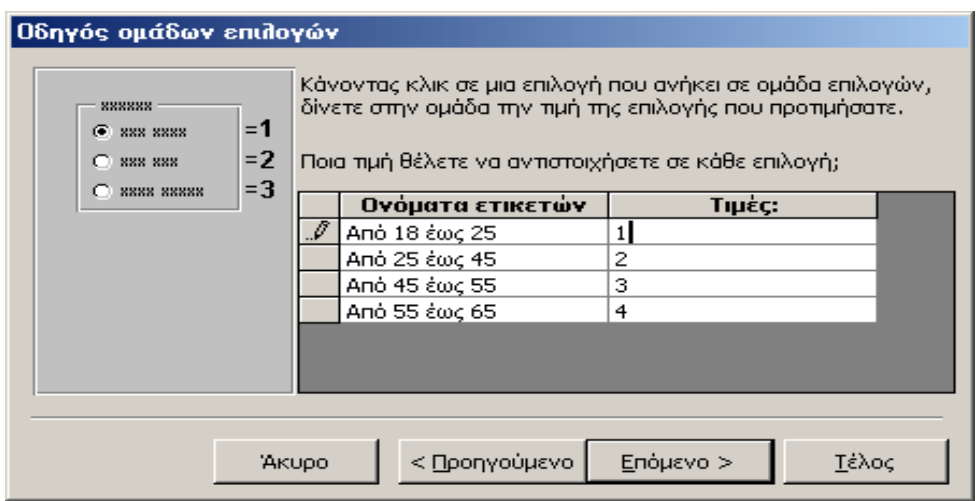

**Σχήµα 70 :** Απόδοση τιµών στα στοιχεία της οµάδας επιλογών

Χρησιµοποιώντας στο στάδιο αυτό το κουµπί **«Επόµενο»** περνάµε στην επόµενη οθόνη όπου µπορούµε να καθορίσουµε **εάν η τιµή που επιστρέφεται από την οµάδα επιλογών, θα καταχωρείται σε κάποιο πεδίο κάποιου πίνακα ή απλώς θα αποθηκεύεται για µελλοντική χρήση**. Ανάλογα λοιπόν µε την περίπτωση διαλέγουµε την πρώτη η τη δεύτερη επιλογή. Στο παράδειγµά µας έχουµε αποφασίσει να µην αποθηκεύσουµε αυτή την τιµή σε κάποιο πεδίο κάποιου πίνακα, αλλά απλώς να την διατηρήσουµε για µελλοντική χρήση.

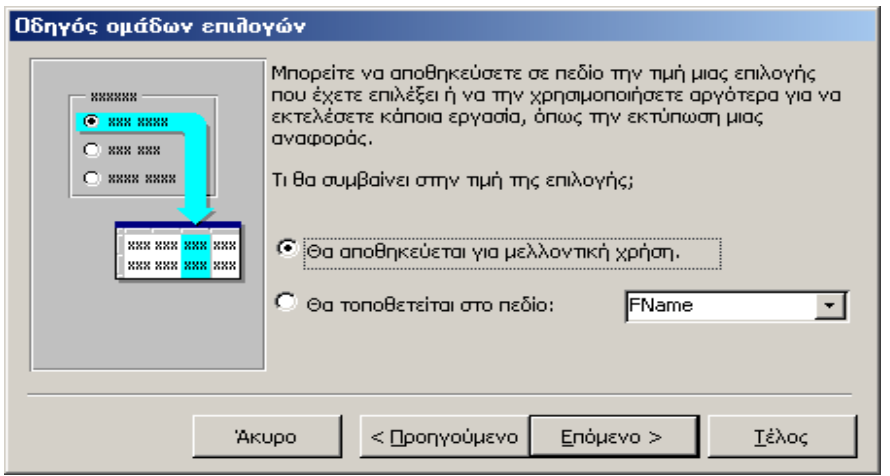

**Σχήµα 71 :** Αποθήκευση της τιµής της οµάδας επιλογών για µελλοντική χρήση

Μετά τον καθορισµό των χαρακτηριστικών της οµάδας επιλογής, όσον αφορά τα δεδοµένα που διαπραγµατεύεται, µπορούµε να καθορίσουµε και **τα χαρακτηριστικά εµφάνισης των στοιχείων αυτής της οµάδας**. Στις πιο πολλές περιπτώσεις, αυτά τα στοιχεία αναπαρίστανται µε **radio buttons**, τα οποία ο χρήστης επιλέγει συνήθως µε το ποντίκι. Εναλλακτικά στη θέση των **radio buttons** µπορούν να χρησιµοποιηθούνε **check boxes** ή **κουµπιά εναλλαγής**. Εκτός από το είδος των πλαισίων που θα χρησιµοποιήσουµε µπορούµε να καθορίσουµε ακόµη και **τον τρόπο της εµφάνισης της οµάδας επιλογής**, εάν δηλαδή θα εµφανίζεται **επίπεδη, υπερυψωµένη ή βυθισµένη**, καθώς και εάν θα συνοδεύεται από **σκιά** ή όχι. Όλα αυτά τα χαρακτηριστικά εµφάνισης µπορούνε να καθοριστούνε από το διάλογο του επόµενου σχήµατος.

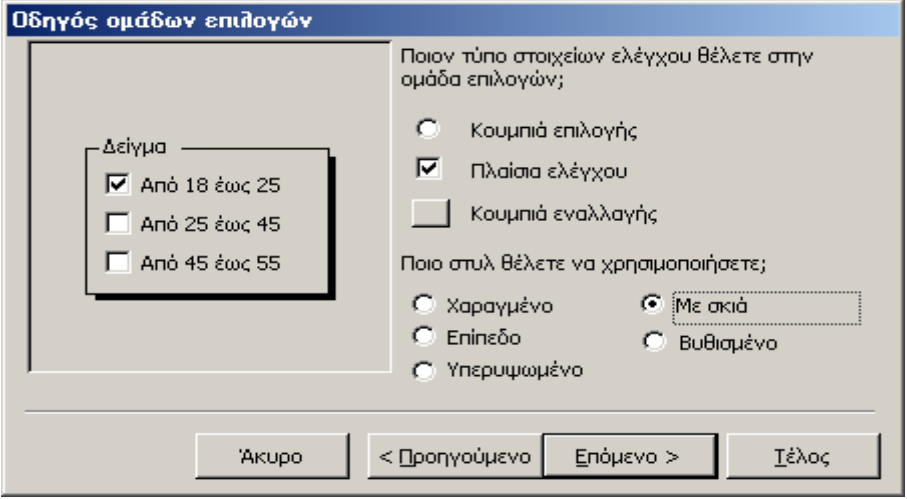

**Σχήµα 72 :** Καθορισµός των χαρακτηριστικών εµφάνισης της οµάδας επιλογής

Τέλος, η διαδικασία καθορισµού των ιδιοτήτων της οµάδας επιλογών, ολοκληρώνεται, **καθορίζοντας µια ετικέτα για αυτή την οµάδα**, η οποία θα εµφανίζεται στην επιφάνεια της τρέχουσας φόρµας, προκειµένου να ενηµερώνει το χρήστη για το ρόλο αυτής της οµάδας και για τον τρόπο µε τον οποίο αυτή χρησιµοποιείται.

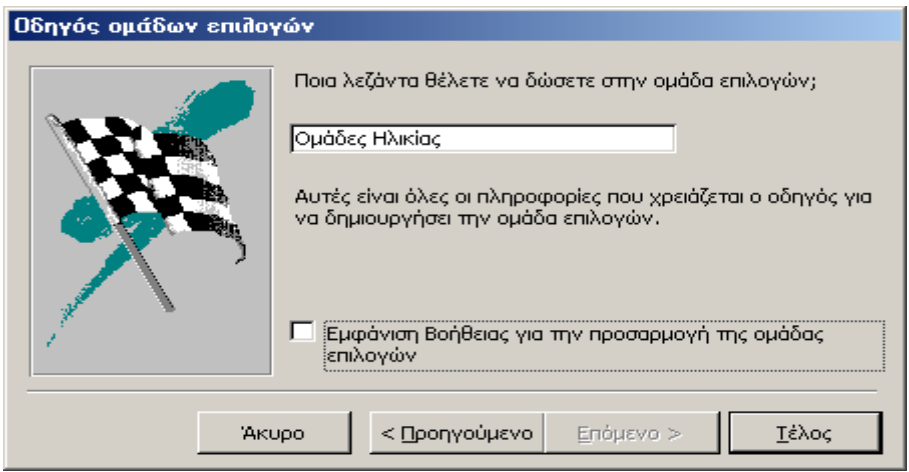

**Σχήµα 73 :** Καθορισµός λεζάντας για τη νέα οµάδα επιλογών

## **Β) ∆ΗΜΙΟΥΡΓΙΑ ΠΛΑΙΣΙΟΥ ΛΙΣΤΑΣ ΚΑΙ ΣΥΝΘΕΤΟΥ ΠΛΑΙΣΙΟΥ**

Ένα δεύτερο πλαίσιο ελέγχου που επίσης χρησιµοποιείται κατά κόρον στις φόρµες καταχώρησης δεδοµένων, είναι **τα πλαίσια λίστας (list boxes) και τα σύνθετα πλαίσια (combo boxes)**. Και τα δύο αυτά στοιχεία εµφανίζουν **µια λίστα από τιµές**, από τις οποίες ο χρήστης θα πρέπει να επιλέξει εκείνη που τον ενδιαφέρει. Η διαφορά ανάµεσα στα δύο αυτά πλαίσια ελέγχου έχει να κάνει µε τον τρόπο εµφάνισής τους. Πιο συγκεκριµένα, **το πλαίσιο λίστας παραµένει πάντοτε ανοικτό και εµφανίζει συνεχώς τα δεδοµένα που περιέχει**, ενώ **το σύνθετο πλαίσιο είναι πάντοτε κλειστό, και ανοίγει µόνο όταν ο χρήστης το χρησιµοποιεί για να επιλέξει κάποια από τις τιµές που περιέχει**. Παράδειγµα πλαισίου λίστας καθώς και ανοιχτού και κλειστού σύνθετου πλαισίου παρουσιάζεται στο επόµενο σχήµα.

| Adobe Acrobat Document<br>Bitmap Image | Microsoft Word 2000    |  |
|----------------------------------------|------------------------|--|
| HP PrecisionScan Image                 | Microsoft Word 2000    |  |
| Image Document                         | Microsoft Word 2000    |  |
| Image Document                         | Microsoft Word 97      |  |
| Jewel Case Creator Document            | Microsoft Word 6.0/95  |  |
| Media Clip                             | Word yia Windows 1.0   |  |
|                                        | Word yia Windows 2.0   |  |
| Message-Master Component               | Word yia Macintosh 5.x |  |

**Σχήµα 74 :** Παράδειγµα πλαισίου λίστας και σύνθετου πλαισίου

Η πιο σηµαντική πληροφορία που θα πρέπει να καθορίσουµε κατά τη διαδικασία εισαγωγής ενός **list box** ή **combo box** στην επιφάνεια της τρέχουσας φόρµας, είναι **η προέλευση των τιµών που περιλαµβάνονται σε αυτό**. Όπως φαίνεται και από το επόµενο παράθυρο, **ο χρήστης έχει τη δυνατότητα, τόσο να ανακτήσει τις τιµές από κάποιο πίνακα ή από κάποιο ερώτηµα της βάσης, όσο και τις πληκτρολογήσει από µόνος του**. Σε µια τέτοια περίπτωση, **η επιλογή που θα κάνει, συσχετίζεται άµεσα µε τη φύση των τιµών που θα εµφανιστούνε στο στοιχείο ελέγχου**. Εάν αυτές οι τιµές είναι για παράδειγµα **τα ονόµατα των δώδεκα µηνών του έτους ή των επτά ηµερών της εβδοµάδας**, µπορεί κάλλιστα να τις πληκτρολογήσει µε το χέρι διότι δεν πρόκειται ποτέ να µεταβληθούν Εάν όµως θέλει να επιλέξει κάποιον από τους υπάλληλους της εταιρείας και στη συνέχεια να εµφανίσει την προσωπική του καρτέλα, θα πρέπει να ανακτήσει αυτά τα ονόµατα και στη συνέχεια να τα εµφανίσει στο πλαίσιο λίστας, χρησιµοποιώντας τον πίνακα **EMPLOYEE** τόσο άµεσα, όσο και έµµεσα – µε τη δηµιουργία ενός ερωτήµατος που να αναφέρεται σε αυτόν. Στις επόµενες σελίδες θα περιγράψουµε τον τρόπο µε τον οποίο µπορούµε να εµφανίσουµε στο **list box** ή στο **combo box**, δεδοµένα που βρίσκονται αποθηκευµένα στους πίνακες της βάσης.

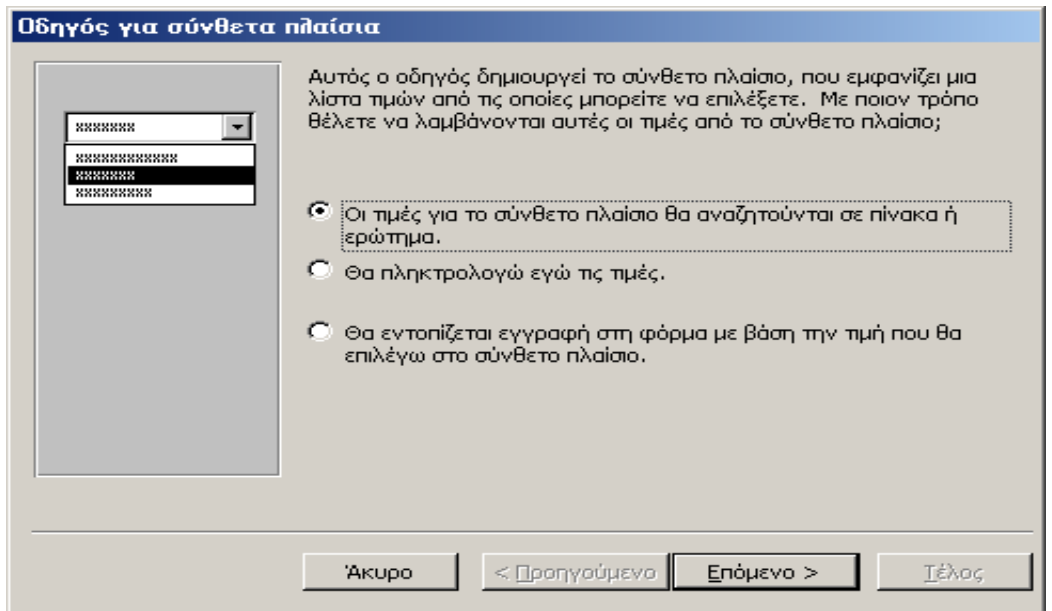

**Σχήµα 75 :** Καθορισµός της προέλευσης των δεδοµένων του πλαισίου λίστας ή του σύνθετου πλαισίου

Έχοντας επιλέξει λοιπόν ως **πηγή των δεδοµένων προέλευσης** κάποιο **πίνακα** ή κάποιο **ερώτηµα**, θα πρέπει στο επόµενο στάδιο, να καθορίσουµε **ποιος θα είναι αυτός ο πίνακας ή αυτό το ερώτηµα**. Για να το κάνουµε αυτό, µεταφερόµαστε στο επόµενο παράθυρο του **control wizard**, και επιλέγουµε από τη λίστα που εµφανίζει, τον πίνακα ή το ερώτημα τα δεδομένα του οποίου θα εμφανίσουμε στο πλαί**σιο που κατασκευάζουµε**. Στο παράδειγµά µας θα κατασκευάσουµε ένα πλαίσιο λίστας – η διαδικασία είναι ακριβώς η ίδια και για ένα σύνθετο πλαίσιο – που να εµφανίζει τους **κωδικούς SSN** όλων των υπαλλήλων της εταιρείας. Για το λόγο αυτό επιλέγουµε από τη λίστα των πινάκων της βάσης που εµφανίζεται στο παρακάτω παράθυρο, τον πίνακα **EMPLOYEE**.

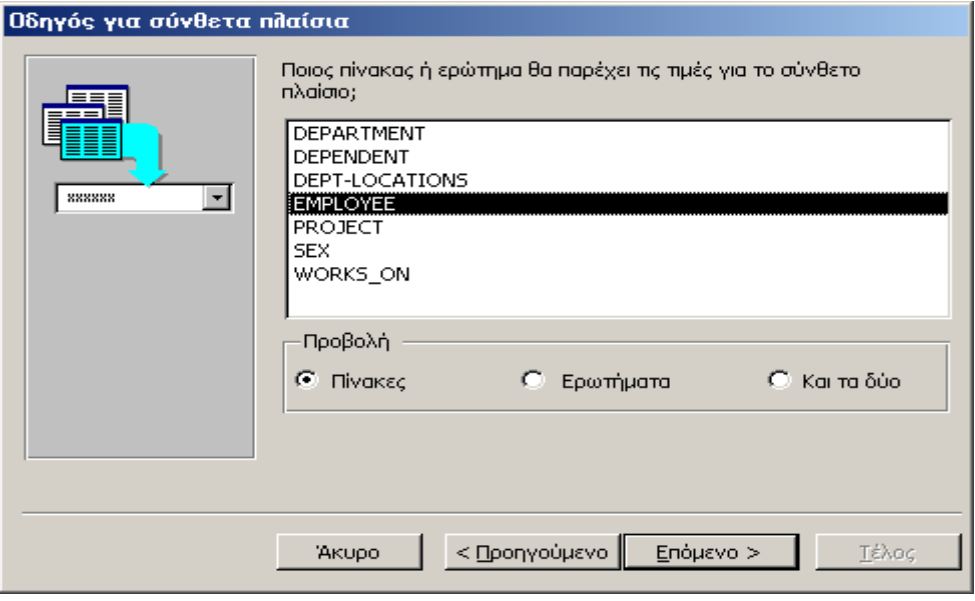

**Σχήµα 76 :** Καθορισµός του πίνακα προέλευσης των δεδοµένων του στοιχείου ελέγχου

#### **Επιµέλεια : Αθανάσιος Ι. Μάργαρης (amarg@uom.gr)**

Στο επόµενο βήµα της διαδικασίας θα πρέπει να καθορίσουµε **ποια πεδία του πίνακα EMPLOYEE θα χρησιµοποιηθούν για να τροφοδοτήσουν το πλαίσιο λίστας µε δεδοµένα**. Στην προκειµένη περίπτωση αυτό είναι το πεδίο **SSN** το οποίο και επιλέγουµε. Εάν θέλουµε το πλαίσιο λίστας που κατασκευάζουµε να έχει περισσότερες από µία στήλες, επιλέγουµε στο στάδιο αυτό και άλλα πεδία.

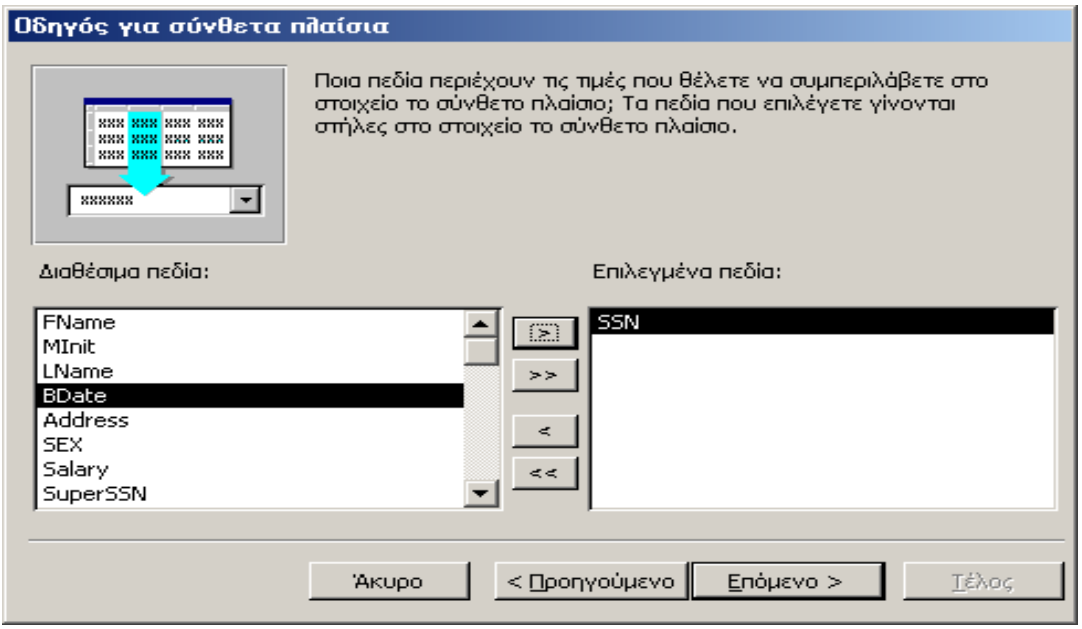

**Σχήµα 77 :** Καθορισµός των πεδίων του πίνακα προέλευσης του στοιχείου ελέγχου

Έχοντας καθορίσει **την πηγή των δεδοµένων προέλευσης**, στο επόµενο παράθυρο παρουσιάζεται το πλαίσιο λίστας, έτσι όπως θα εµφανίζεται στην επιφάνεια της τρέχουσας φόρµας, αµέσως µετά την ολοκλήρωση της κατασκευής του. Στο σηµείο αυτό έχουµε τη δυνατότητα – εάν το επιθυµούµε – **να µεταβάλλουµε το πλάτος της στήλης του πλαισίου λίστας**, κάτι που το κάνουµε πολύ εύκολα, χρησιµοποιώντας το ποντίκι. Επίσης µπορούµε να καθορίσουµε εάν εκτός από τη στήλη µε τα προς εµφάνιση δεδοµένα, θα εµφανιστεί και η στήλη µε τις τιµές του κύριου κλειδιού για αυτά τα δεδοµένα. Αν και έχουµε τη δυνατότητα να εµφανίσουµε τη στήλη του κύριου κλειδιού, εν τούτοις αυτό είναι κάτι που δεν συνίσταται.

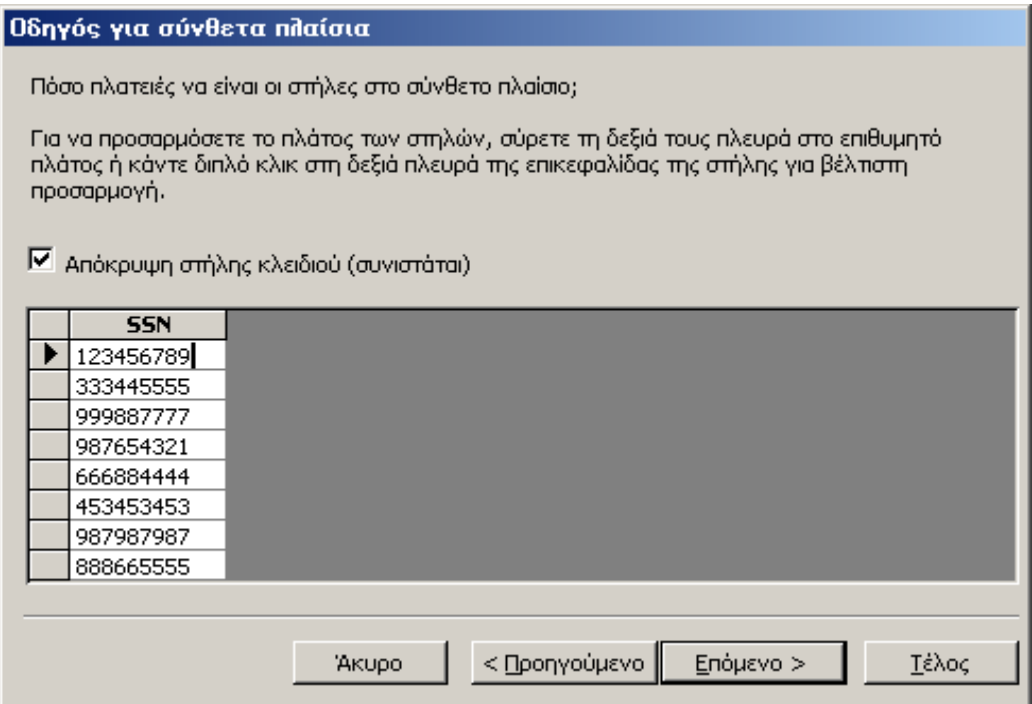

**Σχήµα 78 :** Καθορισµός των χαρακτηριστικών εµφάνισης του στοιχείου ελέγχου

Στο επόµενο βήµα της διαδικασίας θα πρέπει να καθορίσουµε **µε ποιο τρόπο η Microsoft Access θα διαπραγµατευτεί την τιµή που θα επιλέγει ο χρήστης από το πλαίσιο λίστας**, κατά την αλληλεπίδρασή του µε την εφαρµογή. Μια εύκολη λύση που έχουµε στη διάθεσή µας είναι **να διατηρήσουµε αυτή την τιµή για µελλοντική χρήση**. Στις πιο πολλές όµως περιπτώσεις, η τιµή αυτή αποθηκεύεται σε κάποιον από τους πίνακες της βάσης. Ας υποθέσουµε για παράδειγµα, πως βρισκόµαστε στην καρτέλα καταχώρησης ενός νέου υπαλλήλου και επιθυµούµε να ορίσουµε για τον εν λόγω υπάλληλο κάποιο **manager**. Επειδή όµως όπως έχουµε αναφέρει στο θεωρητικό µέρος των σηµειώσεων, αυτός ο **manager** είναι και ο ίδιος κάποιος υπάλληλος, **µπορούµε να εµφανίσουµε ένα πλαίσιο λίστας που να περιέχει τους κωδικούς SSN όλων των υπαλλήλων, να ζητήσουµε από το χρήστη να επιλέξει τον κωδικό SSN του manager από αυτή τη λίστα, και στη συνέχεια να καταχωρήσουµε αυτόν τον κωδικό στο πεδίο SUPERSSN για τον νέο EMPLOYEE**. Με τον τρόπο αυτό αφ' ενός µεν **απλοποιούµε και επιταχύνουµε τη διαδικασία**, αφετέρου δε, **ελαχιστοποιούµε την πιθανότητα εσφαλµένης καταχώρησης**, καθώς ο κωδικός **SSN** που επιλέγει ο χρήστης **είναι ένας υπαρκτός κωδικός SSN** που ανήκει σε κάποιον από τους υπαλλήλους της εταιρείας.

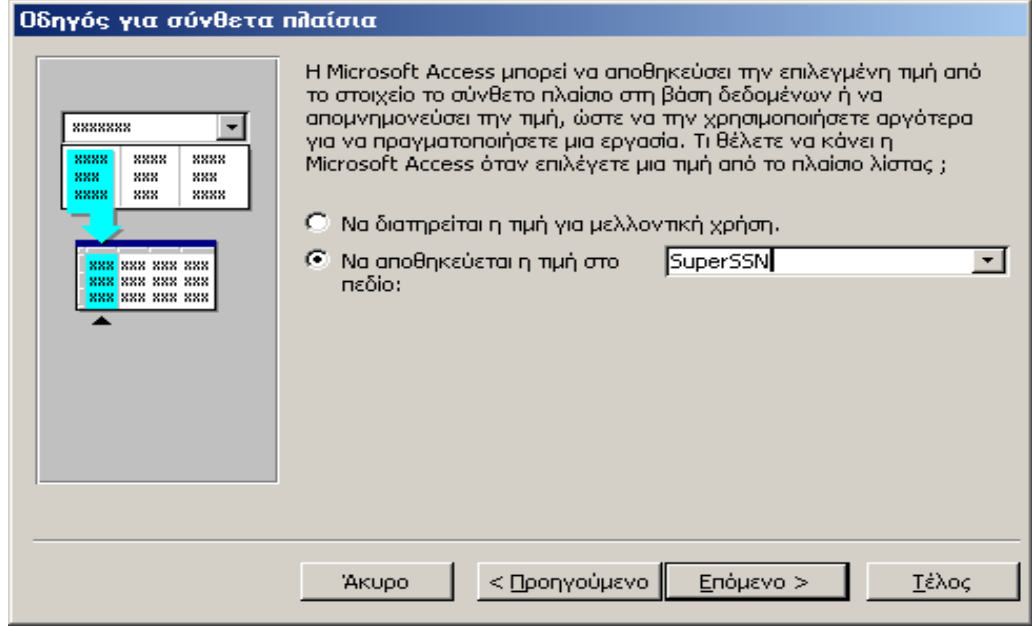

**Σχήµα 79 :** Αποθήκευση της επιλεγµένης τιµής του πλαισίου ελέγχου σε πεδίο πίνακα της βάσης

Τέλος ο καθορισµός των ιδιοτήτων για το νέο πλαίσιο λίστας (ή σύνθετο πλαίσιο), ολοκληρώνεται µε την καταχώρηση του κειµένου της ετικέτας που θα εµφανίζεται στην επιφάνεια της τρέχουσας φόρµας µαζί µε το καινούριο στοιχείο ελέγχου.

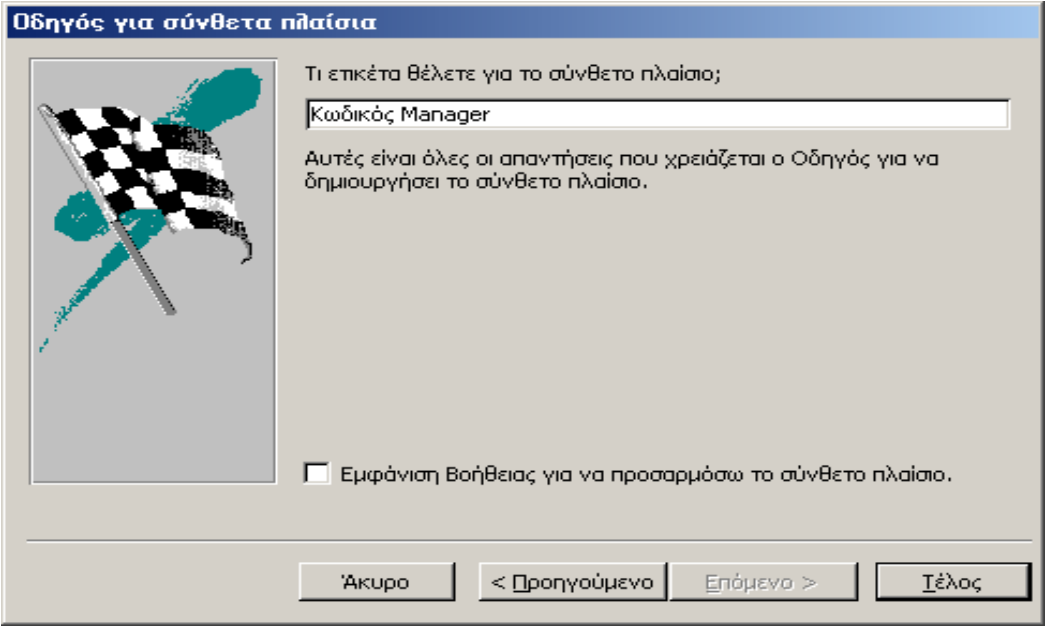

**Σχήµα 80 :** Καθορισµός της ετικέτας του νέου στοιχείου ελέγχου

# **Γ) ∆ΗΜΙΟΥΡΓΙΑ PUSH BUTTON**

Τα **κουµπιά εντολών (push buttons)** είναι από τα πιο συνηθισµένα πλαίσια ελέγχου και χρησιµοποιούνται σε όλες ανεξαιρέτως τις φόρµες για την πραγµατοποίηση ενός µεγάλου πλήθους διαδικασιών, όπως **το άνοιγµα και το κλείσιµο µιας φόρµας, η εκτέλεση κάποιου ερωτήµατος, ή η εκτύπωση µιας αναφοράς**. Χρησιµοποιώντας τον **control wizard** µπορούµε να καθορίσουµε τόσο τη διαδικασία που θα πραγµατοποιηθεί χρησιµοποιώντας κάποιο κουµπί, όσο και τις παραµέτρους που ενδεχοµένως χρειαστεί να ορίσουµε. Ο καθορισµός όλων αυτών των πληροφοριών µπορεί να γίνει µέσα από το επόµενο πλαίσιο διαλόγου, από όπου επιλέγουµε τη διαδικασία που µας ενδιαφέρει σε κάθε περίπτωση.

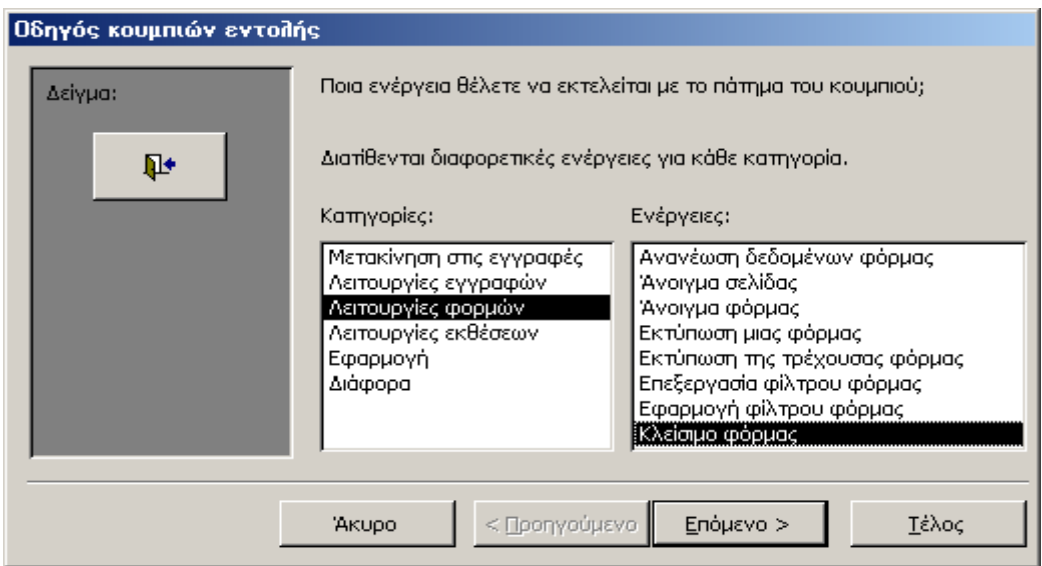

**Σχήµα 81 :** Καθορισµός της λειτουργίας που θα πραγµατοποιεί το νέο κουµπί εντολής

Το παραπάνω παράθυρο περιέχει κάποιες κατηγορίες διαδικασιών, κάθε µια εκ των οποίων περιλαμβάνει ένα πλήθος ενεργειών που μπορούμε να πραγματοποιήσουµε χρησιµοποιώντας ένα κουµπί εντολής. Σε µια πιο λεπτοµερή περιγραφή, αυτές οι ενέργειες είναι οι ακόλουθες:

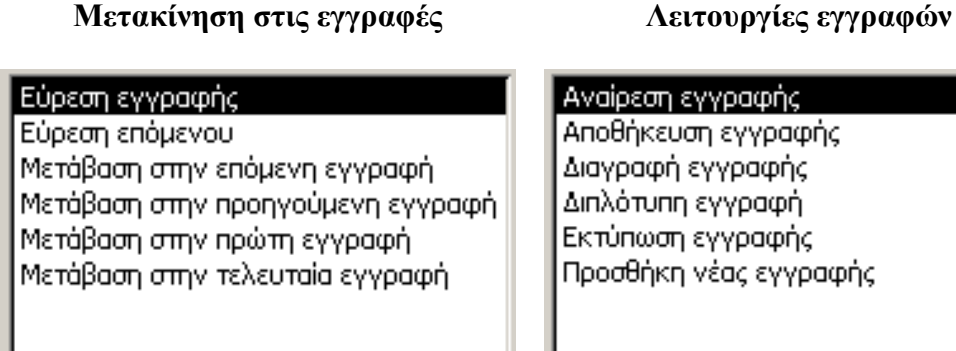

Αποθήκευση εγγραφής Προσθήκη νέας εγγραφής

**Σχήµα 82 :** ∆ιαδικασίες µετακίνησης στις εγγραφές και λειτουργίες εγγραφών

## **Επιµέλεια : Αθανάσιος Ι. Μάργαρης (amarg@uom.gr)**

## Ανανέωση δεδομένων φόρμας

Άνοιγμα σελίδας Άνοιγμα φόρμας Εκτύπωση μιας φόρμας Εκτύπωση της τρέχουσας φόρμας Επεξεργασία φίλτρου φόρμας Εφαρμογή φίλτρου φόρμας Κλείσιμο φόρμας

# **Λειτουργίες φορµών Λειτουργίες εκθέσεων**

Αποστολή έκθεσης σε αρχείο Έκθεση αλληλογραφίας Εκτύπωση έκθεσης Προεπισκόπηση έκθεσης

**Σχήµα 83 :** Λειτουργίες φορµών και αναφορών που πραγµατοποιούνται από τα κουµπιά εντολών

# **Εφαρµογή ∆ιάφορα**

Εκτέλεση εφαρμογής Εκτέλεση του MS Excel Εκτέλεση του MS Word Εκτέλεση του Σημειωματάριου Τερματισμός εφαρμογής

Αυτόματη Κλήση Εκτέλεση ερωτήματος Εκτέλεση μακροεντολής Εκτύπωση πίνακα

**Σχήµα 84 :** Εκτέλεση εφαρµογών και λοιπές διαδικασίες

Ανάλογα λοιπόν µε την ενέργεια που θέλουµε να αποδώσουµε στο κουµπί εντολής που δηµιουργούµε, χρησιµοποιούµε την κατάλληλη επιλογή από το παραπάνω πλαίσιο διαλόγου, και χρησιµοποιώντας τις διάφορες οθόνες του **control wizard** καθορίζουμε πλήρως τη λειτουργικότητα του νέου στοιχείου ελέγχου.

Ως ένα παράδειγµα χρήσης του **control wizard** θα κατασκευάσουµε ένα κουµπί µε το οποίο ο χρήστης **θα µπορεί να κλείνει την τρέχουσα φόρµα**. Για να το κάνουµε αυτό, θα πρέπει από την πρώτη οθόνη του **control wizard** να επιλέξουµε την κατηγορία **«Λειτουργίες φορµών»** και την ενέργεια **«Κλείσιµο φόρµας»**. Στην περίπτωση αυτή θα εµφανιστεί στην οθόνη του υπολογιστή µας το επόµενο πλαίσιο διαλόγου.

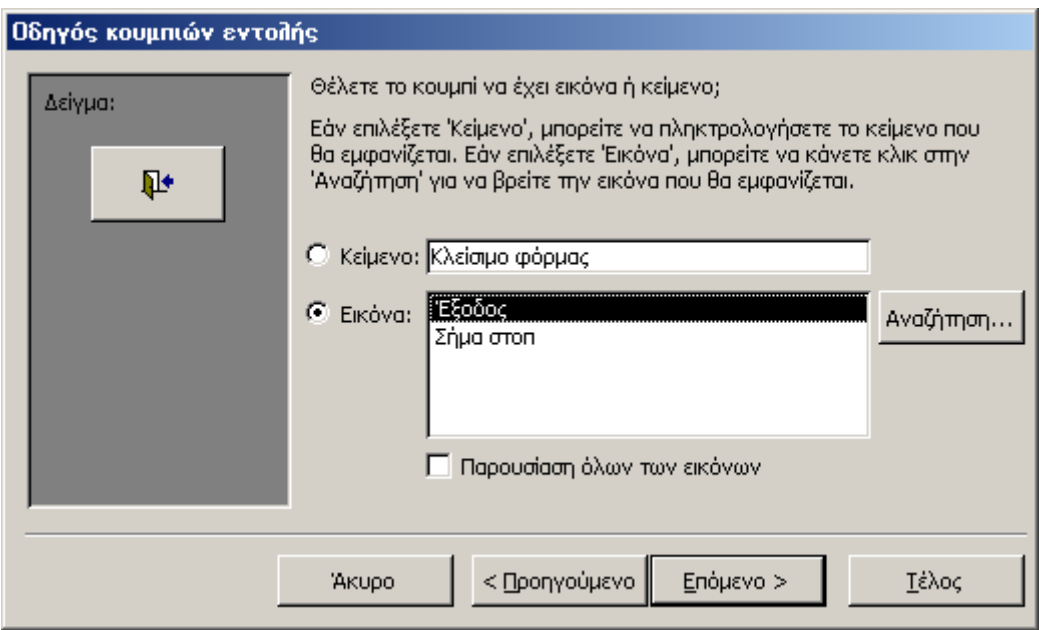

**Σχήµα 85 :** ∆ηµιουργία κουµπιού εντολής που θα κλείνει την τρέχουσα φόρµα

Επειδή η εργασία που έχουµε επιλέξει είναι απλή και εντελώς συγκεκριµένη, το µόνο πράγµα που θα πρέπει να ορίσουµε εδώ, είναι **τα χαρακτηριστικά εµφάνισης του νέου κουµπιού**, το οποίο µπορεί να φέρει είτε µια απλή ετικέτα είτε ένα εικονίδιο – στην τελευταία περίπτωση θα πρέπει να διαλέξουµε αυτό το εικονίδιο από τη λίστα των διαθέσιµων εικόνων. Τέλος θα πρέπει να αποδώσουµε ένα όνοµα σε αυτό το κουµπί το οποίο και θα χρησιµοποιείται κάθε φορά που θέλουµε να αναφερθούµε σε αυτό το πλαίσιο ελέγχου – αυτή η διαδικασία γίνεται από το πλαίσιο διαλόγου που παρουσιάζεται στο επόµενο σχήµα.

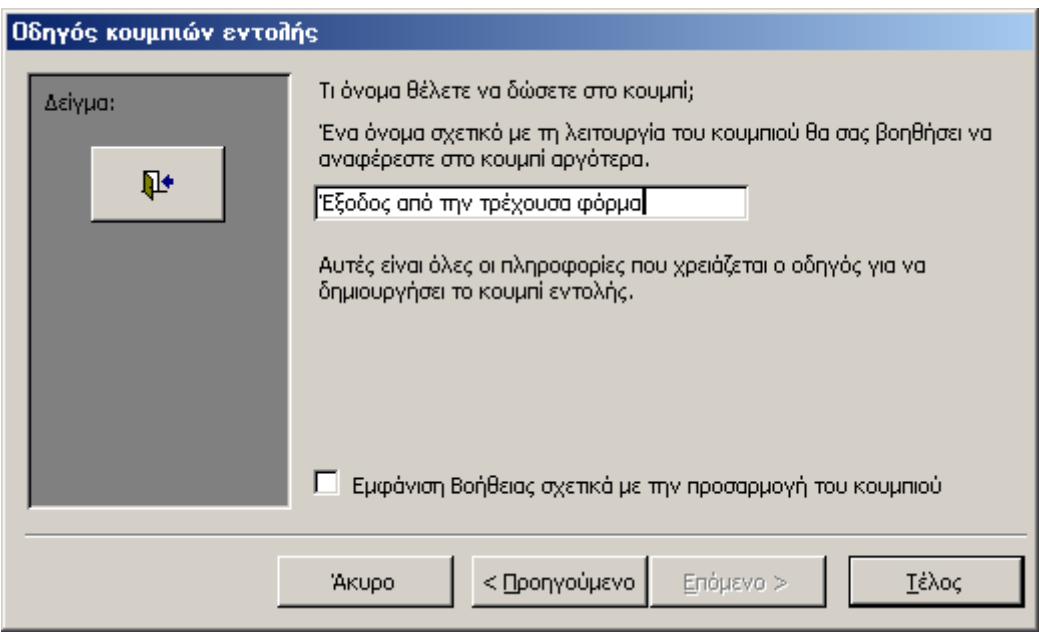

**Σχήµα 86 :** Καθορισµός του ονόµατος για το νέο κουµπί εντολής

## **∆) ΕΙΣΑΓΩΓΗ ΕΙΚΟΝΑΣ ΣΤΗΝ ΤΡΕΧΟΥΣΑ ΦΟΡΜΑ**

Σε ορισµένες περιπτώσεις επιθυµούµε να εµφανίσουµε στην επιφάνεια της φόρµας ορισµένες **εικόνες** µε θέµα σχετικό µε την βάση δεδοµένων, προκειµένου να προσδώσουµε στην εφαρµογή µας, ένα ευχάριστο και φιλικό χαρακτήρα. Στην περίπτωση αυτή το µόνο που έχουµε να κάνουµε είναι να καθορίσουµε το αρχείο της εικόνας που θέλουμε να χρησιμοποιήσουμε, κάτι που γίνεται με τη βοήθεια του διαλόγου του επόµενου σχήµατος.

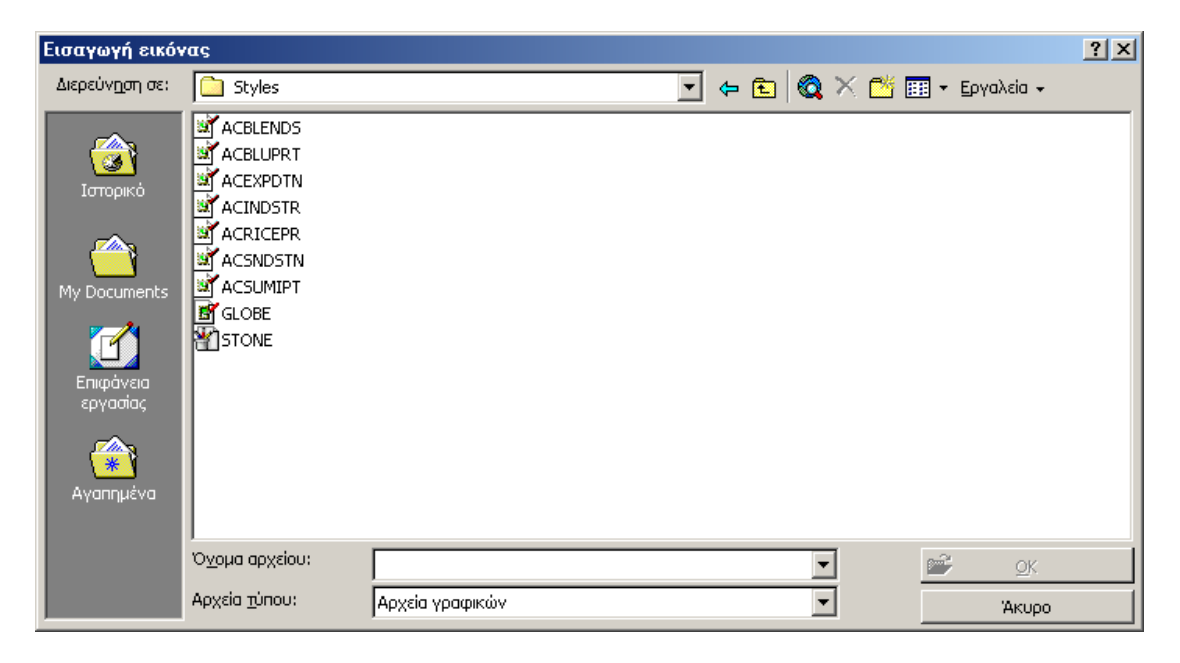

**Σχήµα 87 :** Καθορισµός του αρχείου εικόνας που πρόκειται να εµφανιστεί στην τρέχουσα φόρµα

Έχοντας καθορίσει αυτό το αρχείο, η **Access** διαβάζει τα περιεχόµενά του και εµφανίζει την εικόνα στη θέση που έχει επιλέξει ο χρήστης πάνω στην επιφάνεια της τρέχουσας φόρµας.

## **Ε) ΕΙΣΑΓΩΓΗ ΑΝΤΙΚΕΙΜΕΝΟΥ**

Η **εισαγωγή αντικειµένου** είναι µια πιο γενική περίπτωση από την εισαγωγή εικόνας, και επιτρέπει στο χρήστη να τοποθετήσει πάνω στην επιφάνεια της τρέχουσας φόρµας, **οποιοδήποτε τύπο αντικειµένου**, και όχι µόνο εικόνες. Στην περίπτωση αυτή εκτός από το όνοµα του αρχείου που περιέχει το αντικείµενο προς καταχώρηση, θα πρέπει να καθορίσουµε και τον τύπο αυτού του αντικειµένου, κάτι που γίνεται χρησιµοποιώντας το πλαίσιο διαλόγου του επόµενου σχήµατος.

| Εισαγωγή αντικειμένου                                                  |                                               |                       |  |  |  |  |
|------------------------------------------------------------------------|-----------------------------------------------|-----------------------|--|--|--|--|
|                                                                        | Τύπος αντικειμένου:                           | ОК                    |  |  |  |  |
| Δημιουργία γέου<br>œ                                                   | Adobe Acrobat Document<br>Bitmap Image        |                       |  |  |  |  |
| Δημιουργία από αρχείο                                                  | HP PrecisionScan Image                        | <b>AKUPO</b>          |  |  |  |  |
|                                                                        | Image Document<br>Jewel Case Creator Document |                       |  |  |  |  |
|                                                                        | Media Clip <br>Microsoft Clip Gallery         | Εμφάνιση ως εικονίδιο |  |  |  |  |
|                                                                        |                                               |                       |  |  |  |  |
| Αποτέλεσμα                                                             |                                               |                       |  |  |  |  |
| Εισάγει ένα νέο αντικείμενο Adobe Acrobat Document στο<br>έγγραφό σας. |                                               |                       |  |  |  |  |

**Σχήµα 88 :** Καθορισµός του τύπου του αντικειµένου που πρόκειται να ενσωµατωθεί στην τρέχουσα φόρµα

## **ΣΤ) ΕΙΣΑΓΩΓΗ ΥΠΟΦΟΡΜΑΣ**

Όπως έχουµε ήδη αναφέρει σε προηγούµενη ενότητα, η **υποφόρµα** ή **δευτερεύουσα φόρµα (subform)** ορίζεται **ως µια φόρµα η οποία βρίσκεται ενσωµατω**μένη σε μία άλλη φόρμα (κύρια φόρμα) και τα δεδομένα της οποίας, συσχετίζο**νται µε εκείνα της κύριας φόρµας**. Οι **υποφόρµες** χρησιµοποιούνται για να εµφανίσουν δεδοµένα πινάκων οι οποίοι συσχετίζονται µέσω µιας συσχέτισης µε πολλαπλότητα **1:Ν.** Για παράδειγµα µπορούµε στην προσωπική καρτέλα του κάθε υπαλλήλου της εταιρείας, να συµπεριλάβουµε µια **υποφόρµα** στην οποία να εµφανίζονται τα στοιχεία των **PROJECTS** στα οποία συµµετέχει αυτός ο **EMPLOYEE**.

Ας υποθέσουµε για παράδειγµα πως βρισκόµαστε στην προβολή σχεδίασης της προσωπικής καρτέλας του **EMPLOYEE** και θέλουµε να δηµιουργήσουµε µια **υποφόρµα** η οποία να περιέχει την παραπάνω πληροφορία. Ξεκινώντας τον **control wizard** για την περίπτωση αυτή, θα µας εµφανίζει το παράθυρο της επόµενης οθόνης, από όπου θα πρέπει να καθορίσουµε ποια φόρµα θέλουµε να συµπεριλάβουµε στην τρέχουσα φόρµα, ως **υποφόρµα**. Ως τέτοια φόρµα επιλέγουµε την φόρµα µε το όνοµα **PROJECT** η οποία εµφανίζει στοιχεία των έργων της εταιρείας και η οποία υποτίθεται πως είναι µια υπάρχουσα φόρµα, έχει δηλαδή δηµιουργηθεί σε προηγούµενο βήµα της διαδικασίας.

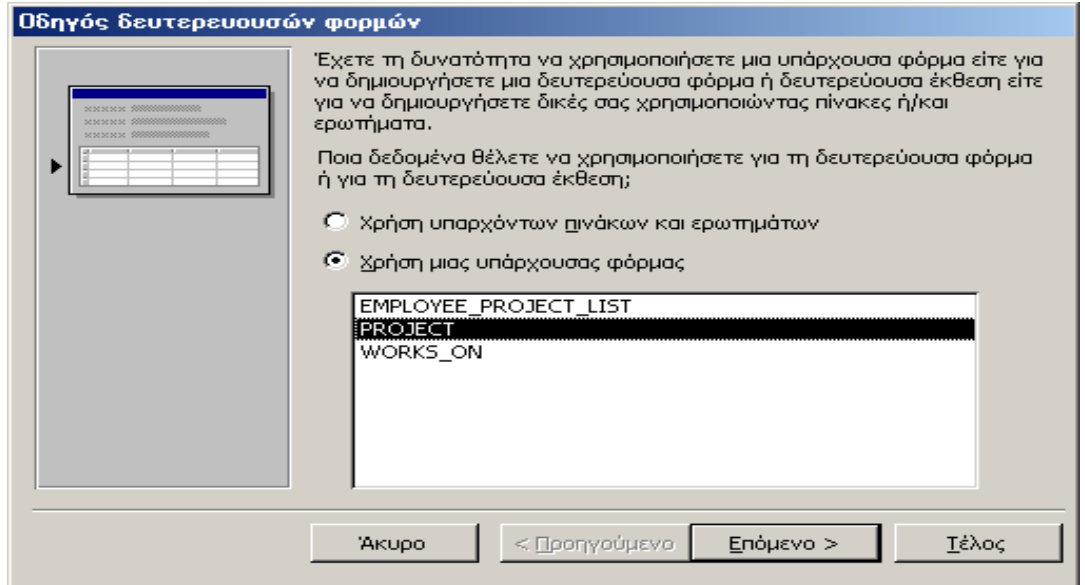

**Σχήµα 89 :** Καθορισµός της φόρµας που πρόκειται να χρησιµοποιηθεί ως υποφόρµα

Στο επόµενο βήµα θα πρέπει να καθορίσουµε τον τρόπο µε τον οποίο θα συσχετίσουµε την **κύρια** µε τη **δευτερεύουσα** φόρµα. Για να το κάνουµε αυτό **θα πρέπει να ταυτοποιήσουµε το κοινό πεδίο ανάµεσα στους αντίστοιχους πίνακες**, και το οποίο υλοποιεί τη συσχέτιση που υφίσταται ανάµεσά τους. Εάν παρατηρήσουµε προσεκτικά τη δοµή των πινάκων **EMPLOYEE** και **PROJECT** θα διαπιστώσουµε πως το πεδίο αυτό είναι **ο κωδικός του τµήµατος στο οποίο ανήκει ο EMPLOYEE και το οποίο έχει αναλάβει να ολοκληρώσει κάποιο PROJECT**. Αυτό το πεδίο στον πίνακα **EMPLOYEE** έχει το όνοµα **DNO** ενώ στον πίνακα **PROJECT** ονοµάζεται **DNUM**. Έχοντας τώρα δηµιουργήσει τις δύο φόρµες για τους πίνακες **EMPLOYEE** και **PROJECT**, µπορούµε να τοποθετήσουµε τη φόρµα για το **PROJECT** ως υποφόρµα, στη φόρµα για τον **EMPLOYEE** και στη συνέχεια να τις συσχετίσουµε µέσω του πεδίου **DNO** όπως φαίνεται στο επόµενο σχήµα.

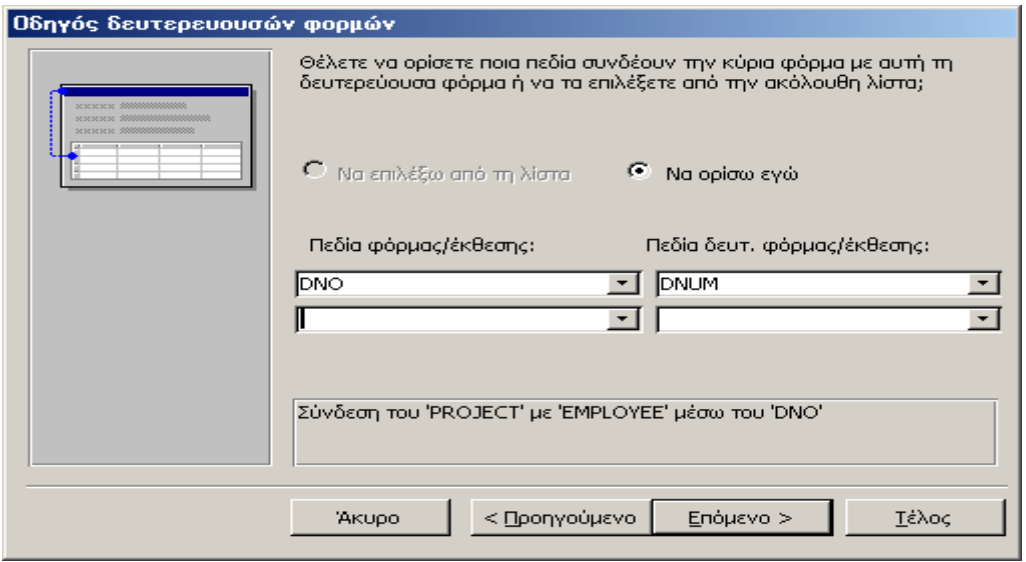

**Σχήµα 90 :** Συσχέτιση κύριας και δευτερεύουσας φόρµας

# **Επιµέλεια : Αθανάσιος Ι. Μάργαρης (amarg@uom.gr)**

Τέλος η διαδικασία ολοκληρώνεται ορίζοντας ένα όνοµα για αυτή την **υποφόρµα** το οποίο θα χρησιµοποιούµε κάθε φορά που θα θέλουµε να αναφερόµαστε σε αυτή. Στο παράδειγµά µας αυτό το όνοµα είναι η **συµβολοσειρά «Υποφόρµα Έργων Υπαλλήλου»**.

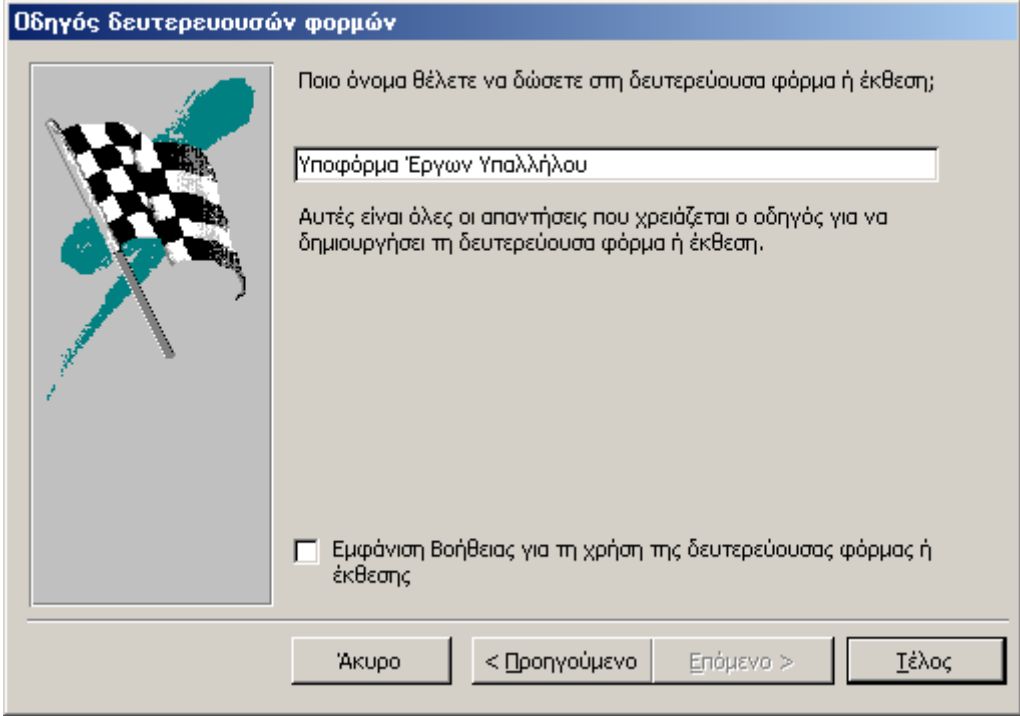

**Σχήµα 91 :** Καθορισµός ονόµατος για τη δευτερεύουσα φόρµα

Εφαρµόζοντας την παραπάνω διαδικασία, µπορούµε εύκολα να κατασκευάσουµε µια **υποφόρµα** µέσα σε µια υπάρχουσα φόρµα. **Ωστόσο η κατασκευή µιας υποφόρµας µπορεί να γίνει ταυτόχρονα µαζί µε τη δηµιουργία της κεντρικής φόρµας, και χρησιµοποιώντας τον Form Wizard**. Προκειµένου να δείξουµε ένα παράδειγµα εφαρµογής αυτής της µεθόδου, **θα κατασκευάσουµε τη φόρµα των προσωπικών στοιχείων του υπαλλήλου, και µέσα σε αυτή, µια υποφόρµα που θα περιέχει τα στοιχεία των έργων στα οποία δουλεύει ο κάθε υπάλληλος.** 

Για να το κάνουμε αυτό, μεταφερόμαστε στο κεντρικό παράθυρο διαχείρισης της βάσης δεδοµένων, και από εκεί επιλέγουµε **«Φόρµες»** και στη συνέχεια **«∆ηµιουργία φόρµας µε τη χρήση οδηγού»**. Στη συνέχεια, στο παράθυρο που θα εµφανιστεί, επιλέγουµε τον πίνακα **EMPLOYEE** και διαλέγουµε τα πεδία **FNAME**, **LNAME**, **MINIT** και SSN ως τα πεδία εκείνα τα οποία θα χρησιμοποιηθούν στην τρέχουσα φόρµα.

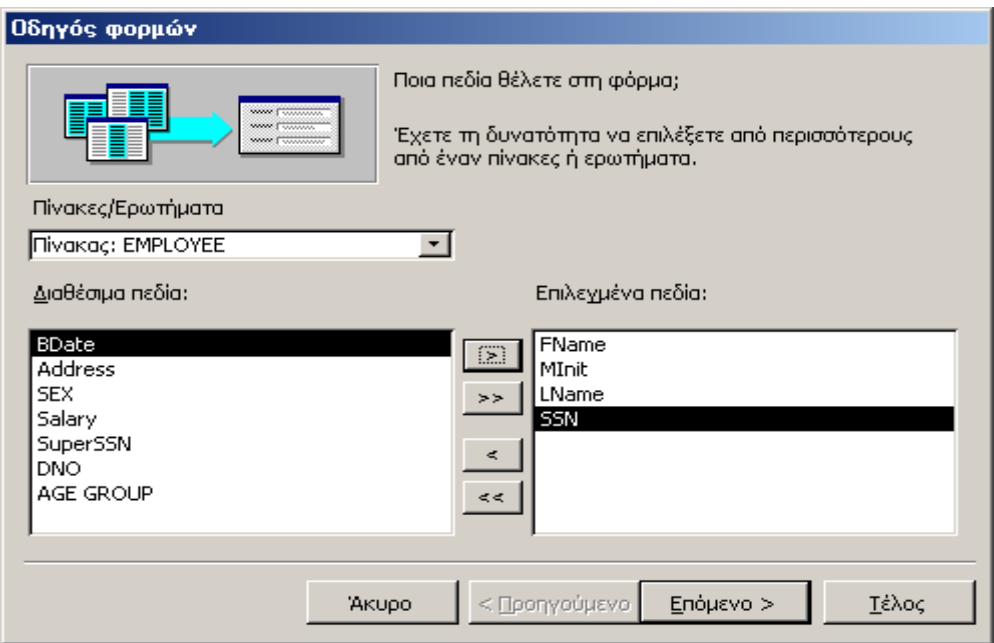

**Σχήµα 92 :** Καθορισµός των πεδίων της κύριας φόρµας

Μετά την πραγµατοποίηση αυτής της διαδικασίας, δεν προχωρούµε στην επόµενη οθόνη, αλλά επαναλαµβάνουµε την ίδια διαδικασία, αυτή τη φορά για τον πίνακα **PROJECT**. Πιο συγκεκριµένα, εµφανίζουµε τα πεδία αυτού του πίνακα στο αριστερό µέρος του παραθύρου, και επιλέγουµε τα πεδία **Project Name**, **Project Number** και **Project Location**, ως εκείνα τα οποία θα εµφανιστούν στη φόρµα που θα κατασκευάσουµε.

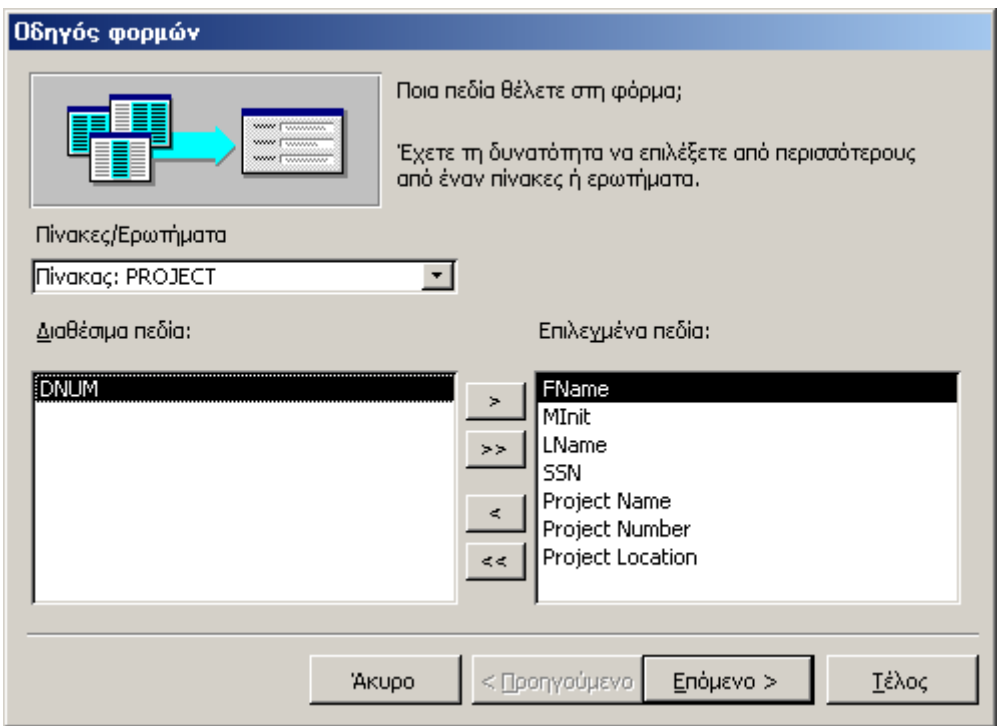

**Σχήµα 92 :** Καθορισµός των πεδίων της δευτερεύουσας φόρµας

Εάν στο σηµείο αυτό πατήσουµε το κουµπί **«Επόµενο»**, η **Microsoft Access** θα καταλάβει πως τα πεδία που έχουµε επιλέξει ανήκουν σε περισσότερους από έναν πίνακες, και στο επόµενο βήµα θα µας ρωτήσει **µε ποιο τρόπο θέλουµε να λάβει χώρα η οµαδοποίηση αυτών των πεδίων**, έτσι ώστε να καλύψουµε τις ανάγκες µας. Εάν επιλέξουµε αυτή η οµαδοποίηση να γίνει κατά **EMPLOYEE**, η δευτερεύουσα φόρµα θα περιέχει τα **PROJECTS** στα οποία εργάζεται κάποιος **EMPLOYEE**, ενώ εάν επιλέξουµε αυτή η οµαδοποίηση να γίνει κατά **PROJECT**, η δευτερεύουσα φόρµα θα περιέχει τους **EMPLOYEES** οι οποίοι απασχολούνται σε κάθε **PROJECT**.

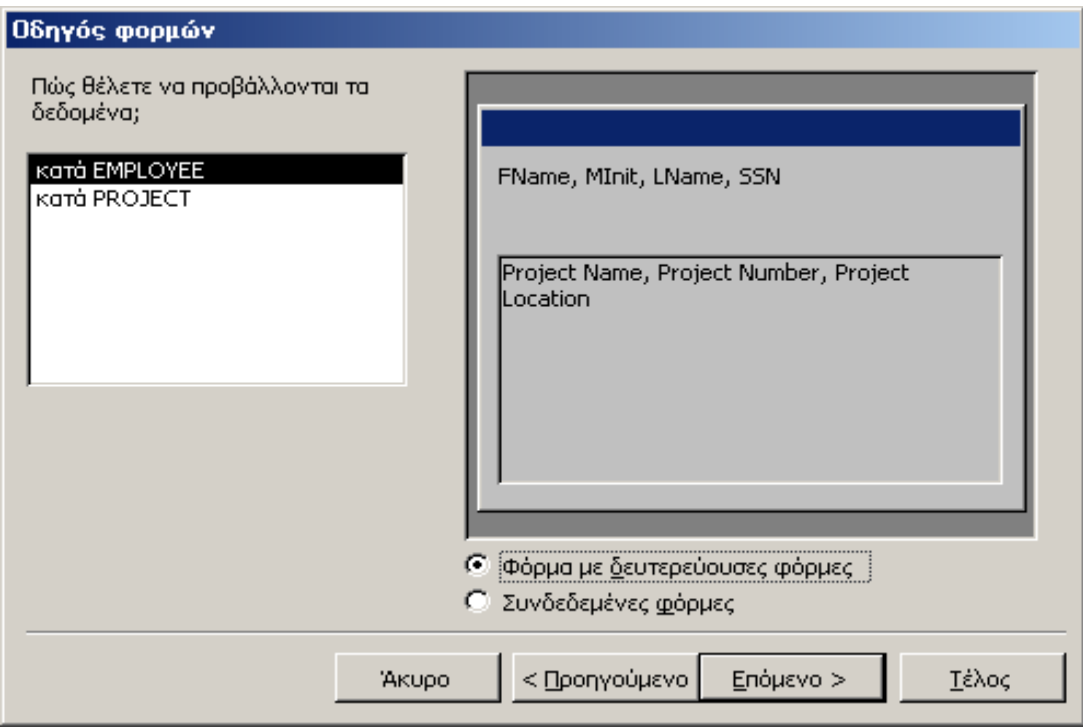

**Σχήµα 93 :** Οµαδοποίηση των δεδοµένων των πινάκων που συσχετίζονται µε την κύρια και δευτερεύουσα φόρµα

Στην προκειµένη περίπτωση, επειδή θέλουµε **η κύρια φόρµα να περιέχει τα προσωπικά στοιχεία του κάθε εργαζόµενου, ενώ η υποφόρµα να περιέχει τα στοιχεία των έργων στα οποία αυτός απασχολείται**, θα επιλέξουµε τον πρώτο τρόπο οµαδοποίησης. Επίσης, θα πρέπει να επιλέξουµε το **radio button** που φέρει τον τίτλο **«Φόρµα µε δευτερεύουσες φόρµες»**. Με τον τρόπο αυτό γνωστοποιούµε στην **Access** πως οι δύο φόρµες που θέλουµε να δηµιουργήσουµε θα χαρακτηρίζονται από µια σχέση **φόρµας – υποφόρµας**. Εάν αντίθετα χρησιµοποιήσουµε την επιλογή **«Συνδεδεµένες φόρµες»**, η **Access** θα κατασκευάσει **δύο ξεχωριστές φόρµες** οι οποίες θα συσχετίζονται µεταξύ τους, κάτι όµως που δεν µας ενδιαφέρει στην προκειµένη περίπτωση.

Στο επόµενο βήµα της διαδικασίας **θα πρέπει να καθορίσουµε τον τρόπο προβολής των στοιχείων της δευτερεύουσας φόρµας**, και πιο συγκεκριµένα το εάν αυτή θα εµφανίζεται **ως πίνακας ή ως φύλλο δεδοµένων**. Στο παράδειγµά µας θα επιλέξουµε την **προβολή φύλλου δεδοµένων** έτσι ώστε τα **PROJECTS** στα οποία απασχολείται ο κάθε **EMPLOYEE** να εµφανίζονται σε µια γραµµή το καθένα, και το ένα κάτω από το άλλο. Εάν αντίθετα επιλέξουµε την προβολή πίνακα, τα στοιχεία των έργων θα εµφανίζονται ως ξεχωριστές εγγραφές το ένα µετά το άλλο, και θα µπορούµε να µετακινηθούµε από το ένα στο άλλο, χρησιµοποιώντας τα πλήκτρα µετακίνησης εγγραφών που θα βρίσκονται πάνω στην **υποφόρµα**.

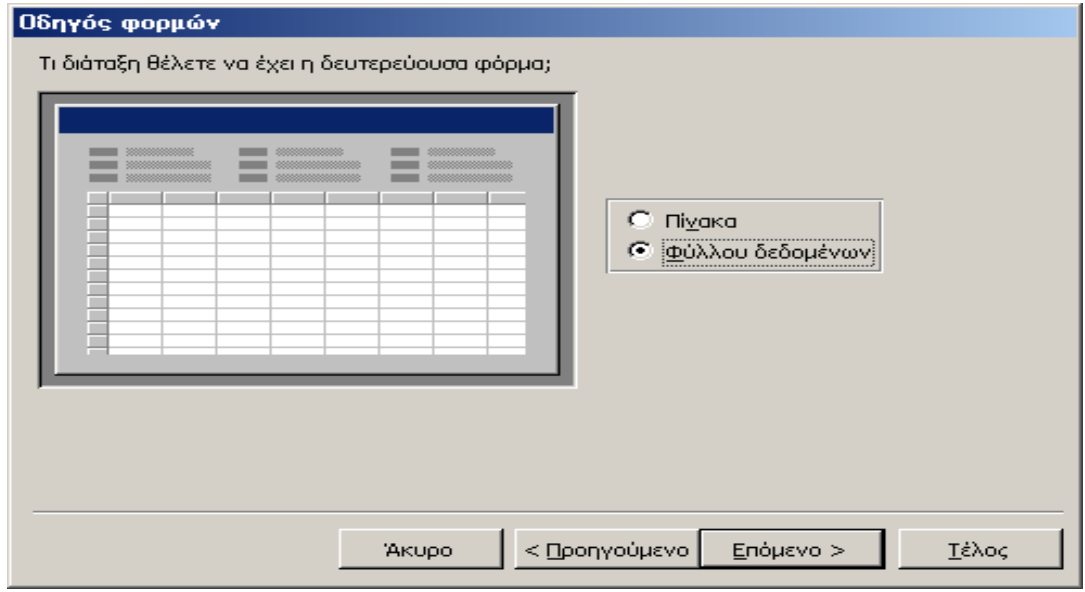

**Σχήµα 94 :** Καθορισµός της διάταξης των πεδίων στην επιφάνεια της υποφόρµας

Αµέσως µετά τον καθορισµό των παραπάνω χαρακτηριστικών, θα πρέπει να καθορίσουµε και ορισµένες ιδιότητες που έχουν να κάνουν **µε τον τρόπο εµφάνισης της υποφόρµας στην οθόνη του χρήστη**. Συνήθως επιλέγουµε **το τυπικό στυλ** εµφάνισης που είναι και το προεπιλεγµένο για όλες τις εφαρµογές των **Microsoft Windows**.

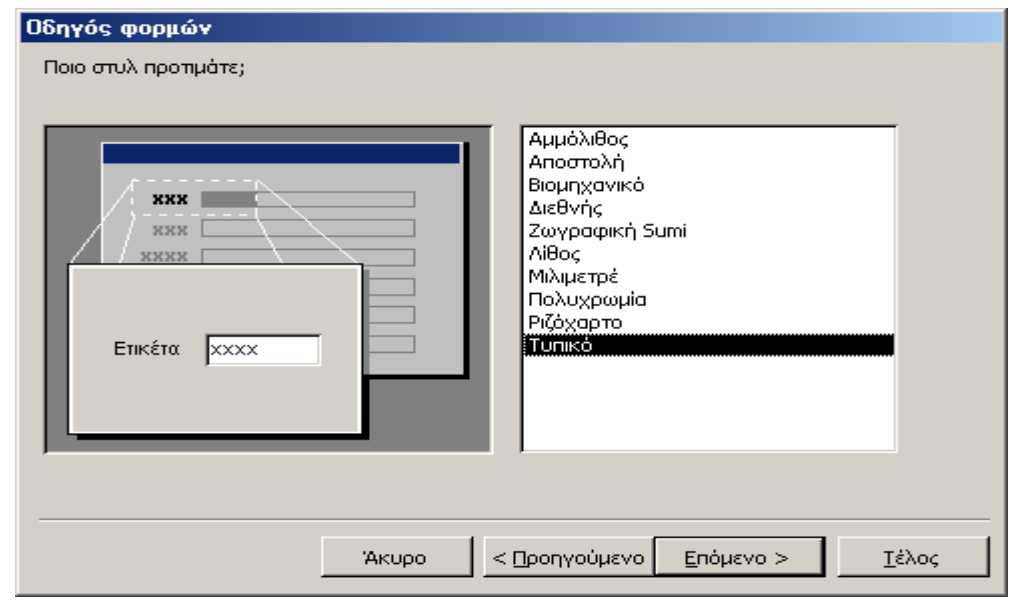

**Σχήµα 95 :** Καθορισµός του στυλ εµφάνισης της δευτερεύουσας φόρµας

# **Επιµέλεια : Αθανάσιος Ι. Μάργαρης (amarg@uom.gr)**

Στο τελευταίο βήµα της διαδικασίας, θα πρέπει να καθορίσουµε ένα όνοµα για την κύρια και τη δευτερεύουσα φόρµα. Στο παράδειγµά µας η κύρια φόρµα ονοµάζεται **EMPLOYEE\_MAIN\_FORM**, ενώ η δευτερεύουσα φόρµα, φέρει το όνοµα **PROJECT\_SUBFORM**.

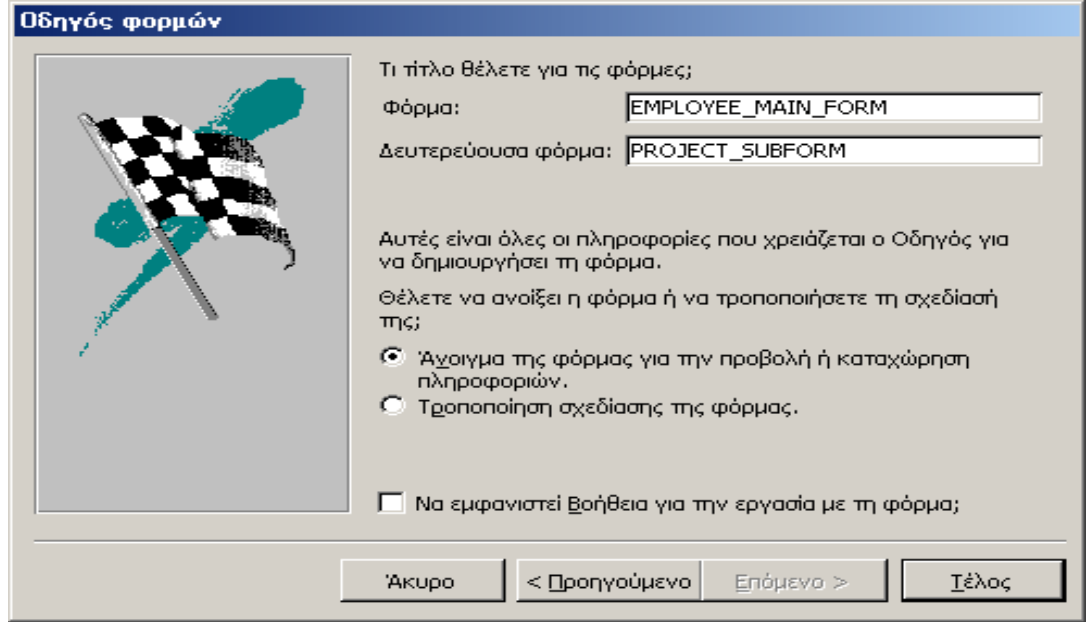

**Σχήµα 96 :** Καθορισµός του ονόµατος για την κύρια και δευτερεύουσα φόρµα

Στο σηµείο αυτό έχουµε ολοκληρώσει τη διαδικασία της ταυτόχρονης δηµιουργίας της κύριας και της δευτερεύουσας φόρµας. Εάν τώρα ανοίξουµε τη φόρµα που κατασκευάσαµε µε την εφαρµογή των παραπάνω βηµάτων, θα λάβουµε το αποτέλεσµα που παρουσιάζεται στο επόµενο σχήµα.

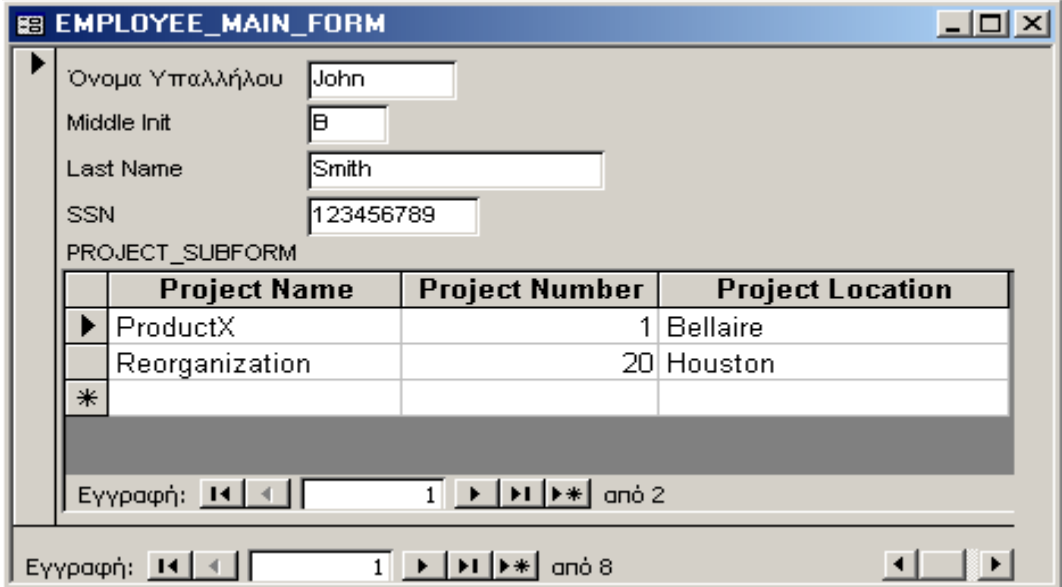

**Σχήµα 97 :** Παράδειγµα κύρια και δευτερεύουσας φόρµας

Στο παραπάνω σχήµα εµφανίζεται η πρώτη από τις οκτώ εγγραφές του πίνακα **EMPLOYEE** που αντιστοιχεί στον εργαζόµενο **John B Smith** µε κωδικό **SSN 123456789**. Αυτά τα στοιχεία εµφανίζονται στην κύρια φόρµα, ενώ στην **υποφόρµα** εµφανίζονται τα στοιχεία των **PROJECTS** στα οποία εργάζεται ο **John Smith**. Σύµφωνα µε τις εγγραφές της **υποφόρµας**, ο **Smith** εργάζεται στο **PROJECT ProductX** µε κωδικό **1** που γίνεται στο **Bellaire**, και στο **PROJECT Reorganization** µε κωδικό **20** που γίνεται στο **Houston**.

## **Ζ) ΕΙΣΑΓΩΓΗ ΠΕΡΙΣΣΟΤΕΡΩΝ ΣΤΟΙΧΕΙΩΝ ΕΛΕΓΧΟΥ**

Εκτός από τα προαναφερόμενα αντικείμενα που έγουμε περιγράψει στις προηγούµενες παραγράφους, είναι δυνατή η εισαγωγή σε µία φόρµα και πολλών άλλων στοιχείων ελέγχου, τα οποία συσχετίζονται µε µια πληθώρα εφαρµογών που βρίσκονται εγκατεστηµένες στο σύστηµά µας. Το επόµενο σχήµα παρουσιάζει ενδεικτικά ορισµένα από αυτά τα αντικείµενα τα οποία µπορούν να τοποθετηθούν στην επιφάνεια µιας φόρµας. Αξίζει να σηµειωθεί πως **επειδή γενικά στον κάθε υπολογιστή βρίσκονται εγκατεστηµένες διαφορετικές εφαρµογές ανάλογα µε τις ανάγκες του κάθε χρήστη, τα περιεχόµενα αυτού του µενού επιλογών διαφέρουν γενικά από σύστηµα σε σύστηµα**. Προκειµένου δε να καθοριστεί το αντικείµενο που θέλουµε να χρησιµοποιήσουµε, θα πρέπει εκτός από τον τύπο του, να καθορίσουµε και το όνοµα του αρχείου του σκληρού δίσκου που το περιέχει.

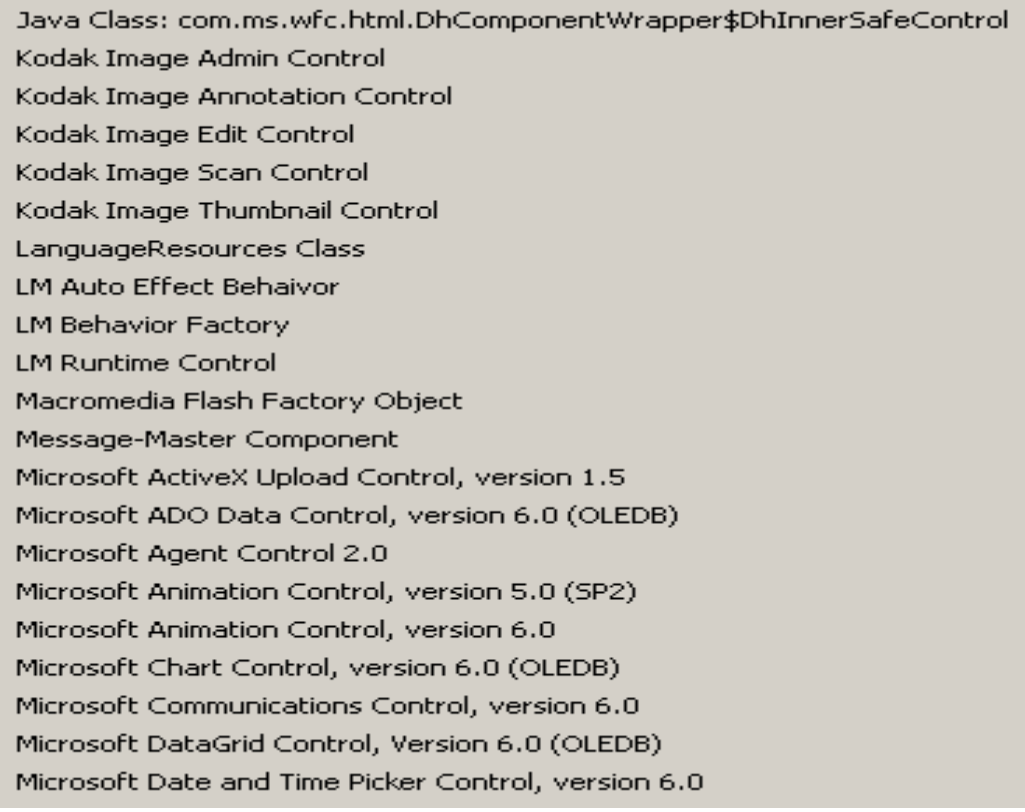

**Σχήµα 98 :** Ενδεικτικός κατάλογος αντικειµένων που µπορούν να τοποθετηθούν στην επιφάνεια µιας φόρµας

## **ΚΑΘΟΡΙΣΜΟΣ Ι∆ΙΟΤΗΤΩΝ ΤΗΣ ΤΡΕΧΟΥΣΑΣ ΦΟΡΜΑΣ**

Ο καθορισµός των ιδιοτήτων για την φόρµα που σχεδιάζουµε σε κάθε περίπτωση, µπορεί να πραγµατοποιηθεί µεταφέροντας τη φόρµα στην **προβολή σχεδίασης**, και χρησιµοποιώντας την επιλογή **«Ιδιότητες»** από το αναδυόµενο µενού που εµφανίζεται πατώντας **το δεξί πλήκτρο του ποντικιού**. Ας σηµειωθεί, ότι ανάλογα µε τη θέση στην οποία βρίσκεται ο δείκτης του ποντικιού, όταν ενεργοποιούµε την επιλογή **«Ιδιότητες»**, µπορούµε να καθορίσουµε τα χαρακτηριστικά των διαφορετικών περιοχών της φόρµας, όπως είναι **η κεφαλίδα και το υποσέλιδο σελίδας, η κεφαλίδα και το υποσέλιδο φόρµας, καθώς και η κεντρική περιοχή της φόρµας που φέρει τον τίτλο «Λεπτοµέρειες»**. Εάν θέλουµε να τροποποιήσουµε τις ιδιότητες της φόρµας στο σύνολό της, θα πρέπει να ενεργοποιήσουµε την επιλογή **«Ιδιότητες»**, αφού πρώτα µεταφέρουµε το δείκτη του ποντικιού σε κάποια περιοχή εκτός των προαναφερθέντων πέντε περιοχών – µια τέτοια περιοχή είναι **ο κενός χώρος που βρίσκεται κάτω από το υποσέλιδο της τρέχουσας φόρµας**.

Το σύνολο των ιδιοτήτων που µπορούµε να καθορίσουµε για τις διάφορες περιοχές µιας φόρµας, µπορεί να οµαδοποιηθεί σε πέντε κατηγορίες, όπως φαίνεται στο ακόλουθο σχήµα:

| <b>Mould</b><br>Hä |                     |      |  |
|--------------------|---------------------|------|--|
|                    | ι Δεδομένα   Συμβάν | Άλλο |  |

**Σχήµα 99 :** Οι πέντε οµάδες ιδιοτήτων που χαρακτηρίζουν τον τρόπο λειτουργίας µια φόρµας – καθώς και όλων γενικά των αντικειµένων – της **Microsoft Access**

Από αυτές τις πέντε κατηγορίες η πρώτη κατηγορία που φέρει το όνοµα **«Μορφή»** περιλαµβάνει ιδιότητες που συσχετίζονται µε τα **χαρακτηριστικά εµφάνισης της θεωρούµενης περιοχής της φόρµας** ενώ η δεύτερη που φέρει το όνοµα **«∆εδοµένα»** συσχετίζεται µε τα **δεδοµένα προέλευσης της φόρµας**, που συνήθως είναι ένας **πίνακας** ή **ερώτηµα**. Η οµάδα ιδιοτήτων µε το όνοµα **«Συµβάν»** επιτρέπει **τον καθορισµό της συµπεριφοράς της φόρµας ως απόκριση στην πραγµατοποίηση κάποιου συµβάντος**, ενώ οι ιδιότητες εκείνες που οµαδοποιούνται κάτω από την ετικέτα **«Άλλα»** συσχετίζονται µε χαρακτηριστικά της φόρµας που δεν µπορούν να καταταγούν σε καµία από τις προηγούµενες κατηγορίες. Τέλος η πέµπτη οµάδα ιδιοτήτων που φέρει την ετικέτα **«Όλα»** περιλαµβάνει όλες τις ιδιότητες που ανήκουν στις τέσσερις προηγούµενες οµάδες, και τις εµφανίζει όλες στην ίδια σελίδα.

Στις επόµενες ενότητες περιγράφουµε το σύνολο των ιδιοτήτων που µπορούµε να καθορίσουµε για όλες τις περιοχές µιας φόρµας αλληλεπίδρασης µε το χρήστη, όπως αυτές ορίζονται στο περιβάλλον της **Microsoft Access**. Για κάθε µια από αυτές τις ιδιότητες αναγράφουµε εντός παρενθέσεως και τον αντίστοιχο αγγλικό όρο που την περιγράφει. Αυτή η πληροφορία θα φανεί ιδιαίτερα χρήσιµη σε περιπτώσεις κατά τις οποίες χρησιµοποιήσουµε αυτές τις ιδιότητες κατά τη διαδικασία ανάπτυξης κώδικα µέσα από το περιβάλλον της **Visual Basic**.

## **Α) ΚΑΘΟΡΙΣΜΟΣ Ι∆ΙΟΤΗΤΩΝ ΓΙΑ ΤΗΝ ΚΕΦΑΛΙ∆Α, ΤΟ ΥΠΟΣΕΛΙ∆Ο ΚΑΙ ΤΗΝ ΚΕΝΤΡΙΚΗ ΠΕΡΙΟΧΗ ΤΗΣ ΦΟΡΜΑΣ**

Το σύνολο των ιδιοτήτων που µπορούµε να καθορίσουµε **για την κεφαλίδα, το υποσέλιδα και την κεντρική περιοχή της τρέχουσας φόρµας**, παρουσιάζεται στο επόµενο σχήµα (αυτό το σχήµα αναφέρεται στην κεφαλίδα της φόρµας, αλλά ακριβώς οι ίδιες ιδιότητες ισχύουν για το υποσέλιδο και την κεντρική περιοχή της φόρµας, όπως πολύ εύκολα µπορούµε να διαπιστώσουµε):

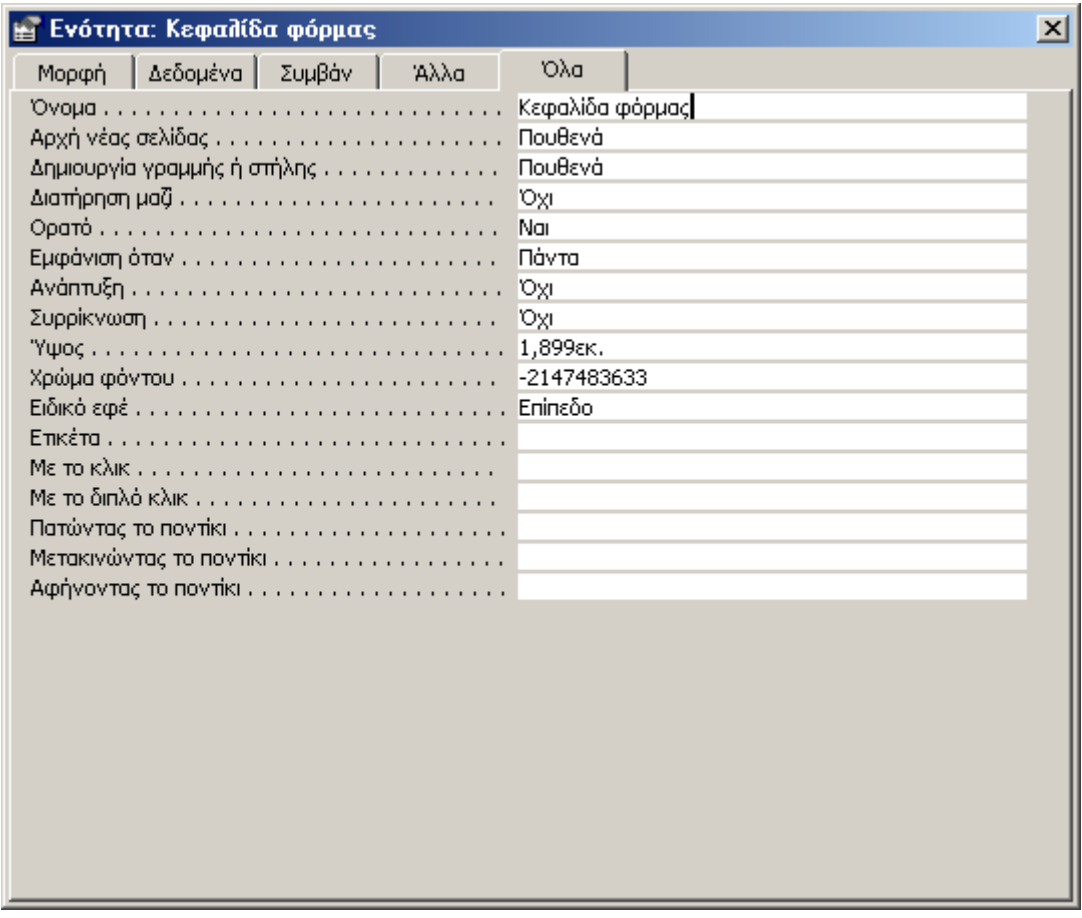

**Σχήµα 100 :** Το φύλλο ιδιοτήτων για την κεφαλίδα, το υποσέλιδο και την κεντρική περιοχή της φόρµας

Σε µια πιο λεπτοµερή περιγραφή, αυτές οι ιδιότητες συσχετίζονται µε τα ακόλουθα χαρακτηριστικά :

• **Όνοµα (Name property):** επιτρέπει τον καθορισµό **του ονόµατος της κεφαλίδας της τρέχουσας φόρµας**. Η συµβολοσειρά που θα χρησιµοποιηθεί στην περίπτωση αυτή θα πρέπει να ακολουθεί τους κανόνες ονοµατολογίας της **Microsoft Access**, που θέτουν ως **µέγιστο µήκος ονόµατος** τους **64 χαρακτήρες** για τα αντικείµενα της Access, και **τους 256 χαρακτήρες** για τα διάφορα πλαίσια ελέγχου.

- **Αρχή νέας σελίδας (ForceNewPage property):** χρησιµοποιώντας την ιδιότητα αυτή µπορούµε να καθορίσουµε **εάν οι διάφορες ενότητες µιας φόρµας ή µιας αναφοράς** (και πιο συγκεκριµένα η κεφαλίδα, το υποσέλιδο και οι λεπτοµέρειες) **θα εκτυπώνονται σε ξεχωριστή σελίδα ή όχι**. Οι τέσσερις δυνατές τιµές που µπορεί να λάβει αυτή η παράµετρος είναι **(α) «Πουθενά» (None ή 0), (β) «Πριν από ενότητα» (Before Section ή 1), (γ) «Μετά από ενότητα» (After Section ή 2)**, και **(δ) «Πριν και Μετά» (Before & After ή 3)** και καθορίζουν σε ποιο σηµείο της φόρµας ή της αναφοράς θα τοποθετηθεί χαρακτήρας εκκίνησης νέας σελίδας. Για παράδειγµα, στην περίπτωση µιας βάσης δεδοµένων που διατηρεί στοιχεία προϊόντων, µπορούµε να σχεδιάσουµε την αναφορά έτσι ώστε **η τελευταία σελίδα της να περιέχει τη φόρµα παραγγελίας του προϊόντος**. Στην περίπτωση αυτή, θέτοντας για την παράµετρο αυτή την τιµή **«Πριν από ενότητα»**, εξαναγκάζουµε τη φόρµα παραγγελίας να εκτυπωθεί µόνη της σε ξεχωριστή σελίδα. Ας σηµειωθεί πως αυτή η ιδιότητα δεν είναι διαθέσιµη για τις κεφαλίδες και τα υποσέλιδα της σελίδας µιας φόρµας.
- **∆ηµιουργία γραµµής ή στήλης (NewRowOrCol property):** χρησιµοποιώντας αυτή την ιδιότητα µπορούµε να καθορίσουµε **εάν η κεφαλίδα της φόρµας και τα δεδοµένα που συσχετίζονται µε αυτή, θα εκτυπωθούν σε µία νέα γραµµή ή στήλη**. Για παράδειγµα, µπορούµε να χρησιµοποιήσουµε αυτή την ιδιότητα προκειµένου να εκτυπώσουµε την κεφαλίδα µιας οµάδας πεδίων στην κορυφή κάθε νέας στήλης, στην περίπτωση µιας αναφοράς που περιλαµβάνει περισσότερες από µια στήλες (ωστόσο θα πρέπει να αναφέρουµε πως αυτή η ιδιότητα δεν ισχύει για την κεφαλίδα και το υποσέλιδο κάποιας σελίδας). Οι δυνατές τιµές που µπορεί να λάβει αυτή η ιδιότητα, είναι οι ίδιες µε εκείνες που περιγράψαµε για την ιδιότητα «Αρχή νέας σελίδας», και πιο συγκεκριµένα :
	- 1. **«Πουθενά» (None ή 0) :** η τιµή αυτή είναι η προεπιλεγµένη. Στην περίπτωση αυτή το σηµείο εκκίνησης της νέας γραµµής ή στήλης καθορίζεται από τις ρυθµίσεις του παραθύρου **«∆ιαµόρφωση σελίδας»** που βρίσκεται στο µενού επιλογών **«Αρχείο»** της εφαρµογής, καθώς επίσης και από το διαθέσιµο χώρο της σελίδας.
	- 2. **«Πριν από ενότητα» (Before Section ή 1):** στην περίπτωση αυτή η Access εκτυπώνει την τρέχουσα ενότητα σε µια νέα γραµµή ή στήλη, ενώ στη συνέχεια εκτυπώνει την αµέσως επόµενη ενότητα – π.χ. την ενότητα «λεπτοµέρειες» - στην ίδια γραµµή ή στήλη.
	- 3. **«Μετά από ενότητα» (After Section ή 2):** στην περίπτωση αυτή η Access εκτυπώνει την τρέχουσα ενότητα στην τρέχουσα γραµµή ή στήλη, και στη συνέχεια εκτυπώνει την επόµενη ενότητα στην επόµενη γραµµή ή στήλη.
	- 4. **«Πριν & Μετά» (Before & After ή 3):** στην περίπτωση αυτή η Access εκτυπώνει την τρέχουσα ενότητα σε µια νέα γραµµή ή στήλη, και την αµέσως επόµενη ενότητα στην επόµενη γραµµή ή στήλη.
- **∆ιατήρηση Μαζί (KeepTogether property):** η ιδιότητα αυτή χρησιµοποιείται προκειµένου να επιβάλλουµε στην εφαρµογή **να εκτυπώσει όλες τις πληροφορίες που συσχετίζονται µε µία ενότητα της φόρµας στην ίδια σελίδα**. Οι µοναδικές τιµές που µπορούµε να χρησιµοποιήσουµε για αυτή την παράµετρο, είναι **«Ναι (Yes)» και «Όχι (No)»**. Εάν χρησιµοποιήσουµε για αυτή την ιδιότητα την τιµή **«Ναι»**, η εφαρµογή **θα εκτυπώσει όλες τις πληροφορίες της τρέχουσας ενότητας στην ίδια σελίδα**, εάν µπορούν να χωρέσουν σε αυτή, ενώ στην αντίθετη περίπτωση – δηλαδή εάν δεν µπορούν να χωρέσουν – ξεκινά την εκτύπωση από µια νέα σελίδα. Αντίθετα, εάν χρησιµοποιήσουµε την τιµή **«Όχι»**, **τα περιεχόµενα της τρέχουσας ενότητας θα εκτυπωθούν σε περισσότερες από µία σελίδες**.
- **Ορατό (Visible property):** χρησιµοποιώντας αυτή την ιδιότητα µπορούµε **να εµφανίσουµε ή να αποκρύψουµε τις διάφορες ενότητες µιας φόρµας ή µιας αναφοράς, καθώς επίσης και τα διάφορα στοιχεία ελέγχου που έχουµε τοποθετήσει πάνω στην επιφάνεια µιας φόρµας**. Οι τιµές που µπορεί να λάβει αυτή η ιδιότητα είναι **«Ναι (Yes)» και «Όχι (No)»**, και µπορούν να τεθούν µέσα από το περιβάλλον σχεδίασης µιας φόρµας αλλά και µέσα από µια **µακροεντολή** ή από ένα πρόγραµµα σε **Visual Basic**.
- **Εµφάνιση όταν (DisplayWhen property):** η ιδιότητα αυτή µας επιτρέπει να καθορίσοµε **εάν κάποια από τις ενότητες µιας φόρµας** (κεφαλίδα, υποσέλιδο και λεπτοµέρειες) **θα εµφανίζεται ή όχι, και κάτω από ποιες προϋποθέσεις**. Η παράµετρος αυτή µπορεί να πάρει µια από τις επόµενες τρεις τιµές:
	- 1. **«Πάντα» (Always ή 0):** χρησιµοποιώντας αυτή την τιµή επιβάλλουµε στην ενότητα της φόρµας να εµφανίζεται τόσο κατά τη χρήση όσο και κατά την εκτύπωση της φόρµας.
	- 2. **«Μόνο εκτύπωση» (Print Only ή 1):** χρησιµοποιώντας αυτή την τιµή αποκρύπτουµε την ενότητα της φόρµας για το χρονικό διάστηµα χρήσης της, αλλά ωστόσο αυτή η ενότητα εµφανίζεται κατά την εκτύπωση της φόρµας.
	- 3. **«Μόνο στην οθόνη» (Screen Only ή 2):** χρησιµοποιώντας αυτή την τιµή, η θεωρούµενη ενότητα εµφανίζεται για όλο το χρονικό διάστηµα χρήσης της φόρµας, αλλά δεν εκτυπώνεται µαζί µε τις άλλες ενότητες της φόρµας.
- **Ανάπτυξη (CanGrow Property)** και **συρρίκνωση (CanShrink Property):** οι ιδιότητες αυτές επιτρέπουν **τον καθορισµό του τρόπου εµφάνισης των διαφόρων ενοτήτων µιας φόρµας ή µιας αναφοράς καθώς επίσης και των διάφορων στοιχείων ελέγχου που τοποθετούνται πάνω στην επιφάνεια µιας φόρµας**. Πιο συγκεκριµένα, εάν αυτές οι ιδιότητες λάβουν την τιµή **«Ναι (Yes)»**, τότε **η ενότητα ή το πλαίσιο ελέγχου αναπροσαρµόζουν το µέγεθός τους έτσι ώστε να είναι δυνατή η εκτύπωση ή η προεπισκόπηση όλων των δεδοµένων που περιέχονται σε αυτά**. Αντίθετα, στην περίπτωση που αποδώσουµε σε αυτές τις ιδιότητες την τιµή **«Όχι (No)»**, **δεν λαµβάνει χώρα αυτή η τροποποίηση του µεγέθους της ενότητας ή του στοιχείου ελέγχου, µε αποτέλεσµα τα δεδοµένα**

**εκείνα που δεν χωράνε στο τρέχον µέγεθός του να µην έχουν τη δυνατότητα να εµφανιστούν στην οθόνη ή να εκτυπωθούν στην αναφορά που συσχετίζεται µε την τρέχουσα φόρµα**.

- **Ύψος (Height property)** και **Πλάτος (Width property):** χρησιµοποιώντας αυτές τις δύο ιδιότητες **µπορούµε να ορίσουµε επ ακριβώς τις διαστάσεις κάποιου αντικειµένου**. Πιο συγκεκριµένα, ο καθορισµός του ύψους είναι δυνατός µόνο για τις ενότητες των φορµών και των αναφορών, ενώ από την άλλη πλευρά, ο καθορισµός του πλάτους, µπορεί να πραγµατοποιηθεί µόνο για ολόκληρη τη φόρµα ή την αναφορά, και όχι για τις επιµέρους ενότητες που περιλαµβάνονται σε αυτές.
- **Χρώµα φόντου (BackColor property):** χρησιµοποιώντας αυτή την παράµετρο µπορούµε να καθορίσουµε **το χρώµα του φόντου για µια ενότητα φόρµας ή αναφοράς, ή για κάποιο στοιχείο ελέγχου που βρίσκεται σε κάποιο σηµείο της επιφάνειας της τρέχουσας φόρµας**. Αυτή η παράµετρος δέχεται ως όρισµα **µια αριθµητική έκφραση** που καθορίζει µε µοναδικό τρόπο το χρώµα που θέλουµε να χρησιµοποιήσουµε, αν και στις πιο πολλές περιπτώσεις ο καθορισµός αυτού του χρώµατος γίνεται πολύ πιο εύκολα χρησιµοποιώντας το γνωστό παράθυρο των **Microsoft Windows** που χρησιµοποιείται γενικά για τον καθορισµό του χρώµατος των διαφόρων αντικειµένων, και παρουσιάζεται στο επόµενο σχήµα.

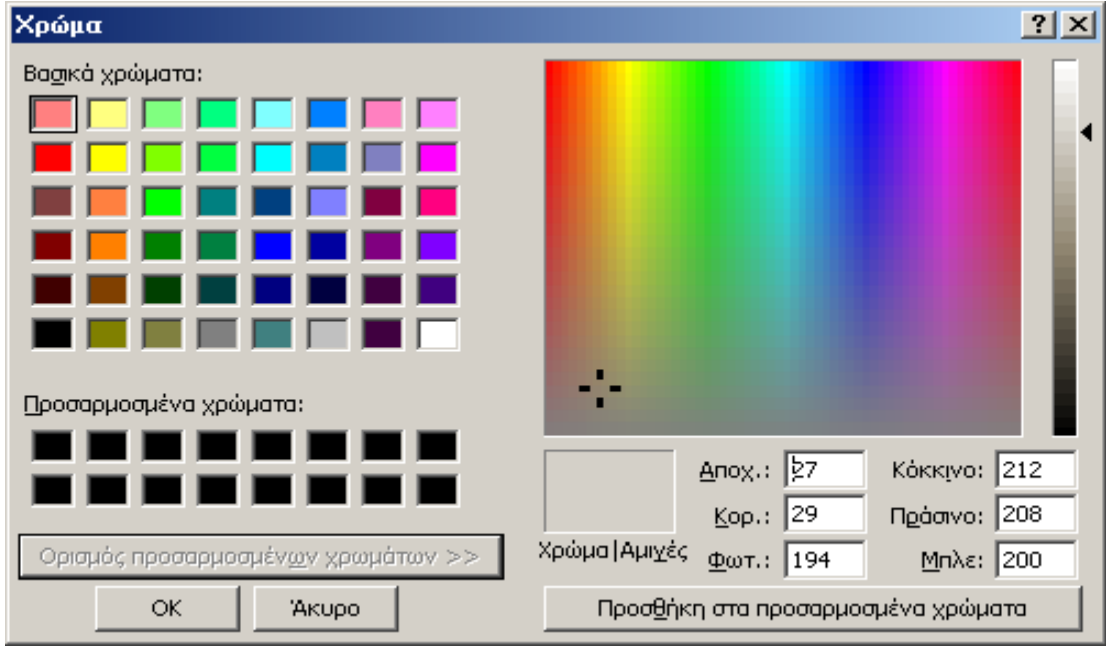

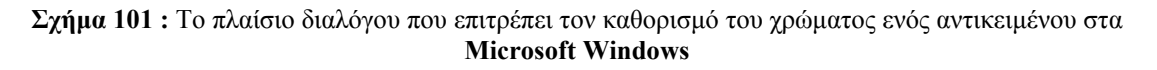

Η τιµή του χρώµατος φόντου για την ενότητα της φόρµας ή της αναφοράς ή για το τρέχον στοιχείο ελέγχου µπορεί να καθοριστεί και µε πολλούς άλλους τρόπους, όπως είναι για παράδειγµα µια **µακροεντολή** ή ένα υποπρόγραµµα γραµµένο σε γλώσσα **Visual Basic**.

- **Ειδικό εφε (SpecialEffect property):** Χρησιµοποιώντας αυτή την ιδιότητα, µπορούµε να εµφανίσουµε την κεφαλίδα της τρέχουσας φόρµας – και γενικά κάθε ενότητα της φόρµας ή στοιχείο ελέγχου – µε βάση κάποιο συγκεκριµένο τρόπο εµφάνισης ο οποίος θα προσδίδει στην εφαρµογή µας, χαρακτηριστικά ενός επαγγελµατικού προγράµµατος. Οι τιµές που µπορεί να πάρει αυτό το πεδίο είναι οι ακόλουθες :
	- 1. **Επίπεδο (Flat ή 0):** Στην περίπτωση αυτή το αντικείµενο παρουσιάζεται **χωρίς κανένα ιδιαίτερο χαρακτηριστικό εµφάνισης** και φέρει τα προεπιλεγµένα χρώµατα του γραφικού περιβάλλοντος των **Windows** ή εκείνα που έχουν καθοριστεί κατά τη σχεδίασή του.
	- 2. **Υπερυψωµένο (Raised ή 1) :** Στην περίπτωση αυτή το αντικείµενο εµφανίζεται **υπερυψωµένο** σε σχέση µε την επιφάνεια της τρέχουσας φόρµας. Αυτό το εφέ επιτυγχάνεται φωτίζοντας έντονα την πάνω και την αριστερή πλευρά και δηµιουργώντας σκιά στην κάτω και δεξιά πλευρά.
	- 3. **Βυθισµένο (Sunken ή 2):** Στην περίπτωση αυτή το αντικείµενο εµφανίζεται **βυθισµένο** σε σχέση µε την επιφάνεια της τρέχουσας φόρµας. Αυτό το εφέ επιτυγχάνεται φωτίζοντας έντονα την κάτω και τη δεξιά πλευρά και δηµιουργώντας σκιά στην πάνω και αριστερή πλευρά.
	- 4. **Χαραγµένο (Etched ή 3):** Στην περίπτωση αυτή **το αντικείµενο περιβάλλεται από µια γραµµή η οποία εµφανίζεται βυθισµένη σε σχέση µε την επιφάνεια της τρέχουσας φόρµας**.
	- 5. **Με σκίαση (Shadowed ή 4) :** Στην περίπτωση αυτή **το αντικείµενο εµφανίζεται µε µια σκιά** ή οποία εµφανίζεται στην κάτω και στη δεξιά πλευρά του αντικειµένου.
	- 6. **Σµιλευµένο (Chiseled ή 5):** Στην περίπτωση αυτή το αντικείµενο συνοδεύεται από µια γραµµή στο κάτω µέρος του η οποία είναι βυθισµένη σε σχέση µε την επιφάνεια της τρέχουσας φόρµας.
- **Ετικέτα (Tag property):** Χρησιµοποιούµε αυτή την ιδιότητα προκειµένου να αποθηκεύσουµε **κάθε επιπλέον πληροφορία η οποία συσχετίζεται µε µία φόρµα ή αναφορά, ενότητα φόρµας ή αναφοράς, ή στοιχείο ελέγχου**. Οι τιµές που δέχεται αυτή η ιδιότητα είναι συµβολοσειρές µε µέγιστο µήκος τους **2048 χαρακτήρες**.
- **Με το click (Click event):** σε όλες τις εφαρµογές των **Microsoft Windows** το **click even**t συµβαίνει **όταν ο χρήστης πατήσει και στη συνέχεια απελευθερώσει το δεξί πλήκτρο του ποντικιού πάνω σε ένα αντικείµενο**. Αυτό το αντικείµενο µπορεί να είναι µία φόρµα, µία ενότητα κάποιας φόρµας, καθώς και πλαίσια ελέγχου που βρίσκονται στην επιφάνεια της τρέχουσας φόρµας – δεν χρησιµοποιείται όµως σε περιπτώσεις πλαισίων ελέγχου που συσχετίζονται µε κάποια αναφορά (report). Τέλος **σε περιπτώσεις κατά τις οποίες έχουµε µια οµάδα επιλογών η οποία περιλαµβάνει check boxes ή radio buttons, το click event**

**δεν αναφέρεται σε κάποιο από αυτά τα κουµπιά, αλλά στην οµάδα επιλογών, στο σύνολό της**.

Στις πιο πολλές περιπτώσεις, **όταν ο χρήστης πατήσει το πλήκτρο του ποντικιού πάνω σε ένα πλαίσιο ελέγχου, λαµβάνει χώρα εκτέλεση κάποιας µακροεντολής ή κάποιου κώδικα γραµµένου σε Visual Basic**. Προκειµένου να καθορίσουµε τι ακριβώς θα συµβεί µε τη χρήση αυτού του πλήκτρου, θα πρέπει σε αυτό το συµβάν να καθορίσουµε το όνοµα της µακροεντολής ή του προγράµµατος που θέλουµε να εκτελεστεί. Εναλλακτικά µπορούµε να χρησιµοποιήσουµε τη λειτουργία δόµησης εκφράσεων, και να κατασκευάσουµε απευθείας την έκφραση που θα συσχετίσουµε µε αυτό το συµβάν.

• **Με το διπλό click (DblClick event):** το συµβάν αυτό λαµβάνει χώρα **όταν ο χρήστης κάνει double click µε το ποντίκι πάνω σε µία φόρµα ή ένα αντικείµενο**. Αυτό το αντικείµενο µπορεί να είναι µια φόρµα, µια ενότητα φόρµας, ή ένα πλαίσιο ελέγχου. Όπως και στην προηγούµενη περίπτωση, το **DblClick event** δεν εφαρµόζεται στην περίπτωση των αναφορών και των πλαισίων ελέγχου που συσχετίζονται µε αυτές. Με εντελώς ανάλογο τρόπο, **εάν κάνουµε double click πάνω σε µια οµάδα επιλογών, το αντίστοιχο συµβάν αφορά την οµάδα επιλογών στο σύνολό της, και όχι τα επιµέρους πλαίσια ελέγχου που περιλαµβάνονται σε αυτή**.

Στις πιο πολλές περιπτώσεις κάθε φορά που κάνουµε double click πάνω σε κάποιο αντικείµενο, **εκτελείται κάποιος κώδικας ή τρέχει κάποια µακροεντολή** το όνοµα της οποίας θα πρέπει να καθορίσουµε ως παράµετρο αυτού του συµβάντος.

• **Πατώντας το ποντίκι (MouseUp event)** και **Αφήνοντας το ποντίκι (Mouse-Down event):** τα δύο αυτά συµβάντα λαµβάνουν χώρα **κάθε φορά που ο χρήστης πιέζει και στη συνέχεια απελευθερώνει κάποιο πλήκτρο του ποντικιού, αντίστοιχα**.

Όπως και στις προηγούµενες περιπτώσεις, έτσι και τώρα, αυτά τα δύο συµβάντα εφαρµόζονται **µόνο σε φόρµες, ενότητες φορµών και πλαίσια ελέγχου που βρίσκονται πάνω στην επιφάνεια µιας φόρµας**, όχι όµως και σε αναφορές καθώς και σε πλαίσια ελέγχου που συσχετίζονται µε αυτές. Προκειµένου δε να καθορίσουµε τι πρόκειται να συµβεί κάθε φορά που θα πραγµατοποιηθούνε αυτά τα συµβάντα, θα πρέπει να περάσουµε ως παράµετρο σε αυτά, το όνοµα της µακροεντολής ή του προγράµµατος που θα εκτελεστεί κατά την εµφάνισή τους.

• **Μετακινώντας το ποντίκι (MouseMove event):** το συµβάν **MouseMove** καταγράφεται **όταν ο χρήστης µετακινήσει το ποντίκι πάνω από την επιφάνεια κάποιας φόρµας, ενότητας φόρµας, ή πλαισίου ελέγχου που βρίσκεται στην επιφάνεια της τρέχουσας φόρµας** – δεν εφαρµόζεται όµως σε περιπτώσεις αναφορών και πλαισίων ελέγχου που συσχετίζονται µε αυτές. Τα χαρακτηριστικά και ο τρόπος χρήσης του είναι ακριβώς τα ίδια µε εκείνα που περιγράψαµε για όλα τα προηγούµενα συµβάντα που συσχετίζονται µε τη χρήση του ποντικιού.

#### **Β) ΚΑΘΟΡΙΣΜΟΣ ΤΩΝ Ι∆ΙΟΤΗΤΩΝ ΠΟΥ ΣΥΣΧΕΤΙΖΟΝΤΑΙ ΜΕ ΤΟ ΑΝΤΙΚΕΙΜΕΝΟ ΤΗΣ ΦΟΡΜΑΣ ΣΤΟ ΣΥΝΟΛΟ ΤΗΣ**

Εκτός από τις επιµέρους περιοχές της φόρµας, ιδιότητες µπορούµε να καθορίσουµε και για τη φόρµα, στο σύνολό της. Αυτές οι ιδιότητες πλέον δεν αφορούν µόνο τα χαρακτηριστικά εµφάνισης της φόρµας, καθώς και τον τρόπο συµπεριφοράς του προγράµµατος για διάφορα συµβάντα, όπως αυτά του ποντικιού που περιγράψαµε στις προηγούµενες σελίδες, αλλά περιλαµβάνουν πιο γενικά χαρακτηριστικά, όπως είναι **η συµπεριφορά της φόρµας κατά τη διαδικασία αλληλεπίδρασης του χρή**στη με τα δεδομένα της βάσης, ο τρόπος εμφάνισης των δεδομένων στην επιφά**νεια της τρέχουσας φόρµας, καθώς και πολλά άλλα**. Για να εµφανίσουµε το φύλλο ιδιοτήτων που αφορούν τη φόρµα στο σύνολό της, θα πρέπει να µεταφερθούµε στο κεντρικό µενού επιλογών της **Access**, και από εκεί να επιλέξουµε **«Προβολή»** και στη συνέχεια **«Ιδιότητες».** Εναλλακτικά µπορούµε να µεταφερθούµε στο κενό τµήµα της φόρµας που βρίσκεται κάτω από το υποσέλιδό της, και να εµφανίσουµε το φύλλο ιδιοτήτων της φόρµας, **χρησιµοποιώντας το δεξί πλήκτρο του ποντικιού**. Στις επόµενες ενότητες, λαµβάνει χώρα αναλυτική περιγραφή των ιδιοτήτων που µπορούµε να καθορίσουµε για µια φόρµας της **Microsoft Access**.

#### **1) Ι∆ΙΟΤΗΤΕΣ ΠΟΥ ΣΥΣΧΕΤΙΖΟΝΤΑΙ ΜΕ ΤΑ ΧΑΡΑΚΤΗΡΙΣΤΙΚΑ ΕΜΦΑΝΙΣΗΣ ΤΗΣ ΦΟΡΜΑΣ**

Οι ιδιότητες αυτές καθορίζουν **τον τρόπο µε τον οποίο η φόρµα θα απεικονιστεί στην οθόνη του χρήστη**, και περιλαµβάνονται στην ακόλουθη σελίδα ιδιοτήτων.

| Φόρμα                                           |                 |
|-------------------------------------------------|-----------------|
| Μορφή<br>Δεδομένα   Συμβάν  <br>Άλλα            | Юλα             |
|                                                 | <b>EMPLOYEE</b> |
| Προεπιλεγμένη προβολή                           | Μονή φόρμα      |
| Επιτρέπονται οι προβολές                        | Και τα δύο      |
|                                                 | Και τα δύο      |
| Δείκτες επιλογής εγγραφών                       | Nai             |
|                                                 | Nai             |
|                                                 | l'Oxi           |
| Αυτόματη αλλαγή μεγέθους                        | Nai             |
| Αυτόματη στοίχιση στο κέντροπ που πολύτου του π | Nai             |
|                                                 | Διάλογος        |
|                                                 | Nai             |
| Κουμπιά ελαχιστοποίησης μεγιστοποίησης          | Kavéva          |
|                                                 | Nai             |
|                                                 | Nai             |
|                                                 |                 |
|                                                 | (kaµia)         |
|                                                 | Ενσωματωμένο    |
| Τρόπος αλλαγής μεγέθους εικόνας                 | Απόσπασμα       |
|                                                 | Κέντρο          |
|                                                 |                 |
|                                                 | 10              |
| Πλέγμα Υπερισμένης επιτερισμένης που το προσ    | 10              |
|                                                 | Юxі             |
| Ύψος δευτερεύοντος φύλλου δεδομένων             | Оεκ.            |
| Ανεπτυγμένο δευτερεύον φύλλο δεδομένων          | l'Oxi           |
|                                                 | (Προεπιλεγμένη) |

**Σχήµα 102 :** Τα χαρακτηριστικά εµφάνισης της τρέχουσας φόρµας

Σε µια πιο λεπτοµερή περιγραφή, οι ιδιότητες αυτές είναι οι ακόλουθες:

- **Λεζάντα (Caption property):** επιτρέπει **τον καθορισµό της επικεφαλίδας της τρέχουσας φόρµας**, έτσι όπως αυτή εµφανίζεται στην οθόνη του χρήστη. Για παράδειγµα, η φόρµα που συσχετίζεται µε τον πίνακα **EMPLOYEE** και εµφανίζει στην οθόνη µας τα στοιχεία κάποιου υπαλλήλου της εταιρείας, θα µπορούσε να έχει τον τίτλο **«Ατοµικός Φάκελος Υπαλλήλου»**. Στην περίπτωση κατά την οποία αυτή η ιδιότητα εφαρµοσθεί πάνω σε ένα πλαίσιο ελέγχου όλως είναι για παράδειγµα ένα **edit box**, επιτρέπει **τον καθορισµού του τίτλου αυτού του αντικειµένου**. Το µέγιστο µήκος της συµβολοσειράς που µπορούµε να θέσουµε ως τιµή σε αυτό το πεδίο, είναι οι **2048 χαρακτήρες**.
- **Προεπιλεγµένη προβολή (DefaultView property):** χρησιµοποιούµε αυτή την ιδιότητα **για να καθορίσουµε τον προεπιλεγµένο τρόπο εµφάνισης των δεδοµένων της τρέχουσας φόρµας**. Αυτή η ιδιότητα µπορεί να λάβει µια από τις ακόλουθες τιµές :
	- **1. Μονή φόρµα (Single Form ή 0):** είναι ο προεπιλεγµένος τρόπος εµφάνισης δεδοµένων, και προκαλεί την εµφάνιση **µιας εγγραφής κάθε φορά**.
	- 2. **Συνεχόµενες φόρµες (Continuous Forms ή 1):** εάν χρησιµοποιήσουµε αυτόν τον τρόπο εµφάνισης, **η φόρµα θα εµφανίσει πολλές εγγραφές** (τουλάχιστον όσες χωράνε στο παράθυρο της φόρµας) για κάθε µια από τις οποίες θα εµφανίσει και µία ξεχωριστή ενότητα **«Λεπτοµέρειες»**.
	- 3. **Φύλλο δεδοµένων (Datasheet ή 2):** εάν χρησιµοποιήσουµε αυτόν τον τρόπο εµφάνισης, **τα δεδοµένα της φόρµας θα εµφανιστούν διατεταγµένα σε γραµµές και στήλες, σε µορφή φύλλου δεδοµένων**.
- **Επιτρέπονται οι προβολές (ViewsAllowed property):** η ιδιότητα αυτή επιτρέπει να καθορίσουµε **εάν ο χρήστης θα µπορεί να εναλλάσσεται ανάµεσα στη µορφή φύλλου δεδοµένων (datasheet view) και στη µορφή φόρµας (form view)**, όσον αφορά τον τρόπο εµφάνισης των δεδοµένων της τρέχουσας φόρµας. Η παράµετρος αυτή µπορεί να λάβει τις ακόλουθες τιµές:
	- 1. **Και τα δύο (Both ή 0):** αποτελεί την προεπιλεγµένη τιµή και επιτρέπει την εναλλαγή του χρήστη ανάµεσα στη µορφή φόρµας και στη µορφή φύλλου δεδοµένων.
	- 2. **Φόρµα (Form ή 1):** η τιµή αυτή απαγορεύει στο χρήση να µεταβεί σε µορφή φύλλου δεδοµένων όταν βρίσκεται σε µορφή φόρµας
	- 3. **Φύλλο δεδοµένων (Datasheet ή 2):** η επιλογή αυτή απαγορεύει στο χρήστη να µεταβεί σε µορφή φόρµας όταν βρίσκεται σε µορφή φύλλου δεδοµένων.

**Γραµµές κύλισης (ScrollBars property):** χρησιµοποιούµε αυτή την ιδιότητα για να καθορίσουµε **εάν θα λάβει χώρα εµφάνιση γραµµών κύλισης (scrollbars) στην** **τρέχουσα φόρµα**. Οι τιµές που µπορεί να λάβει αυτή η παράµετρος, είναι οι ακόλουθες:

- 1. **Κανένα (Neither ή 0):** η τιµή αυτή προκαλεί την απόκρυψη τόσο της οριζόντιας όσο και της κατακόρυφης γραµµής κύλισης από την επιφάνεια της τρέχουσας φόρµας.
- 2. **Μόνο οριζόντια (Horizontal Only ή 1):** η τιµή αυτή προκαλεί την εµφάνιση µόνο της οριζόντιας γραµµής κύλισης στην επιφάνεια της τρέχουσας φόρµας.
- 3. **Μόνο κατακόρυφα (Vertical Only ή 2):** η τιµή αυτή προκαλεί την εµφάνιση µόνο της κατακόρυφης γραµµής κύλισης στην επιφάνεια της τρέχουσας φόρµας
- 4. **Και τα δύο (Both ή 3):** η τιµή αυτή προκαλεί την εµφάνιση τόσο της οριζόντιας όσο και της κατακόρυφης γραµµής κύλισης στην επιφάνεια της τρέχουσας φόρµας.
- **∆είκτες επιλογής εγγραφών (RecordSelectors property):** η ιδιότητα αυτή παίρνει µόνο τις τιµές **Ναι (Yes ή (-1)) και Όχι (No ή 0)** και καθορίζει εάν σε κάθε εγγραφή κάποιου πίνακα θα εµφανίζεται **το σύµβολο του εργαλείου επιλογής εγγραφής «►»**. Η τιµή αυτή µπορεί να τεθεί είτε από το φύλλο ιδιοτήτων της φόρµας είτε µέσα από κάποια **µακροεντολή** ή πρόγραµµα της **Visual Basic**.
- **Κουµπιά µετακίνησης (NavigationButtons property):** χρησιµοποιώντας την ιδιότητα αυτή µπορούµε να καθορίσουµε **εάν στο κάτω µέρος της τρέχουσας φόρµας θα εµφανίζονται τα κουµπιά µετακίνησης (navigation buttons) ανάµεσα στις εγγραφές της φόρµας καθώς και το πλαίσιο ελέγχου που εµφανίζει τον αριθµό της τρέχουσας εγγραφής**. Αυτή η παράµετρος παίρνει µόνο τις τιµές **Ναι (Yes ή (-1)) και Όχι (No ή 0)** και µπορεί να τεθεί είτε µέσα από το φύλλο ιδιοτήτων της φόρµας είτε µέσα από κάποια **µακροεντολή** ή πρόγραµµα της **Visual Basic**.
- **∆ιαχωριστικές γραµµές (DividingLines property):** χρησιµοποιώντας αυτή την ιδιότητα µπορούµε να καθορίσουµε **εάν οι διάφορες ενότητες της φόρµας ή οι διαδοχικές εγγραφές σε µια συνεχόµενη φόρµα, θα διαχωρίζονται ή όχι από συνεχείς οριζόντιες γραµµές έτσι ώστε να είναι πιο διακριτές µεταξύ τους**. Αυτή η παράµετρος παίρνει µόνο τις τιµές **Ναι (Yes ή (-1)) και Όχι (No ή 0)** και µπορεί να τεθεί είτε µέσα από το φύλλο ιδιοτήτων της φόρµας είτε µέσα από κάποια **µακροεντολή** ή πρόγραµµα της **Visual Basic**.
- **Αυτόµατη αλλαγή µεγέθους (AutoResize property):** η ιδιότητα αυτή παίρνει τις τιµές **Ναι (Yes ή (-1)) και Όχι (No ή 0)** και καθορίζει το **εάν η φόρµα θα αναπροσαρµόζει αυτόµατα το µέγεθός της κάθε φορά που την ανοίγουµε**, έτσι ώστε να εµφανίζει το σύνολο των πληροφοριών που περιλαµβάνονται σε µια εγγραφή. Αυτή η ιδιότητα είναι ιδιαίτερα χρήσιµη σε περιπτώσεις κατά τις οποίες η φόρµα έχει σχετικά µικρό µέγεθος µε αποτέλεσµα να µη χωράνε στην επιφάνειά της τα δεδοµένα των εγγραφών του πίνακα µε τον οποίο συσχετίζεται.
- **Αυτόµατη στοίχιση στο κέντρο (AutoCenter property):** αυτή η ιδιότητα παίρνει τις τιµές **Ναι (Yes ή (-1)) και Όχι (No ή 0)** και καθορίζει το **εάν η φόρµα θα κεντράρεται αυτόµατα ως προς το κύριο παράθυρο της εφαρµογής**, κάθε φορά που την ανοίγουµε.
- **Στυλ περιγράµµατος (BorderStyle property):** η ιδιότητα αυτή επιτρέπει να καθορίσουµε **το στυλ του περιγράµµατος της τρέχουσας φόρµας καθώς και το πλήθος και είδος των στοιχείων εκείνων που περιλαµβάνονται στη γραµµή του τίτλου της φόρµας (όπως είναι κουµπιά µεγιστοποίησης και ελαχιστοποί**ησης, κουμπί τερματισμού της λειτουργίας της φόρμας, κ.λ.π.). Αυτή η παράµετρος µπορεί να λάβει µια από τις ακόλουθες τιµές:
	- 1. **Κανένα (None ή 0):** η τιµή αυτή προκαλεί την εµφάνιση ενός πλαισίου διαλόγου το οποίο δεν φέρει περίγραµµα και στοιχεία τίτλου επικεφαλίδας, και το µέγεθος του οποίου δεν µπορεί να µεταβληθεί.
	- 2. **Λεπτό (Thin ή 1):** η τιµή αυτή προκαλεί την εµφάνιση ενός πλαισίου διαλόγου το οποίο χαρακτηρίζεται από λεπτό περίγραµµα, περιλαµβάνει στοιχεία τίτλου επικεφαλίδας και δεν επιτρέπει την αλλαγή του µεγέθους του.
	- 3. **Μεγάλο (Sizable ή 2):** η τιµή αυτή (που είναι και η προεπιλεγµένη) προκαλεί την εµφάνιση ενός πλαισίου διαλόγου, το οποίο χαρακτηρίζεται από το συνηθισµένο περίγραµµα των παραθύρων των Microsoft Windows, περιλαµβάνει στοιχεία τίτλου επικεφαλίδας, και επιτρέπει την αλλαγή του µεγέθους του από το χρήστη.
	- 4. **∆ιάλογος (Dialog ή 3):** η τιµή αυτή προκαλεί την εµφάνιση ενός πλαισίου διαλόγου, που διαθέτει µόνο τη γραµµή τίτλου, το µενού ελέγχου (control menu) που βρίσκεται στην πάνω και αριστερή γωνία της φόρμας, και το κουµπί τερµατισµού της λειτουργίας της φόρµας (close button). Επιπλέον, η φόρµα δεν επιτρέπει την ελαχιστοποίηση και µεγιστοποίησή της καθώς επίσης και την αλλαγή του µεγέθους της.
- **Πλαίσιο ελέγχου (ControlBox property):** η παράµετρος αυτή παίρνει µόνο τις τιµές **Ναι (Yes ή (-1)) και Όχι (No ή 0)** και καθορίζει το **εάν η φόρµα θα διαθέτει ή όχι το µενού ελέγχου που βρίσκεται στην πάνω και αριστερή γωνία και στην γραµµή του τίτλου της φόρµας**. Ας σηµειωθεί πως η απόδοση τιµής 0 σε αυτή την παράµετρο, αποµακρύνει εκτός από το πλαίσιο ελέγχου, τα κουµπιά ελαχιστοποίησης (minimize button), µεγιστοποίησης (maximize button) και τερµατισµού της λειτουργίας της φόρµας (close button).
- **Κουµπιά ελαχιστοποίησης µεγιστοποίησης (MinMaxButtons property):** χρησιµοποιούµε αυτή την ιδιότητα για να καθορίσουµε **εάν η φόρµα θα εµφανίζει τα κουµπιά ελαχιστοποίησης και µεγιστοποίησης στην πάνω δεξιά γωνία και στη γραµµή τίτλου της**. Η παράµετρος αυτή παίρνει τις επόµενες τιµές:
- 1. **Κανένα (None ή 0):** αυτή η τιµή προκαλεί την απόκρυψη και των δύο κουµπιών της φόρµας
- 2. **Κουµπί ελαχιστοποίησης ενεργοποιηµένο (Min Enabled ή 1):** αυτή η τιµή εµφανίζει µόνο το κουµπί ελαχιστοποίησης της φόρµας
- 3. **Κουµπί µεγιστοποίησης ενεργοποιηµένο (Max Enabled ή 2):** αυτή η τιµή εµφανίζει µόνο το κουµπί µεγιστοποίησης της φόρµας
- 4. **Και τα δύο ενεργοποιηµένα (Both Enabled ή 3):** αυτή η τιµή (που είναι και η προεπιλεγµένη) προκαλεί την εµφάνιση τόσο του κουµπιού ελαχιστοποίησης όσο και του κουµπιού µεγιστοποίησης της φόρµας.
- **Κουµπί κλεισίµατος (CloseButton property):** η παράµετρος αυτή παίρνει µόνο τις τιµές **Ναι (Yes ή (-1)) και Όχι (No ή 0)** και καθορίζει το **εάν η φόρµα θα διαθέτει ή όχι το κουµπί τερµατισµού της λειτουργίας της (close button)**.
- **Κουµπί «Τι είναι» (WhatThisButton property):** η παράµετρος αυτή παίρνει µόνο τις τιµές **Ναι (Yes ή (-1)) και Όχι (No ή 0)** και καθορίζει το **εάν η φόρµα θα διαθέτει ή όχι το κουµπί «Τι είναι» που εµφανίζεται δίπλα στο Close Button και φέρει ένα αγγλικό ερωτηµατικό**. Για να εµφανίσουµε αυτό το κουµπί στη γραµµή τίτλου µιας φόρµας, θα πρέπει να αποκρύψουµε τόσο το κουµπί µεγιστοποίησης, όσο και το κουµπί ελαχιστοποίησης από αυτή.

Το κουµπί **«Τι είναι»** έχει εµφανιστεί στις τελευταίες εκδόσεις των **Microsoft Windows**, και **επιτρέπει την εμφάνιση βοηθείας για τα διάφορα πλαίσια ελέγχου που βρίσκονται στην επιφάνεια µιας φόρµας**. Όταν ο χρήστης πατήσει αυτό το κουµπί, ο δείκτης του ποντικιού µεταµορφώνεται σε ένα **αγγλικό ερωτηµατικό**. Στη συνέχεια, εάν ο χρήστης επιλέξει κάποιο πλαίσιο της φόρµας εµφανίζεται η οθόνη βοηθείας που εξηγεί τον τρόπο χρήσης αυτού του πλαισίου. Εάν αυτή η βοήθεια δεν είναι διαθέσιµη, θα εµφανιστεί η οθόνη βοηθείας που συσχετίζεται µε τη φόρµα στην οποία περιλαµβάνεται το πλαίσιο. Στην περίπτωση που ούτε αυτή η βοήθεια είναι διαθέσιµη, το πρόγραµµα θα εµφανίσει τις σελίδες βοηθείας της **Microsoft Access**.

- **Πλάτος (Width property):** η παράµετρος αυτή επιτρέπει **τον καθορισµό του πλάτους της τρέχουσας φόρµας** και δέχεται ως όρισµα κάποια τιµή εκπεφρασµένη σε εκείνη τη µονάδα µέτρησης που έχει καθορισθεί στις **Τοπικές Ρυθµίσεις (Regional Settings)** του **πίνακα ελέγχου**. Εάν θέλουµε να χρησιµοποιήσουµε κάποια άλλη µονάδα µέτρησης (π.χ. **ίντσες**), θα πρέπει να την καταχωρήσουµε µαζί µε την αριθµητική τιµή του πλάτους (π.χ. **5 in**). Ας σηµειωθεί πως η µέγιστη τιµή που µπορεί να λάβει αυτή η παράµετρος είναι τα **55.87** εκατοστά, ή ισοδύναµα οι **22 ίντσες**.
- **Εικόνα (Picture property):** χρησιµοποιώντας αυτή την ιδιότητα, µπορούµε να καθορίσουµε ένα αρχείο εικόνας προκειµένου να χρησιµοποιηθεί µαζί µε κάποιο κουµπί, στοιχείο εικόνας, κουµπί εναλλαγής, ή ακόµα και µαζί µε την ίδια τη φόρµα σαν **εικόνα φόντου (background image)**. Αυτό το αρχείο εικόνας, µπορεί

να καθορισθεί µε πάρα πολλούς τρόπους, όπως το φύλλο ιδιοτήτων της φόρµας, µια µακροεντολή, ένα πρόγραµµα σε Visual Basic, ή από το κεντρικό µενού επιλογών της Access.

- **Τύπος εικόνας (PictureType property):** Στην περίπτωση κατά την οποία χρησιµοποιήσουµε την προηγούµενη ιδιότητα για να συσχετίσουµε κάποιο αρχείο εικόνας µε την τρέχουσα φόρµα, µπορούµε να χρησιµοποιήσουµε αυτή την ιδιότητα για να καθορίσουµε **τον τρόπο µε τον οποίο η Microsoft Access, θα διαπραγµατευτεί αυτή την εικόνα**. Οι δυνατές τιµές που µπορούµε να χρησιµοποιήσουµε µε αυτή την ιδιότητα, είναι οι ακόλουθες:
	- 1. **Ενσωµατωµένο (Embedded ή 0):** πρόκειται για την προεπιλεγµένη τιµή αυτής της ιδιότητας η οποία **προκαλεί την ενσωµάτωση του αρχείου της εικόνας στη βάση δεδοµένων της εφαρµογής**. Λόγω αυτής της ενσωµάτωσης, το µέγεθος του αρχείου της βάσης δεδοµένων, αυξάνεται κατά το µέγεθος του αρχείου της εικόνας που πρόκειται να χρησιµοποιήσουµε.
	- 2. **Συνδεδεµένο (Linked ή 1):** η τιµή αυτή προκαλεί **τη σύνδεση του αρχείου της εικόνας στη βάση δεδοµένων**. Αυτό σηµαίνει πως το αρχείο της εικόνας δεν ενσωµατώνεται στη βάση δεδοµένων όπως στην προηγούµενη περίπτωση, αλλά αντίθετα η **Microsoft Access** αποθηκεύει ένα **pointer** προς το αρχείο που περιέχει την εικόνα που θέλουμε να χρησιμοποιήσουµε. Στην περίπτωση αυτή ωστόσο είναι προφανές πως αν µετακινήσουµε ή µετονοµάσουµε το αρχείο της εικόνας, θα πρέπει να ενηµερώσουµε την τιµή αυτής της ιδιότητας, προκειµένου να ενηµερωθεί για αυτή τη µεταβολή.
- **Τρόπος αλλαγής µεγέθους εικόνας (PictureSizeMode property):** σε περιπτώσεις κατά τις οποίες χρησιµοποιούµε κάποια εικόνα µαζί µε την φόρµα ή κάποιο στοιχείο ελέγχου που συµπεριλαµβάνεται σε αυτή, µπορούµε να καθορίσουµε τον τρόπο µε τον οποίο θα εµφανιστεί η εικόνα στην οθόνη του χρήστη, όσον αφορά το µέγεθός της. Αυτή η παράµετρος, µπορεί να λάβει µια από τις τρεις ακόλουθες τιµές:
	- 1. **Απόσπασµα (Clip ή 0):** η τιµή αυτή που είναι και η προεπιλεγµένη, προκαλεί την εµφάνιση **µόνο εκείνου του τµήµατος της εικόνας το οποίο χωράει στην επιφάνεια της φόρµας ή του στοιχείο ελέγχου**. Αυτό σηµαίνει πως **το υπόλοιπο τµήµα της εικόνας** δεν διατηρείται.
	- 2. **Αυξοµείωση (Stretch ή 1):** η τιµή αυτή προκαλεί **την αύξηση του µεγέθους της εικόνας κατά την οριζόντια και κατακόρυφη κατεύθυνση έτσι ώστε να καλύψει την επιφάνεια της φόρµας ή του στοιχείου ελέγχου, ακόµη και εάν αυτή η διαδικασία µεταβάλλει την αναλογία του πλάτους και του ύψους της εικόνας**.
	- 3. **Ζουµ (Zoom ή 3):** η τιµή αυτή προκαλεί **τη µεγέθυνση της εικόνας έτσι ώστε να καλύψει την επιφάνεια της φόρµας ή του στοιχείου ελέγχου**, αλλά µε τέτοιο τρόπο, **ώστε να διατηρείται η αναλογία που υφίσταται ανάµεσα στο πλάτος και στο ύψος της εικόνας**.
- **Στοίχιση εικόνας (PictureAlignment property):** η ιδιότητα αυτή επιτρέπει **τον καθορισµό της θέσης στην οποία θα εµφανιστεί η εικόνα πάνω στην επιφάνεια της τρέχουσας φόρµας**, και µπορεί να λάβει τις επόµενες τιµές:
	- 1. **Άνω αριστερά (Top Left ή 0):** η εικόνα εµφανίζεται στην πάνω αριστερή γωνία του στοιχείου εικόνας (image control), του παραθύρου της φόρµας, ή της σελίδας της αναφοράς.
	- 2. **Άνω δεξιά (Top Right ή 1):** η εικόνα εµφανίζεται στην πάνω δεξιά γωνία του στοιχείου εικόνας, του παραθύρου της φόρµας, ή της σελίδας της αναφοράς.
	- 3. **Κέντρο (Center ή 2):** η τιµή αυτή (που είναι και η προεπιλεγµένη) προκαλεί την εµφάνιση της εικόνας στο κέντρο του στοιχείου εικόνας, του παραθύρου της φόρµας, ή της σελίδας της αναφοράς.
	- 4. **Κάτω αριστερά (Bottom Left ή 3):** η εικόνα εµφανίζεται στην κάτω αριστερή γωνία του στοιχείου εικόνας, του παραθύρου της φόρµας, ή της σελίδας της αναφοράς.
	- 5. **Κάτω δεξιά (Bottom Right ή 4):** η εικόνα εµφανίζεται στην κάτω δεξιά γωνία στοιχείου εικόνας, του παραθύρου της φόρµας, ή της σελίδας της αναφοράς.
	- 6. **Στο κέντρο της φόρµας (Form Center ή 5):** η τιµή αυτή χρησιµοποιείται µόνο για τις φόρµες και προκαλεί την εµφάνιση της εικόνας στο κέντρο της φόρµας. Η φόρµα κεντράρεται τόσο ως προς την οριζόντια διεύθυνση (όσον αφορά το πλάτος της φόρµας) όσο και ως προς την κατακόρυφη διεύθυνση (όσον αφορά το συνολικό ύψος της φόρµας).
- **Παράθεση εικόνων (PictureTiling property):** η παράµετρος αυτή παίρνει µόνο τις τιµές **Ναι (Yes ή (-1)) και Όχι (No ή 0)** και καθορίζει το **εάν η εικόνα φόντου (background image) θα επαναλαµβάνεται (tiled) στην επιφάνεια του στοιχείου εικόνας (image control), του παραθύρου της φόρµας, ή της σελίδας της αναφοράς**.
- **Πλέγµα Χ (GridX property) και Πλέγµα Υ (GridY property):** κατά το στάδιο σχεδίασης της φόρµας, η **Access** προσφέρει τη δυνατότητα να χρησιµοποιήσουµε ένα **πλέγµα στοίχισης (alignment grid)** προκειµένου να στοιχίσουµε πιο εύκολα τα διάφορα στοιχεία ελέγχου πάνω στην επιφάνεια της τρέχουσας φόρµας. Οι παράµετροι **GridX** και **GridY** δέχονται ως τιµές ακέραιους αριθµούς στο διάστηµα **[1, 24]**, οι οποίοι εκφράζουν **τον αριθµό των υποδιαιρέσεων ανά µονάδα µέτρησης για το πλέγµα στοίχισης**.
- **∆ιάταξη εκτύπωσης (LayoutForPrint property):** η παράµετρος αυτή παίρνει µόνο τις τιµές **Ναι (Yes ή (-1)) και Όχι (No ή 0)** και καθορίζει το **εάν η φόρµα χρησιµοποιεί γραµµατοσειρές της οθόνης (screen fonts) ή γραµµατοσειρές του εκτυπωτή (printer fonts)**.

Σε αντίθεση µε τις **γραµµατοσειρές οθόνης** οι οποίες εγκαθίστανται στο σύστηµά µας και χρησιµοποιούνται για την εµφάνιση της πληροφορίας στην οθόνη του χρήστη, οι **γραµµατοσειρές του εκτυπωτή** εγκαθίστανται µαζί µε το λογισµικό που συνοδεύει τον εκτυπωτή, εξαρτώνται άµεσα από τον τύπο του εκτυπωτή που διαθέτουµε, και χρησιµοποιούνται µόνο κατά το στάδιο της εκτύπωσης της φόρµας ή της αναφοράς. Σε περιπτώσεις δε κατά τις οποίες ο εκτυπωτής στον οποίο επιθυµούµε να εκτυπώσουµε είναι διαφορετικός από εκείνον για τον οποίο έχει σχεδιαστεί η φόρµα ή η αναφορά, η **Access** θα εµφανίσει στο χρήστη ένα ενηµερωτικό µήνυµα, προκειµένου να τον πληροφορήσει για αυτή την ασυµβατότητα. Εάν παρά το γεγονός αυτό, ο χρήστης επιθυµεί να εκτυπώσει τη φόρµα ή την αναφορά, τότε υπάρχει πιθανότητα αντικατάστασης κάποιων γραµµατοσειρών που ενδεχοµένως δεν βρίσκονται εγκατεστηµένες στο σύστηµα που εκτυπώνουµε, από άλλες οι οποίες συσχετίζονται µε τον εκτυπωτή που χρησιµοποιούµε.

• **Ύψος δευτερεύοντος φύλλου δεδοµένων (SubdatasheetHeight property):** η ιδιότητα αυτή χρησιµοποιείται προκειµένου να καθορίσει **το ύψος ενός δευτερεύοντος φύλλου δεδοµένων**, σε περιπτώσεις που αυτό χρησιµοποιείται. Αυτή η ιδιότητα δέχεται ως όρισµα **µια αριθµητική τιµή εκπεφρασµένη σε εκατοστά**. Η προεπιλεγµένη τιµή για την περίπτωση µιας φόρµας είναι η τιµή µηδέν.

Ένα δευτερεύον φύλλο δεδοµένων δεν είναι τίποτε άλλο από **ένα φύλλο δεδοµένων που βρίσκεται µέσα σε ένα άλλο φύλλο δεδοµένων** και περιέχει δεδοµένα σχετικά ή ενωµένα µε το πρώτο φύλλο δεδοµένων. Στην περίπτωση µιας φόρµας η χρήση ενός δευτερεύοντος φύλλου δεδοµένων πραγµατοποιείται δηµιουργώντας µια υποφόρµα σε προβολή φύλλου δεδοµένων.

- **Ανεπτυγµένο δευτερεύον φύλλο δεδοµένων (SubdatasheetExpanded property):** η παράµετρος αυτή παίρνει µόνο τις τιµές **Ναι (Yes ή (-1)) και Όχι (No ή 0**) και καθορίζει το εάν το δευτερεύον φύλλο δεδοµένων που ενδεχοµένως εµφανίζεται σε µια φόρµα, θα είναι κλειστό ή ανεπτυγµένο.
- **Προέλευση παλέτας (PaletteSource Property):** η παράµετρος αυτή επιτρέπει τον καθορισµό της **παλέτας χρωµάτων** που χρησιµοποιείται για την τρέχουσα φόρµα ή αναφορά, και δέχεται ως όρισµα **τη διαδροµή και το όνοµα ενός αρχείου παλέτας**. Αυτό το αρχείο µπορεί να ανήκει σε κάποιον από τους επόµενους τύπους αρχείων**: (α) DIB (Device Independent Bitmap File) (β) PAL (Windows Palette File), (γ) ICO (Windows Icon File), (δ) BMP (Windows Bitmap File), (ε) WMF (Windows MetaFile)**.

Η προεπιλεγµένη τιµή για αυτή την ιδιότητα είναι η συµβολοσειρά **Default** που υποδηλώνει πως η φόρµα θα σχεδιαστεί µε βάση το αρχείο παλέτας που συµπεριλαµβάνεται στη **Microsoft Access**.

# **2) Ι∆ΙΟΤΗΤΕΣ ΠΟΥ ΣΥΣΧΕΤΙΖΟΝΤΑΙ ΜΕ ΤΑ ∆Ε∆ΟΜΕΝΑ ΤΗΣ ΦΟΡΜΑΣ**

Αυτή η οµάδα ιδιοτήτων συσχετίζεται **µε τα δεδοµένα που εµφανίζονται µέσα από την τρέχουσα φόρµα καθώς και µε τις δυνατότητες του χρήστη να προχωρήσει στην επεξεργασία αυτών των δεδοµένων χρησιµοποιώντας τα στοιχεία ελέγχου της φόρµας**. Αυτή η οµάδα ιδιοτήτων καθορίζεται µέσα από το ακόλουθο πλαίσιο διαλόγου:

| Φόρμα |                        |        |                         |                 |  |
|-------|------------------------|--------|-------------------------|-----------------|--|
| Μορφή | Δεδομένα               | Συμβάν | Άλλα                    | Όλα             |  |
|       |                        |        |                         | <b>EMPLOYEE</b> |  |
|       |                        |        |                         |                 |  |
|       |                        |        |                         |                 |  |
|       |                        |        |                         | Nai.            |  |
|       |                        |        | Δυνατότητα επεξεργασίας | Nai.            |  |
|       |                        |        |                         | Nai             |  |
|       | Δυνατότητα προσθήκης   |        |                         | Nai             |  |
|       | Καταχώριση δεδομένων   |        |                         | <b>Oxi</b>      |  |
|       | Τύπος συνόλου εγγραφών |        |                         | Δυναμοσύνολο    |  |
|       |                        |        |                         |                 |  |
|       |                        |        |                         |                 |  |
|       |                        |        |                         |                 |  |
|       |                        |        |                         |                 |  |

**Σχήµα 103 :** Ιδιότητες που συσχετίζονται µε τα δεδοµένα της φόρµας

Σε µια πιο αναλυτική περιγραφή, οι ιδιότητες που συσχετίζονται µε τα δεδοµένα της φόρµας, είναι οι ακόλουθες :

- **Προέλευση εγγραφών (RecordSource property):** χρησιµοποιούµε την ιδιότητα αυτή για να καθορίσουµε **την προέλευση των δεδοµένων της τρέχουσας φόρµας ή αναφοράς**. Ως **πηγή προέλευσης** των δεδοµένων της φόρµας, µπορούµε να ορίσουµε ένα **πίνακα**, ένα **ερώτηµα**, ή µια **πρόταση SQL**. Στο παράδειγµά µας οι εγγραφές που διαχειρίζεται ο χρήστης µέσω της τρέχουσας φόρµας, προέρχονται από τον πίνακα **EMPLOYEE** που διατηρεί τα προσωπικά στοιχεία των υπαλλήλων της εταιρείας.
- **Φίλτρο (Filter property):** σε ορισµένες περιπτώσεις είναι επιθυµητή ή εµφάνιση όχι όλων των εγγραφών που περιλαµβάνονται σε ένα πίνακα, αλλά µόνο εκείνων, οι οποίες πληρούν κάποια ιδιότητα. Στην περίπτωση αυτή µπορούµε να ορίσουµε ένα **ή περισσότερα φίλτρα**, τα οποία περιέχουν την ιδιότητα εκείνη που θα πρέπει να ικανοποιούν οι εγγραφές προς εµφάνιση.

Η τιµή που καταχωρούµε στην εν λόγω παράµετρο, είναι **µία συµβολοσειρά η οποία περιέχει τη συνθήκη µιας πρότασης WHERE, χωρίς όµως αυτή τη δεσµευµένη λέξη**. Εάν για παράδειγµα θέλουµε να περιοριστούµε µόνο στις εγγραφές των υπαλλήλων της εταιρείας που έχουν µισθό µεγαλύτερο από **30000**, αυτή η έκφραση θα έχει τη µορφή **«Salary>30000»**. Η τιµή αυτής της ιδιότητας µπορεί να τεθεί από το φύλλο ιδιοτήτων της φόρµας, ή εναλλακτικά, µέσω της εκτέλεσης µιας µακροεντολής, ή ενός προγράµµατος, γραµµένο σε γλώσσα Visual Basic.

- **Κατάταξη κατά (OrderBy property):** σε ορισµένες περιπτώσεις επιθυµούµε να εµφανίσουµε τις εγγραφές σε ένα πίνακα, σε µία φόρµα, σε ένα ερώτηµα ή σε µία αναφορά, **όχι µε τη σειρά µε την οποία έχουν αποθηκευτεί, αλλά ταξινοµηµένες µε βάση κάποιο πεδίο**. Στην περίπτωση αυτή, ως τιµή σε αυτή την ιδιότητα, θα πρέπει να καταχωρήσουµε **το όνοµα του πεδίου, ως προς το οποίο θα λάβει χώρα η ταξινόµηση των εγγραφών**. Σε περιπτώσεις κατά τις οποίες επιθυµούµε να ταξινοµήσουµε τις εγγραφές µας ως προς περισσότερα από ένα πεδία, θα πρέπει να καταχωρήσουµε τα ονόµατα όλων αυτών των πεδίων, το ένα πίσω από το άλλο και χωρισµένα µε κόµµα.
- **Χρήση φίλτρων (AllowFilter property):** η παράµετρος αυτή παίρνει µόνο τις τιµές **Ναι (Yes ή (-1)) και Όχι (No ή 0)** και καθορίζει **εάν η εφαρµογή φίλτρων επί των εγγραφών µιας φόρµας, είναι επιτρεπτή ή όχι**. Η προεπιλεγµένη τιµή αυτής της ιδιότητας, είναι **«Ναι»**, κάτι που σηµαίνει πως στη γενική περίπτωση, **ο χρήστης έχει τη δυνατότητα της εφαρµογής φίλτρων πάνω στις εγγραφές της τρέχουσας φόρµας**.
- **∆υνατότητα επεξεργασίας (AllowEdits property):** η παράµετρος αυτή παίρνει µόνο τις τιµές **Ναι (Yes ή (-1)) και Όχι (No ή 0)** και καθορίζει **εάν ο χρήστης έχει τη δυνατότητα αποθήκευσης των εγγραφών του πίνακα µέσα από την τρέχουσα φόρµα**. Η προεπιλεγµένη τιµή αυτής της παραµέτρου είναι **«Ναι»** που σηµαίνει πως γενικά **ο χρήστης µπορεί να αποθηκεύει τις ενδεχόµενες αλλαγές που έχει πραγµατοποιήσει όσον αφορά τα περιεχόµενα των εγγραφών που εµφανίζονται στην τρέχουσα φόρµα**.
- **∆υνατότητα διαγραφών (AllowDeletions property)** και **δυνατότητα προσθήκης (AllowAdditions property):** αυτές οι δύο ιδιότητες καθορίζουν **εάν ο χρήστης έχει τη δυνατότητα να διαγράψει υπάρχουσες εγγραφές ή να προσθέσει καινούριες εγγραφές στον πίνακα µε τον οποίο συσχετίζεται η τρέχουσα φόρµα**. Η προεπιλεγµένη συµπεριφορά του προγράµµατος, επιτρέπει στο χρήστη να πραγµατοποιήσει αυτές τις διαδικασίες, και εποµένως η προεπιλεγµένη τιµή για αυτές τις δύο ιδιότητες, είναι η τιµή **«Ναι»**.
- **Καταχώρηση δεδοµένων (DataEntry property):** η ιδιότητα αυτή καθορίζει **εάν η φόρµα θα ανοίξει για την καταχώρηση κάποιας νέας εγγραφής, ή απλά, για να εµφανίσει στοιχεία των εγγραφών του πίνακα**. Στην πρώτη περίπτωση (που αντιστοιχεί στην τιµή **«Ναι»** για αυτή την ιδιότητα**), η φόρµα εµφανίζει όλα της τα πεδία κενά**, προκειµένου ο χρήστης να καταχωρήσει νέα δεδοµένα. Στην δεύτερη περίπτωση (που αντιστοιχεί στην τιµή **«Όχι»** για αυτή την ιδιότητα), **η φόρµα εµφανίζεται µε τα πεδία της να περιέχουν τα δεδοµένα της πρώτης εγγραφής του πίνακα µε τον οποίο συσχετίζεται**.
- **Τύπος συνόλου εγγραφών (RecordSetType property):** χρησιµοποιώντας αυτή την ιδιότητα, µπορούµε να καθορίσουµε **το είδος του συνόλου εγγραφών µε το οποίο συσχετίζεται η τρέχουσα φόρµα**. Αυτή η παράµετρος µπορεί να λάβει µια από τις ακόλουθες τρεις τιµές:
	- 1. **∆υναµοσύνολο (Dynaset ή 0):** η τιµή αυτή (που είναι και η προεπιλεγµένη), **µας δίνει το δικαίωµα να τροποποιήσουµε τα περιεχόµενα στοι-**

**χείων ελέγχου, τα οποία συσχετίζονται µε κάποιο πεδίο κάποιου από τους πίνακες της βάσης ο οποίος συµµετέχει σε κάποια συσχέτιση µε πολλαπλότητα 1:1**. Σε περιπτώσεις κατά τις οποίες το στοιχείο ελέγχου συσχετίζεται µε κάποιο πεδίο πίνακα που συµµετέχει σε µια συσχέτιση µε πολλαπλότητα **1:Ν**, δεν επιτρέπεται η τροποποίηση της τιµής του πεδίου που βρίσκεται **«στην πλευρά του 1»** αυτής της συσχέτισης, εκτός εάν για την εν λόγω συσχέτιση ανάµεσα στους πίνακες, έχουµε ενεργοποιήσει τη **διαδοχική ενηµέρωση των σχετικών εγγραφών (cascade update)**.

- 2. **∆υναµοσύνολο (µη συνεπείς ενηµερώσεις) (Dynaset (Inconsistent Updates) ή 1):** η τιµή αυτή **επιτρέπει την τροποποίηση των τιµών των πεδίων των πινάκων µέσα από την τρέχουσα φόρµα, σε κάθε περίπτωση, και χωρίς να λαµβάνει υπ όψιν τους κανόνες ακεραιότητας**. Η διαδικασία αυτή, προφανώς, εάν δεν πραγµατοποιηθεί µε µεγάλη προσοχή ενδέχεται να οδηγήσει στη δηµιουργία ασυνεπών δεδοµένων στη βάση δεδοµένων της εφαρµογής.
- 3. **Στιγµιότυπο (Snapshot ή 2):** η τιµή αυτή απαγορεύει την τροποποίηση των τιµών των πεδίων των πινάκων µέσα από την τρέχουσα φόρµα.

**Κλειδώµατα εγγραφών (RecordLocks property):** χρησιµοποιώντας την ιδιότητα αυτή µπορούµε να καθορίσουµε **τον τρόπο µε τον οποίο οι διάφορες εγγραφές κλειδώνονται από την εφαρµογή**, έτσι ώστε να µην είναι δυνατή η τροποποίησή τους από δύο χρήστες ταυτόχρονα. Υπάρχουν τρεις διαφορετικές τιµές, που µπορούµε να καθορίσουµε για αυτή την ιδιότητα:

- 1. **Χωρίς κλειδώµατα (No Locks ή 0):** η τιµή αυτή (που είναι και η προεπιλεγµένη), **επιτρέπει την τροποποίηση του περιεχοµένου της εγγραφής, από δύο χρήστες ταυτόχρονα**. Εάν όµως οι χρήστες προσπαθήσουν να αποθηκεύσουν τις αλλαγές που έχουν πραγµατοποιήσει πάνω σε κάποια από τις εγγραφές, η **Access** εµφανίζει ένα µήνυµα στον δεύτερο από αυτούς τους χρήστες που τον ενηµερώνει ότι η εγγραφή που προσπαθεί να αποθηκεύσει, χρησιµοποιείται ήδη από κάποιο άλλο. Σε µια τέτοια περίπτωση, ο χρήστης έχει πολλές δυνατότητες, όπως για παράδειγµα **να αναιρέσει τις αλλαγές που έχει επιφέρει στο περιεχόµενο της εγγραφής, να αντιγράψει την εγγραφή στο Clipboard για µελλοντική χρήση, ή να αποθηκεύσει την εγγραφή, καταστρέφοντας τις αλλαγές που έκανε ο πρώτος χρήστης**.
- 2. **Όλες οι εγγραφές (All records ή 1):** η τιµή αυτή **προκαλεί το κλείδωµα όλων των εγγραφών για όσο χρονικό διάστηµα λαµβάνει χώρα χρήση της τρέχουσας φόρµας**. Για όλο αυτό το χρονικό διάστηµα, ο χρήστης δεν έχει τη δυνατότητα να προσθέσει, να αφαιρέσει ή να τροποποιήσει τις εγγραφές του πίνακα που συσχετίζεται µε την τρέχουσα φόρµα.
- 3. **Τροποποιηµένη εγγραφή (Edited Record ή 2):** η τιµή αυτή **προκαλεί το κλείδωµα όχι όλων των εγγραφών αλλά µόνο µιας οµάδας από αυτές (και πιο συγκεκριµένα αυτών που βρίσκονται στην ίδια σελίδα εγγραφών, το µέγεθος της οποίας είναι ίσο µε 4Kbytes)**. Το κλείδωµα των εγγραφών ξεκινά τη στιγµή που ο χρήστης ξεκινά την τροποποίηση του περιεχοµένου κά-

ποιας εγγραφής, και διατηρείται, µέχρι τη στιγµή που ο χρήστης θα µετακινηθεί σε κάποια άλλη εγγραφή του πίνακα.

#### **3) Ι∆ΙΟΤΗΤΕΣ ΠΟΥ ΣΥΣΧΕΤΙΖΟΝΤΑΙ ΜΕ ΤΑ ΣΥΜΒΑΝΤΑ ΤΗΣ ΦΟΡΜΑΣ**

Αυτή η οµάδα ιδιοτήτων καθορίζει **τη συµπεριφορά της φόρµας, κάθε φορά που λαµβάνει χώρα πραγµατοποίηση κάποιου συµβάντος**. Αυτά τα **συµβάντα (events)** ή **µηνύµατα (messages)** αποστέλλονται από τις εφαρµογές που εκτελούνται σε κάθε χρονική στιγµή, στο λειτουργικό σύστηµα των **Windows**, το οποίο και αναλαµβάνει την εξυπηρέτησή τους. Αυτός ο τρόπος λειτουργίας καθιστά τα Windows ένα **καθοδηγούµενο από µηνύµατα (event driven) λειτουργικό σύστηµα**.

Για κάθε ένα από τα συµβάντα που συσχετίζονται µε τη λειτουργικότητα της τρέχουσας φόρµας, µπορούµε να καθορίσουµε µια **µακροεντολή** ή ένα πρόγραµµα σε γλώσσα **Visual Basic** που θα εκτελείται κάθε φορά που πραγµατοποιείται αυτό το συµβάν. Με τον τρόπο αυτό µπορούµε να καθορίσουµε τον τρόπο συµπεριφοράς της φόρµας κατά τη διάρκεια της αλληλεπίδρασης του χρήστη µε την εφαρµογή. Στο επόµενο σχήµα παρουσιάζονται όλα τα συµβάντα που είναι δυνατό να καθοριστούν για την περίπτωση µιας φόρµας, ενώ αµέσως µετά ακολουθεί η αναλυτική περιγραφή αυτών των συµβάντων.

| Φόρμα                                    | $\mathsf{x}$           |
|------------------------------------------|------------------------|
| Συμβάν<br>Άλλα<br>Δεδομένα<br>Μορφή      | Ολα                    |
|                                          | [Διαδικασία συμβάντος] |
|                                          |                        |
|                                          |                        |
|                                          |                        |
|                                          |                        |
| Με αλλοίωση εγγραφής μετά την αποθήκευση |                        |
|                                          |                        |
| Πριν από επιβεβαίωση διαγραφής           |                        |
| Μετά από επιβεβαίωση διαγραφής           |                        |
|                                          |                        |
|                                          |                        |
| Με την αλλαγή μεγέθους                   |                        |
|                                          |                        |
|                                          |                        |
|                                          |                        |
| Με την απενεργοποίηση                    |                        |
|                                          |                        |
| Με την απώλεια της εστίασης              |                        |
|                                          |                        |
|                                          |                        |
|                                          |                        |
| Μετακινώντας το ποντίκι                  |                        |
|                                          |                        |
|                                          |                        |
|                                          |                        |
| Με το πάτημα του πλήκτρου                |                        |
| Προεπισκόπηση πλήκτρων Όχι               |                        |
|                                          |                        |
|                                          |                        |
|                                          |                        |
|                                          |                        |
| Χρονικό διάστημα χρονομέτρου             | O                      |
|                                          |                        |

**Σχήµα 104 :** Ιδιότητες που συσχετίζονται µε τα συµβάντα της φόρµας

- **Με το τρέχον (Current event):** Αυτό το συµβάν πραγµατοποιείται **όταν η εστίαση (focus) του χρήση µεταφέρεται σε κάποια εγγραφή**, καθιστώντας τη έτσι την τρέχουσα εγγραφή, ή όταν ανανεώνονται (refreshed) ή επανακτόνται (requeried) τα περιεχόµενα της φόρµας.
- **Πριν από εισαγωγή (BeforeInsert event):** αυτό το συµβάν πραγµατοποιείται **όταν ο χρήστης καταχωρεί τον πρώτο χαρακτήρα µιας νέας εγγραφής**, αλλά πριν αυτή η διαγραφή δηµιουργηθεί στον πίνακα της βάσης δεδοµένων µε τον οποίο συσχετίζεται η τρέχουσα φόρµα.
- **Μετά από εισαγωγή (AfterInsert event):** αυτό το συµβάν πραγµατοποιείται **µετά την εισαγωγή µιας καινούριας εγγραφής στον πίνακα της βάσης δεδοµένων µε τον οποίο συσχετίζεται η τρέχουσα φόρµα**.
- **Πριν από ενηµέρωση (BeforeUpdate event):** αυτό το συµβάν πραγµατοποιείται **πριν την ενηµέρωση του περιεχοµένου κάποιου εγγραφής ή κάποιου στοι-**

**χείου ελέγχου**, σε περίπτωση κατά την οποία τα δεδοµένα που αποθηκεύονται σε αυτό έχουν τροποποιηθεί.

- **Μετά από ενηµέρωση (AfterUpdate event):** αυτό το συµβάν πραγµατοποιείται **µετά την ενηµέρωση του περιεχοµένου κάποιας εγγραφής του πίνακα ή στοιχείου ελέγχου της φόρµας**.
- **Με αλλοίωση εγγραφής µετά την αποθήκευση (Dirty event):** αυτό το συµβάν πραγµατοποιείται **όταν µεταβάλλονται τα περιεχόµενα µιας φόρµας ή του πλαισίου κειµένου κάποιου combo box**, καθώς και **όταν µετακινούµαστε ανάµεσα στις σελίδες ενός Tab Control**. Χρησιµοποιείται µόνο σε φόρµες ή αναφορές οι οποίες συσχετίζονται µε κάποιο πίνακα ενώ δεν έχει καµία επίδραση σε µη δεσµευµένες φόρµες ή αναφορές.
- **Με τη διαγραφή (Delete event):** αυτό το συµβάν πραγµατοποιείται **όταν ο χρήστης έχει πραγµατοποιήσει κάποια ενέργεια προκειµένου να διαγράψει κάποια εγγραφή** – όπως για παράδειγµα να πατήσει το πλήκτρο Del του πληκτρολογίου – αλλά πριν την πραγµατοποίηση της διαδικασίας της διαγραφής.
- **Πριν από επιβεβαίωση διαγραφής (BeforeDelConfirm event):** αυτό το συµβάν πραγµατοποιείται **όταν ο χρήστης έχει προχωρήσει στη διαδικασία διαγραφής κάποιων εγγραφών από τη βάση**, αλλά **πριν από την εµφάνιση του πλαισίου διαλόγου**, το οποίο ρωτά το χρήστη για το εάν επιθυµεί όντως να διαγράψει τις επιλεγµένες εγγραφές.
- **Μετά από επιβεβαίωση διαγραφής (AfterDelConfirm event):** αυτό το συµβάν πραγµατοποιείται όταν **ο χρήστης έχει απαντήσει καταφατικά στο ερώτηµα διαγραφής των επιλεγµένων εγγραφών από τη βάση** – περίπτωση κατά την οποία λαµβάνει χώρα η πραγµατική διαγραφή αυτών των εγγραφών – ή όταν έχει ακυρώσει την όλη διαδικασία.
- **Με το άνοιγµα (Open event):** αυτό το συµβάν πραγµατοποιείται **όταν ανοίγει µία φόρµα αλλά πριν ακόµη η εγγραφή που περιέχεται σε αυτή εµφανιστεί στην οθόνη του χρήστη**. Στην περίπτωση των αναφορών, αυτό το συµβάν πραγµατοποιείται πριν λάβει χώρα προεπισκόπηση ή εκτύπωση µιας αναφοράς.
- **Με τη φόρτωση (Load event):** αυτό το συµβάν πραγµατοποιείται **όταν µια φόρµα έχει εµφανιστεί στην οθόνη του χρήστη** µαζί µε τις εγγραφές του πίνακα µε τον οποίο συσχετίζεται.
- **Με την αλλαγή µεγέθους (Size event):** αυτό το συµβάν πραγµατοποιείται **κάθε φορά που ανοίγει µια φόρµα**, και **κάθε φορά που λαµβάνει χώρα αλλαγή του µεγέθους της**.
- **Με την αποφόρτωση (Unload event):** αυτό το συµβάν πραγµατοποιείται **κάθε φορά που κλείνει µια φόρµα**, αλλά **πριν η εικόνα της αποµακρυνθεί από την οθόνη του χρήστη**.
- **Με το κλείσιµο (Close event):** αυτό το συµβάν πραγµατοποιείται **όταν κλείνει µια φόρµα και αποµακρύνεται από την οθόνη του χρήστη**.
- **Με την ενεργοποίηση (Activate event):** αυτό το συµβάν πραγµατοποιείται **κάθε φορά που µια φόρµα ή αναφορά λαµβάνει την εστίαση του συστήµατος**, και γίνεται η τρέχουσα φόρµα ή αναφορά.
- **Με την απενεργοποίηση (Deactivate event):** αυτό το συµβάν πραγµατοποιείται **κάθε φορά που µια φόρµα ή αναφορά χάνει την εστίαση του συστήµατος**.
- **Με την εστίαση (GotFocus event):** αυτό το συµβάν πραγµατοποιείται **κάθε φορά που µια φόρµα ή στοιχείο ελέγχου λαµβάνει την εστίαση του συστήµατος και γίνεται η τρέχουσα φόρµα ή το τρέχον στοιχείο ελέγχου**. Πραγµατοποιείται αµέσως µετά το Activate event. ∆εν χρησιµοποιείται για αναφορές ή στοιχεία ελέγχου αναφορών.
- **Με την απώλεια της εστίασης (LostFocus event):** αυτό το συµβάν πραγµατοποιείται **κάθε φορά που µια φόρµα ή στοιχείο ελέγχου φόρµας χάνει την εστίαση του συστήµατος**. ∆εν ισχύει για αναφορές ή στοιχεία ελέγχου αναφοράς.
- **Με το click (click event):** αυτό το συµβάν πραγµατοποιείται **όταν ο χρήστης πατήσει και στη συνέχεια απελευθερώσει το αριστερό πλήκτρο του ποντικιού** πάνω από κάποιο αντικείµενο της φόρµας.
- **Με το διπλό click (DblClick event):** αυτό το συµβάν πραγµατοποιείται **κάθε φορά που ο χρήστης κάνει double click µε το ποντίκι** πάνω σε κάποιο αντικείµενο της φόρµας.
- **Μετακινώντας το ποντίκι (MouseMove event):** αυτό το συµβάν πραγµατοποιείται **όταν ο χρήστης µετακινεί το δείκτη του ποντικιού** πάνω από τα αντικείµενα της τρέχουσας φόρµας.
- **Αφήνοντας το ποντίκι (MouseUp event):** αυτό το συµβάν πραγµατοποιείται **όταν ο χρήστης απελευθερώσει κάποιο πλήκτρο του ποντικιού** πάνω από κάποιο αντικείµενο της τρέχουσας φόρµας.
- **Με το πλήκτρο κάτω (KeyDown event):** αυτό το συµβάν πραγµατοποιείται **όταν ο χρήστης πατήσει κάποιο πλήκτρο από το πληκτρολόγιο** τη στιγµή που η εστίαση του συστήµατος βρίσκεται στη φόρµα ή σε κάποιο από τα στοιχεία ελέγχου που περιλαµβάνονται σε αυτή.
- **Με το πλήκτρο επάνω (KeyUp event):** αυτό το συµβάν πραγµατοποιείται **όταν ο χρήστης απελευθερώσει κάποιο πλήκτρο**, τη στιγµή που η εστίαση του συστήµατος βρίσκεται στη φόρµα, ή σε κάποιο από τα στοιχεία ελέγχου που περιλαµβάνονται σε αυτή.
- **Με το πάτηµα του πλήκτρου (KeyPress event):** αυτό το συµβάν πραγµατοποιείται **όταν ο χρήστης πατήσει και στη συνέχεια απελευθερώσει ένα πλήκτρο – ή ένα συνδυασµό πλήκτρων που αντιστοιχεί σε κάποιο κώδικα ASCII –** τη χρονική στιγµή που η εστίαση του συστήµατος βρίσκεται στη φόρµα ή σε κάποιο από τα στοιχεία ελέγχου που περιλαµβάνονται σε αυτή.
- **Προεπισκόπηση πλήκτρων (KeyPreview property):** αυτή ή παράµετρος χρησιµοποιείται **προκειµένου να διαχειριστούµε τους συνδυασµούς πλήκτρων που µπορεί να χρησιµοποιήσει ο χρήστης** κατά την αλληλεπίδρασή του µε την τρέχουσα φόρµα. Οι τιµές που παίρνει είναι δύο – **Ναι (Yes ή (-1)) και Όχι (No ή 0)** – και καθορίζει το εάν **οι διαδικασίες που συσχετίζονται µε τη χρήση των πλήκτρων για ολόκληρη τη φόρµα (form level keyboard procedures) θα εκτελούνται πριν από τις διαδικασίες που συσχετίζονται µε τη χρήση των πλήκτρων για τα διάφορα στοιχεία ελέγχου της (control level keyboard procedures)**. Με τον τρόπο αυτό είναι δυνατός ο ορισµός **λειτουργικών πλήκτρων (function keys)** για την τρέχουσα φόρµα.
- **Με το σφάλµα (Error event):** αυτό το συµβάν πραγµατοποιείται όταν λάβει χώρα **εµφάνιση κάποιου σφάλµατος εκτέλεσης (run time error)** κατά τη διάρκεια του χρονικού διαστήµατος που η εστίαση του συστήµατος βρίσκεται στην τρέχουσα φόρµα.
- **Με το φίλτρο (Filter event):** αυτό το συµβάν πραγµατοποιείται **όταν ο χρήστης ετοιµάζεται να εφαρµόσει κάποιο φίλτρο πάνω στα δεδοµένα της τρέχουσας φόρµας**. Στις πιο πολλές περιπτώσεις αυτό συµβαίνει όταν ο χρήστης ανοίγει το πλαίσιο διαλόγου που συσχετίζεται µε τα φίλτρα, προκειµένου να ορίσει τις ιδιότητες του φίλτρου που θέλει να εφαρµόσει.
- **Με το φιλτράρισµα (ApplyFilter event):** αυτό το συµβάν πραγµατοποιείται **όταν ο χρήστης εφαρµόζει κάποιο φίλτρο πάνω στα δεδοµένα της τρέχουσας φόρµας**.
- **Με το χρονόµετρο (Timer event):** αυτό το συµβάν πραγµατοποιείται σε τακτά χρονικά διαστήµατα, η χρονική διάρκεια των οποίων καθορίζεται από το χρήστη µε βάση την επόµενη ιδιότητα. Η πραγµατοποίηση αυτών των συµβάντων µε σταθερό ρυθµό, είναι ιδιαίτερα χρήσιµη, σε περιπτώσεις κατά τις οποίες επιθυµούµε να ανανεώνουµε τα περιεχόµενα της φόρµας σε τακτές χρονικές στιγµές.
- **Χρονικό διάστηµα χρονοµέτρου (TimerInterval Property):** αυτή η παράµετρος δέχεται ως όρισµα **την τιµή του χρονικού διαστήµατος που καθορίζει τη συχνότητα πραγµατοποίησης του Timer event**. Αυτή η τιµή είναι ένας **ακέραιος µεγάλου µήκους (long integer)** στο διάστηµα **[0, 2.147.483.647]**.

### **4) Ι∆ΙΟΤΗΤΕΣ ΠΟΥ ΣΥΣΧΕΤΙΖΟΝΤΑΙ ΜΕ ΑΛΛΑ ΧΑΡΑΚΤΗΡΙΣΤΙΚΑ ΤΗΣ ΦΟΡΜΑΣ**

Το τελευταίο σύνολο ιδιοτήτων που µπορούµε να καθορίσουµε για µια φόρµα **περιλαµβάνει χαρακτηριστικά τα οποία δεν µπορούν να καταταγούν σε µια από τις προηγούµενες τρεις κατηγορίες**. Οι ιδιότητες αυτές παίρνουν τιµές δια της χρήσης του επόµενου πλαισίου διαλόγου, και σε γενικές γραµµές είναι οι ακόλουθες:

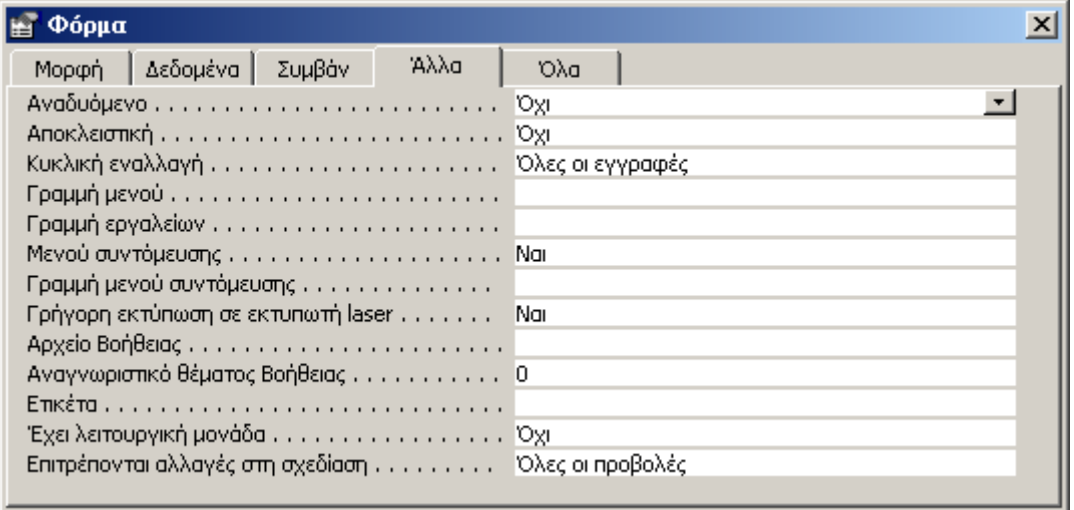

**Σχήµα 105 :** Ιδιότητες που συσχετίζονται µε άλλα χαρακτηριστικά της φόρµας

- **Αναδυόµενο (PopUp property):** η ιδιότητα αυτή παίρνει µόνο τις τιµές **Ναι (Yes ή (-1)) και Όχι (No ή 0)** και καθορίζει **εάν η φόρµα θα ανοίξει ως αναδυόµενη ή όχι**. Μια φόρµα που ανοίγει ως **αναδυόµενη** βρίσκεται πάντοτε πάνω από όλα τα παράθυρα των **Microsoft Windows** και προκαλεί **την απόκρυψη της γραµµής ιδιοτήτων της Access** που επιτρέπει τη σχεδίαση και διαχείριση των φορµών της εφαρµογής **(form design toolbar)**.
- **Αποκλειστική (Modal property):** η ιδιότητα αυτή παίρνει µόνο τις τιµές **Ναι (Yes ή (-1)) και Όχι (No ή 0)** και καθορίζει **εάν η φόρµα µας θα είναι αποκλειστικής χρήσης ή όχι**. Μια φόρµα χαρακτηρίζεται ως **αποκλειστική (modal)** σε περιπτώσεις κατά τις οποίες ο χρήστης µπορεί να αλληλεπιδράσει µόνο µαζί της, ενώ δεν έχει πρόσβαση σε άλλα αντικείµενα της εφαρµογής. Αυτό σηµαίνει πως ο χρήστης µπορεί να χρησιµοποιήσει άλλα αντικείµενα της εφαρµογής, µόνο όταν κλείσει την τρέχουσα φόρµα.
- **Κυκλική εναλλαγή (Cycle property):** η ιδιότητα αυτή καθορίζει **τον τρόπο µε τον οποίο συµπεριφέρεται η φόρµα όταν ο χρήστης πατήσει το πλήκτρο Tab** τη χρονική στιγµή που η εστίαση του συστήµατος βρίσκεται στο τελευταίο στοιχείο ελέγχου τις φόρµας, και µπορεί να λάβει µια από τις τρεις ακόλουθες τιµές:
	- 1. **Όλες οι εγγραφές (All Records ή 0):** αυτή η τιµή που είναι και η προεπιλεγµένη, εµφανίζει στη φόρµα την επόµενη εγγραφή, και µεταφέρει την εστίαση του συστήµατος στο πρώτο στοιχείο ελέγχου της φόρµας.
- 2. **Τρέχουσα εγγραφή (Current Record ή 1):** αυτή η τιµή προκαλεί τη µετακίνηση της εστίασης του συστήµατος στο πρώτο στοιχείο ελέγχου της φόρµας, αλλά διατηρώντας στα πεδία της φόρµας τα δεδοµένα της τρέχουσας εγγραφής.
- 3. **Τρέχουσα σελίδα (Current Page ή 2):** η τιµή αυτή προκαλεί τη µετακίνηση της εστίασης του συστήµατος στο πρώτο στοιχεί ελέγχου της τρέχουσας σελίδας της φόρµας.

**Σηµείωση:** στην περίπτωση µιας φόρµας η οποία περιέχει περισσότερα από ένα στοιχεία ελέγχου, **ο χρήστης έχει τη δυνατότητα να µεταφέρεται από το ένα στο άλλο, χρησιµοποιώντας το πλήκτρο Tab**. Προκειµένου δε να καθορίσουµε τη **σειρά (Tab Order)** µε την οποία αυτά τα στοιχεία ελέγχου θα προσπελαύνονται το ένα µετά το άλλο µπορούµε να χρησιµοποιήσουµε το πλαίσιο διαλόγου που φέρει τον τίτλο **«Σειρά Tab»** και βρίσκεται στο υπο-µενού **«Προβολή»** του κεντρικού µενού επιλογών της **Access**.

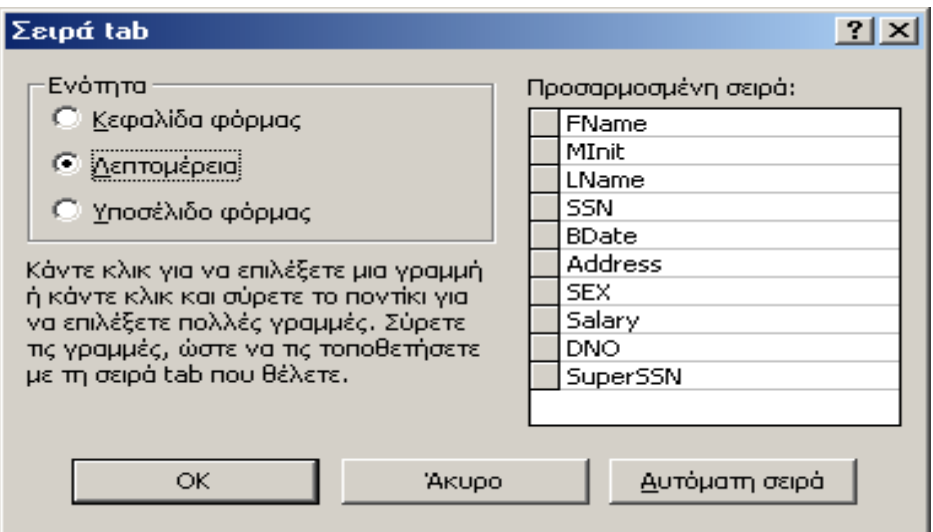

**Σχήµα 106:** Καθορισµός του Tab Order για τα στοιχεία ελέγχου της τρέχουσας φόρµας

Στο παράδειγµά µας η **σειρά Tab** που καθορίζουµε µέσα από το παραπάνω πλαίσιο διαλόγου αφορά τα πεδία του κεντρικού τµήµατος της φόρµας που φέρει τον τίτλο **«Λεπτοµέρειες»**.

- **Γραµµή µενού (MenuBar property):** η ιδιότητα αυτή επιτρέπει **την εµφάνιση στην τρέχουσα φόρµα ενός µενού επιλογών το οποίο θα συσχετίζεται µε τη λειτουργία της**. Το είδος και τα περιεχόµενα αυτού του µενού µπορούν να καθοριστούν πάρα πολύ εύκολα µέσω µιας µακροεντολής, το όνοµα της οποίας θα περάσουµε ως παράµετρο σε αυτή την ιδιότητα.
- **Γραµµή εργαλείων (ToolBar property):** σε περιπτώσεις κατά τις οποίες επιθυµούµε να συσχετίσουµε µια **γραµµή εργαλείων** µε την τρέχουσα φόρµα, θα πρέπει στο παράθυρο αυτό να καθορίσουµε το όνοµα αυτής της γραµµής εργαλείων. Ο χρήστης έχει τη δυνατότητα να χρησιµοποιήσει µια από τις έτοιµες γραµµές ερ-

γαλείων της **Access**, αλλά εάν το επιθυµεί, µπορεί να **κατασκευάσει τη δική του γραµµή εργαλείων (customized toolbar)** έτσι ώστε να ικανοποιούνται οι ανάγκες του.

- **Μενού συντόµευσης (ShortcutMenu property):** η ιδιότητα αυτή παίρνει µόνο τις τιµές **Ναι (Yes ή (-1)) και Όχι (No ή 0)** και καθορίζει εάν θα εµφανίζεται **µενού συντόµευσης (shortcut menu)** ή όχι, στην περίπτωση κατά την οποία ο χρήστης πατήσει το δεξί πλήκτρο του ποντικιού πάνω στην επιφάνεια της τρέχουσας φόρµας.
- **Γραµµή µενού συντόµευσης (ShortcutMenuBar property):** στην περίπτωση κατά την οποία ο χρήστης έχει επιλέξει τη δυνατότητα εµφάνισης µενού συντόµευσης για την τρέχουσα φόρµα, µπορούµε, χρησιµοποιώντας αυτή την ιδιότητα **να καθορίσουµε πιο θα είναι αυτό το µενού συντόµευσης**. Συνήθως ως παράµετρο σε αυτή την ιδιότητα περνάµε **το όνοµα της µακροεντολής που δηµιουργεί και εµφανίζει το µενού συντόµευσης της τρέχουσας φόρµας**.
- **Γρήγορη εκτύπωση σε εκτυπωτή Laser (FastLaserPrinting property):** η ιδιότητα αυτή παίρνει µόνο τις τιµές **Ναι (Yes ή (-1)) και Όχι (No ή 0)** και καθορίζει εάν κατά την εκτύπωση της φόρµας σε ένα εκτυπωτή **Laser**, **οι γραµµές και τα τετράγωνα που περιλαµβάνονται σε αυτή, θα αντικαθίστανται από ειδικούς χαρακτήρες, όπως είναι ο «\_» και ο «|»**. Αυτή η αντικατάσταση οδηγεί σε πολύ γρήγορους ρυθµούς εκτύπωσης, κάτι που είναι επιθυµητό σε περιπτώσεις εκτύπωσης πολλών φορµών µε µεγάλο πλήθος δεδοµένων σε κάθε µια από αυτές.
- **Αρχείο βοηθείας (HelpFile property):** σε περιπτώσεις κατά τις οποίες η εφαρµογή που κατασκευάζουµε θα συνοδεύεται από αρχείο βοηθείας που θα περιλαµβάνει οδηγίες σχετικά µε τη χρήση του προγράµµατος, αυτή η παράµετρος δέχεται ως όρισµα **το όνοµα του αρχείου βοηθείας που περιέχει οδηγίες χρήσης της τρέχουσας φόρµας ή αναφοράς**.
- **Αναγνωριστικό θέµατος βοηθείας (HelpContextID property):** σε κάθε αρχείο βοηθείας των **Microsoft Windows**, υπάρχει ένας µεγάλος αριθµός από **ενότητες**, που αφορούν τη χρήση συγκεκριµένων αντικειµένων. Για το λόγο αυτό για κάθε αντικείµενο, **καθορίζουµε ένα αναγνωριστικό θέµατος βοήθειας**, που θα επιτρέψει στην εφαρµογή να εµφανίζει κάθε φορά εκείνη την ενότητα του αρχείου βοηθείας που αντιστοιχεί στη χρήση του συγκεκριµένου αντικειµένου. Αυτό το αναγνωριστικό είναι ένας **ακέραιος µεγάλου µήκους (long integer)** µε τιµή στο διάστηµα **[0, 2.147.483.647]** η οποία αποδίδεται σε αυτή την ιδιότητα.
- **Ετικέτα (Tag property):** χρησιµοποιούµε αυτή την ιδιότητα στην περίπτωση κατά την οποία επιθυµούµε να αποθηκεύσουµε **οποιαδήποτε επιπλέον πληροφορία θεωρούµε ότι είναι αναγκαία για την τρέχουσα φόρµα**. Αυτή η πληροφορία καταχωρείται ως τιµή σε αυτή την ιδιότητα, µε τη µορφή µιας συµβολοσειράς που έχει µέγιστο µήκος τους **2048 χαρακτήρες**.
- **Έχει λειτουργική µονάδα (HasModule property):** η ιδιότητα αυτή παίρνει µόνο τις τιµές **Ναι (Yes ή (-1)) και Όχι (No ή 0)** και καθορίζει **εάν η τρέχουσα φόρµα**

**συσχετίζεται µε κάποια λειτουργική µονάδα (class module) η οποία να περιέχει τον ορισµό ενός νέου αντικειµένου**. Η συνιστώµενη τιµή για αυτή την ιδιότητα είναι η τιµή **«Όχι»**, η οποία οδηγεί **στην αύξηση της απόδοσης του συστήµατος και στη µείωση του µεγέθους της βάσης δεδοµένων**.

- **Επιτρέπονται αλλαγές στη σχεδίαση (AllowDesignChanges property):** η ιδιότητα αυτή µας επιτρέπει να καθορίσουµε εάν οι αλλαγές στη σχεδίαση της φόρµας επιτρέπονται µόνο σε **προβολή σχεδίασης (design view)** ή επιτρέπονται **σε όλες τις προβολές στις οποίες µπορεί να βρεθεί η φόρµα (form view και design view)**. Αυτή η ιδιότητα µπορεί να λάβει τις επόµενες δύο τιµές:
	- 1. **Όλες οι προβολές (All Views ή (-1)):** η τιµή αυτή που είναι και η προεπιλεγµένη, **επιτρέπει την αλλαγή της σχεδίασης της φόρµας, σε όλες τις προβολές στις οποίες αυτή µπορεί να βρεθεί**.
	- 2. **Μόνο προβολή σχεδίασης (Design View Only ή 0):** η τιµή αυτή επιτρέπει την αλλαγή της σχεδίασης της τρέχουσας φόρµας, **µόνο όταν αυτή βρίσκεται σε προβολή σχεδίασης**.

## **ΕΡΓΑΣΙΑ ΜΕ ΤΗ ΦΟΡΜΑ ΣΕ ΠΡΟΒΟΛΗ ΣΧΕ∆ΙΑΣΗΣ**

Έχοντας δηµιουργήσει µια φόρµα η οποία να περιέχει τα πεδία που χρειαζόµαστε σε κάθε περίπτωση, **µπορούµε στη συνέχεια να την εµφανίσουµε σε προβολή σχεδίασης, προκειµένου να διαµορφώσουµε τα χαρακτηριστικά της, έτσι ώστε να ικανοποιήσουµε τις απαιτήσεις µας όσον αφορά τη λειτουργικότητά της**. Για παράδειγµα **µπορούµε να προσθέσουµε ή να αφαιρέσουµε πεδία, να αλλάξουµε τις θέσεις των στοιχείων ελέγχου πάνω στην επιφάνειά της, καθώς επίσης και να διαµορφώσουµε κατάλληλα την κεφαλίδα της και το υποσέλιδό της**. Το παρακάτω σχήµα εµφανίζει σε προβολή σχεδίασης τη φόρµα **EMPLOYEE** µέσω της οποίας διαχειριζόµαστε τα προσωπικά στοιχεία των υπαλλήλων της εταιρείας.

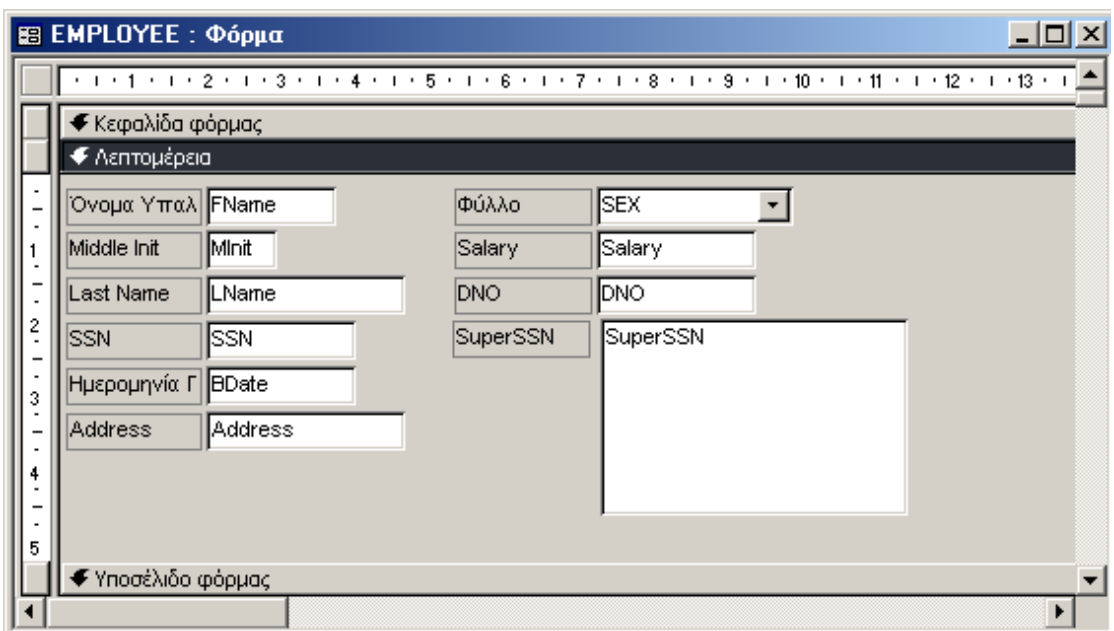

**Σχήµα 107 :** Η φόρµα **EMPLOYEE** σε προβολή σχεδίασης

Από το παραπάνω σχήµα διαπιστώσουµε πως **µια φόρµα στη γενική περίπτωση αποτελείται από ένα σύνολο πεδίων, τα οποία συσχετίζονται µε τα πεδία κάποιου από τους πίνακες της βάσης**. Το κάθε πεδίο συνοδεύεται από µια **ετικέτα**, και αναγράφει στο εσωτερικό του **το όνοµα του πεδίου του πίνακα από το οποίο δέχεται τιµές**. Ας πάρουµε για παράδειγµα το πλαίσιο κειµένου **LName** Αυτό συνοδεύεται από µια ετικέτα που φέρει τον τίτλο **«Last Name»**, και αναγράφει στο εσωτερικό του τη λέξη **LName**. Αυτή η λέξη είναι **το όνοµα του πεδίου του πίνακα EMPLOYEE µε το οποίο συσχετίζεται αυτό το πεδίο της φόρµας** – µε άλλα λόγια εάν στο πεδίο αυτό καταχωρήσουµε κάποιο επώνυµο, αυτό θα αποθηκευθεί στο πεδίο **LName** της τρέχουσας εγγραφής. Όσον αφορά τον τίτλο της ετικέτας που συνοδεύει αυτό το πεδίο, αυτός καθορίζεται από την ιδιότητα **«Λεζάντα»** του πεδίου **Lname**, που εµφανίζεται εάν φέρουµε τον πίνακα **EMPLOYEE** σε προβολή σχεδίασης. Εάν δεν καθορίσουµε κάποια λεζάντα, **αυτή αυτόµατα θα τεθεί στο όνοµα του πεδίου του πίνακα**. Σε κάθε περίπτωση όµως µπορούµε να καθορίσουµε όποιον τίτλο θέλουµε, µεταφέροντας τη φόρµα σε προβολή σχεδίασης

Προκειµένου να επιλέξουµε ένα πεδίο, **θα πρέπει να µεταφέρουµε το δείκτη του ποντικιού πάνω από αυτό – ή πάνω από την ετικέτα που το συνοδεύει – και να πατήσουµε το αριστερό πλήκτρο του**. Στην περίπτωση αυτή το πεδίο εµφανίζεται επιλεγµένο, όπως φαίνεται στο ακόλουθο σχήµα:

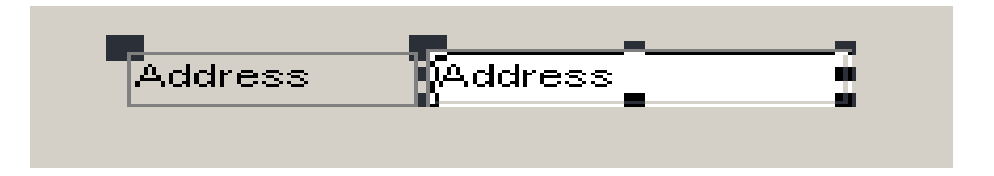

**Σχήµα 108 :** Παράδειγµα επιλεγµένου πεδίου φόρµας σε προβολή σχεδίασης

∆ιατηρώντας αυτό το πεδίο επιλεγµένο, µπορούµε να εφαρµόσουµε πάνω σε αυτό **ένα πλήθος µορφών επεξεργασίας**, από την **αντιγραφή, διαγραφή και µετακίνησή του, µέχρι την αλλαγή των ιδιοτήτων που το χαρακτηρίζουν**. Αυτές τις µορφές επεξεργασίας µπορούµε να τις εφαρµόσουµε µε πολλούς τρόπους, όπως για παράδειγµα να τις επιλέξουµε από το **αναδυόµενο µενού επιλογών** του επόµενου σχήµατος, που εµφανίζεται χρησιµοποιώντας το δεξί πλήκτρο του ποντικιού.

|    | Δόμηση συμ <u>β</u> άντος…                 |  |
|----|--------------------------------------------|--|
|    | Δόμηση                                     |  |
|    | Α <u>λ</u> λαγή σε                         |  |
|    | 믘 Σειρά tab                                |  |
| йb | Anokonή                                    |  |
|    | ⊟⊉ Αντηγραφή                               |  |
|    | 63 Επικόλληση                              |  |
|    | Στοίχιση                                   |  |
|    | <u>Μέγεθ</u> ος                            |  |
|    |                                            |  |
|    | Χρώμα γεμίσματος/δεύτερου πλάνο <u>υ</u>   |  |
|    | Χρώμ <u>α</u> γραμματοσειράς/πρώτου πλάνου |  |
|    | - Ειδικό εφέ                               |  |
|    | Υπερ-σύν <u>δ</u> εση                      |  |
|    | Ιδιότητες                                  |  |

**Σχήµα 109 :** Μορφές επεξεργασίας που εφαρµόζονται πάνω σε επιλεγµένο πεδίο φόρµας

Από τις επιλογές που περιλαµβάνονται στο παραπάνω µενού επιλογών, η πιο σηµαντική είναι η επιλογή **«Ιδιότητες»**, που εµφανίζει τις ιδιότητες του συγκεκριµένου πεδίου της φόρµας. Το σύνολο αυτών των ιδιοτήτων εξαρτάται **από τη φύση του συγκεκριµένου πεδίου**, αν και πάρα πολλές από αυτές είναι ακριβώς οι ίδιες µε εκείνες που περιγράψαµε στις προηγούµενες σελίδες και αφορούν ολόκληρη τη φόρµα. Ένα παράδειγµα φύλλου ιδιοτήτων που στην προκειµένη περίπτωση αφορούν το πλαίσιο κειµένου **Address** στο οποίο καταχωρούµε τις διευθύνσεις των υπαλλήλων της εταιρείας, παρουσιάζεται στο επόµενο σχήµα:

| Πλαίσιο κειμένου: Address                                    | $\times$           |
|--------------------------------------------------------------|--------------------|
| Μορφή.<br>Δεδομένα   Συμβάν<br>Άλλα                          | <b>Oya</b>         |
|                                                              | Νομισματική μονάδα |
|                                                              | Αυτόματα           |
|                                                              | Nai                |
|                                                              | Πάντα              |
|                                                              | Kapia              |
|                                                              | 'Oxi               |
|                                                              | Юχι                |
|                                                              | 3,014εκ.           |
|                                                              | 3,998εκ.           |
|                                                              | $2,608$ εκ.        |
|                                                              | $0,476$ εκ.        |
|                                                              |                    |
|                                                              | -2147483643        |
| Ειδικό εφέτιση στη συγκαταστική στη συνεργασία του Βυθισμένο |                    |
|                                                              | Συνεχές            |
|                                                              | 0                  |
|                                                              | Πολύ λεπτή γραμμή  |
|                                                              | -2147483640        |
| Όνομα γραμματοσειράς                                         | Arial Greek        |
| Μέγεθος γραμματοσειράς                                       | 8                  |
|                                                              | Κανονική           |
| Πλάγια γραμματοσειρά                                         | l'Oxi              |
| Υπογράμμιση γραμματοσειράς                                   | Юxі                |
|                                                              | Γενική             |
|                                                              | Оεκ.               |
|                                                              | Оεκ.               |
|                                                              | Оεκ.               |
|                                                              | Оεκ.               |
|                                                              | 0εκ.               |
|                                                              | 'Oxi               |
|                                                              |                    |

**Σχήµα 110 :** Φύλλο ιδιοτήτων επιλεγµένου πεδίου φόρµας σε προβολή σχεδίασης

Η µετακίνηση ενός πεδίου γίνεται µε τη διαδικασία **drag and drop**, επιλέγοντας το και µετακινώντας το µε το ποντίκι µέχρι τη νέα του θέση. Με τον τρόπο αυτό λαµβάνει χώρα **µετακίνηση του πεδίου, και µαζί, της ετικέτας που το συνοδεύει**. Εάν θέλουµε να µετακινήσουµε µόνο το πεδίο ή µόνο την ετικέτα, θα πρέπει να εφαρµόσουµε την ίδια διαδικασία, αλλά αφού πρώτα πιάσουµε µε το ποντίκι το στοιχείο ελέγχου που θέλουµε να µετακινήσουµε, από το µικρό µαύρο τετράγωνο, που βρίσκεται στην πάνω αριστερή γωνία του. Εάν επιλέξουµε περισσότερα από ένα πεδία, µπορούµε µε την παραπάνω διαδικασία, να τα µετακινήσουµε όλα µαζί, ταυτόχρονα.